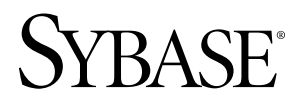

# **Installation Guide Sybase Unwired Platform 1.5.2**

Windows

#### DOCUMENT ID: DC00838-01-0152-02

LAST REVISED: September 2010

Copyright © 2010 by Sybase, Inc. All rights reserved.

This publication pertains to Sybase software and to any subsequent release until otherwise indicated in new editions or technical notes. Information in this document is subject to change without notice. The software described herein is furnished under a license agreement, and it may be used or copied only in accordance with the terms of that agreement. To order additional documents, U.S. and Canadian customers should call Customer Fulfillment at (800) 685-8225, fax (617) 229-9845.

Customers in other countries with a U.S. license agreement may contact Customer Fulfillment via the above fax number. All other international customers should contact their Sybase subsidiary or local distributor. Upgrades are provided only at regularly scheduled software release dates. No part of this publication may be reproduced, transmitted, or translated in any form or by any means, electronic, mechanical, manual, optical, or otherwise, without the prior written permission of Sybase, Inc.

Sybase trademarks can be viewed at the Sybase trademarks page at <http://www.sybase.com/detail?id=1011207>. Sybase and the marks listed are trademarks of Sybase, Inc. ® indicates registration in the United States of America.

Java and all Java-based marks are trademarks or registered trademarks of Sun Microsystems, Inc. in the U.S. and other countries.

Unicode and the Unicode Logo are registered trademarks of Unicode, Inc.

All other company and product names mentioned may be trademarks of the respective companies with which they are associated.

Use, duplication, or disclosure by the government is subject to the restrictions set forth in subparagraph (c)(1)(ii) of DFARS 52.227-7013 for the DOD and as set forth in FAR 52.227-19(a)-(d) for civilian agencies.

Sybase, Inc., One Sybase Drive, Dublin, CA 94568.

# **Contents**

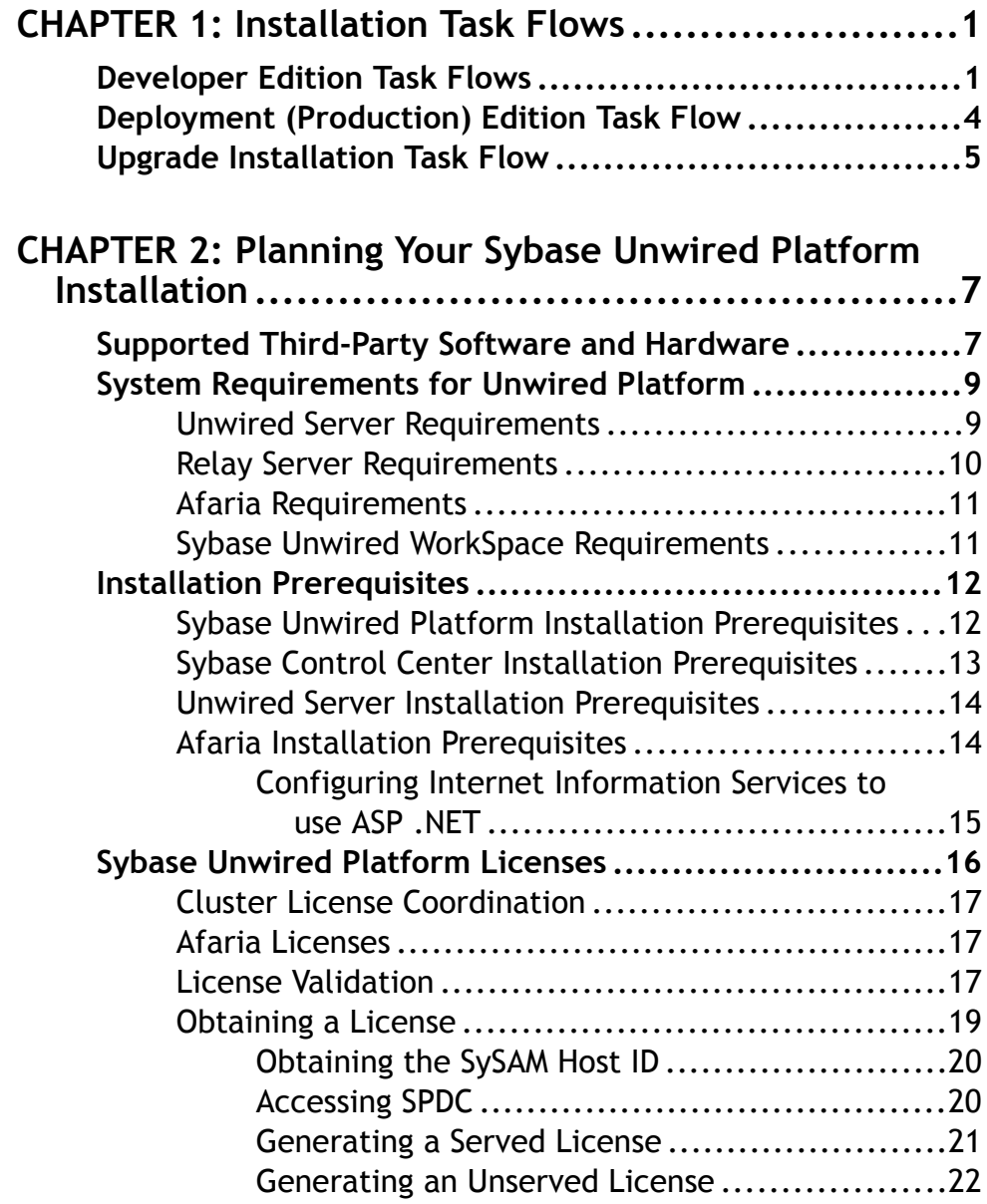

Contents

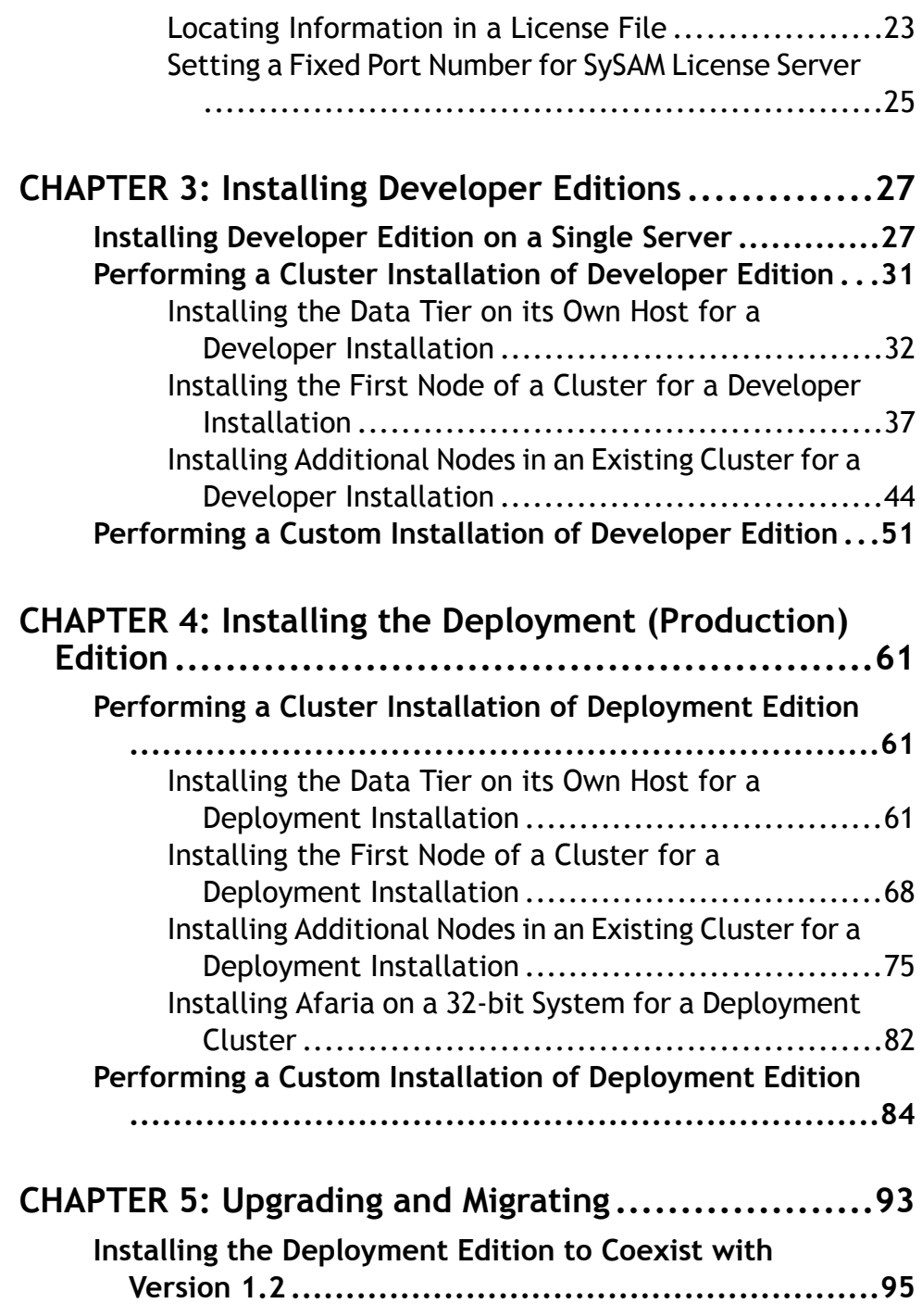

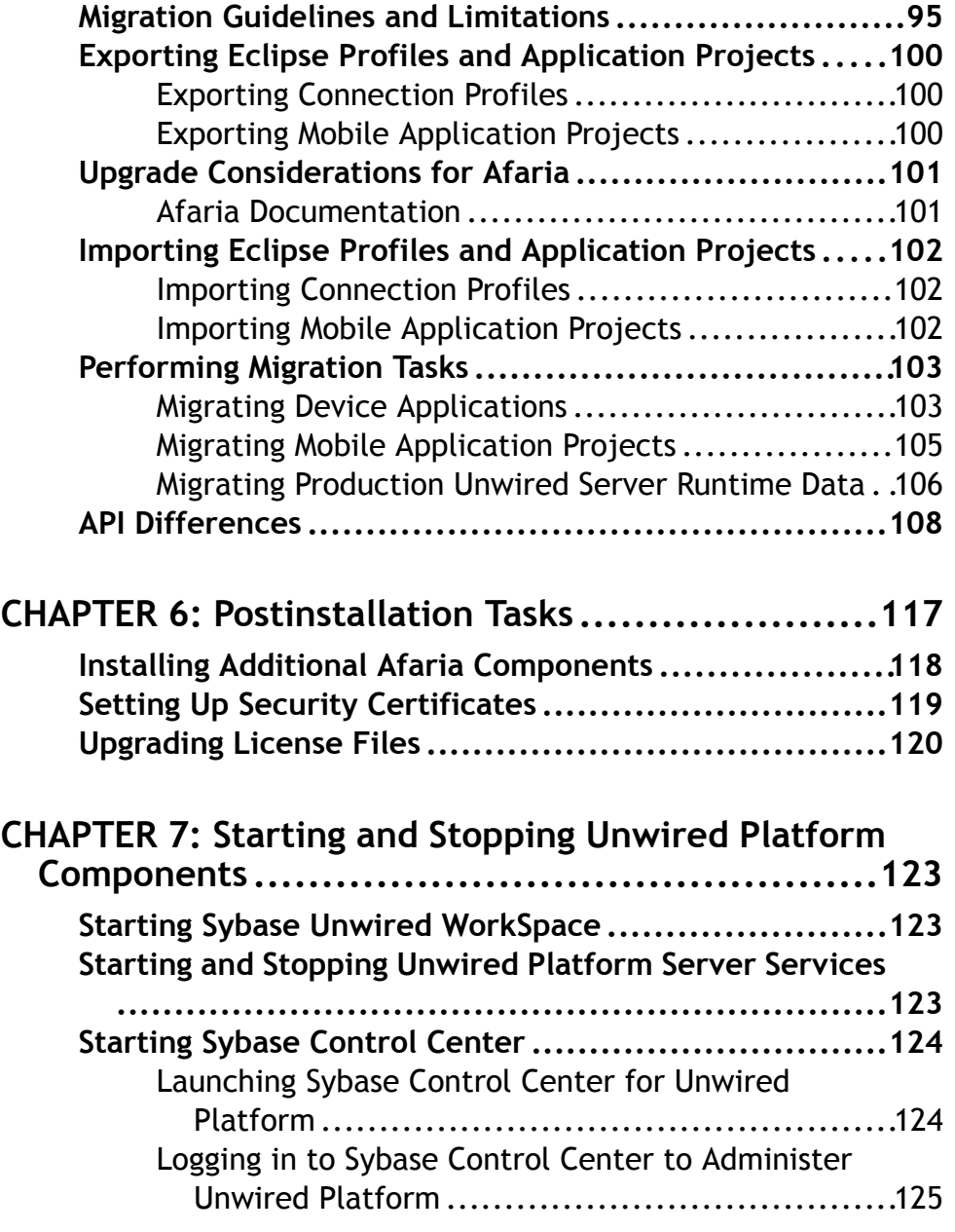

# **C[HAPTER 8: Uninstalling Sybase Unwired Platform. 127](#page-132-0)**

# **C[HAPTER 9: Reinstalling Sybase Unwired Platform. 129](#page-134-0)**

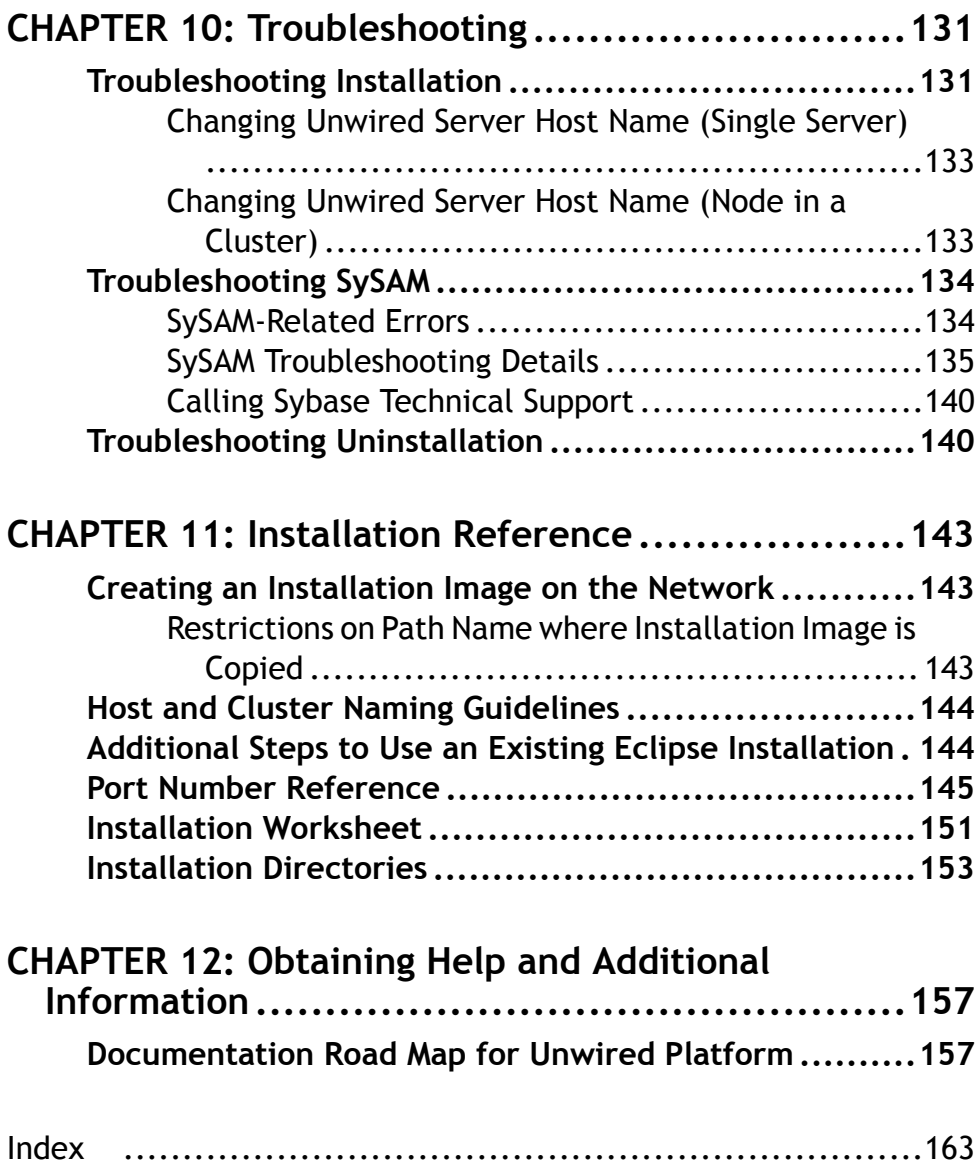

# <span id="page-6-0"></span>CHAPTER 1 **Installation Task Flows**

These task flows define a path for planning, installing, and configuring Sybase® Unwired Platform.

Follow the task flow that best describes your installation scenario:

- Installing a Developer Edition. See *Developer Edition Task Flows* on page 1.
- Installing the [Deployment \(Production\) Edition](#page-9-0). See *Deployment (Production) Edition* [Task Flows](#page-9-0) on page 4.
- Upgrading from an earlier version. See *[Upgrade Installation Task Flow](#page-10-0)* on page 5.

## **Developer Edition Task Flows**

Follow the task flow for your license type and desired development environment configuration.

## *Installing a Personal Developer Edition*

Install Sybase Unwired Platform on a single server or developer workstation:

- This installation cannot be upgraded to a cluster installation.
- If you need to use a Developer Edition via Remote Desktop Connection (RDC), Terminal Services, or similar remote access technology, you cannot use unserved licenses. You must generate served licenses and use a license server. Virtual machines (VMs) that are not locally hosted typically require RDC, so also require served licenses. If installing on a VM with an unserved license, you must use console 0 to access the VM to perform the installation.

This task flow installs these components on a single server or workstation:

- Data tier
- Unwired Server
- Unwired WorkSpace
- (Optional) Device Application Designer
- (Optional) Windows Mobile .NET Components
- **1.** Plan your installation. The Personal Developer license allows you to install all Sybase Unwired Platform components on the same machine.
	- To create an installation image on the network.
	- You will install additional developer workstations to share the same Unwired Server.
	- You will install Device Application Designer in addition to Unwired WorkSpace.
- You will install Windows Mobile .NET Components.
- You will use an existing JDK installation.
- You will use an existing Eclipse installation.
- **2.** If you are not using the time-delimited evaluation license, download a license file. See [Obtaining a License](#page-24-0) on page 19.
- **3.** Verify the installation prerequisites. See [System Requirements for Unwired Platform](#page-14-0) on page 9.
- **4.** Perform postinstallation tasks for your installation. See [Chapter 6, Postinstallation Tasks](#page-122-0) on page 117.

#### *Installing an Enterprise Developer Edition on a Single Server*

Install the Developer Edition on either a single server or a developer workstation, without cluster support:

- This installation cannot be upgraded to a cluster installation. To perform cluster development work, install using the next task flow, *Installing an Enterprise Developer* Edition in a Cluster.
- If you need to use a Developer Edition via Remote Desktop Connection (RDC), Terminal Services, or similar remote access technology, you cannot use unserved licenses. You must generate served licenses and use a license server. Virtual machines (VMs) that are not locally hosted typically require RDC, so also require served licenses. If installing on a VM with an unserved license, you must use console 0 to access the VM to perform the installation.

Use this task flow to install these components on a single server or developer workstation:

- Data tier
- Unwired Server
- Unwired WorkSpace
- (Optional) Device Application Designer
- (Optional) Windows Mobile .NET Components
- (Optional) Above developer components on additional developer workstations
- **1.** Plan your installation. Determine whether:
	- To create an installation image on the network.
	- You will install additional developer workstations to share the same Unwired Server.
	- You will install Device Application Designer in addition to Unwired WorkSpace.
	- You will install Windows Mobile .NET Components.
	- You will use an existing JDK installation.
	- You will use an existing Eclipse installation.
- **2.** Determine your licensing model: unserved (local) license or served (SySAM License Server). See *[License Validation](#page-22-0)* on page 17.
- **3.** Download a license file. See [Obtaining a License](#page-24-0) on page 19.
- **4.** Verify the installation prerequisites. See [System Requirements for Unwired Platform](#page-14-0) on page 9.
- **5.** Print the [Installation Worksheet](#page-156-0) on page 151 and record important installation details to have them available during subsequent installations.
- **6.** Install Unwired Platform on the server or developer workstation. See *Installing [Developer](#page-32-0)* [Edition on a Single Server](#page-32-0) on page 27.
- **7.** (Optional) Install Unwired WorkSpace and Device Application Designer on additional developer workstations that will share this Unwired Server installation. See *[Performing](#page-56-0) a* [Custom Installation of Developer Edition](#page-56-0) on page 51.
- **8.** Perform postinstallation tasks for your installation. See [Chapter 6, Postinstallation Tasks](#page-122-0) on page 117.

## *Installing an Enterprise Developer Edition in a Cluster*

Install Developer Edition in a cluster configuration. If you need to use a Developer Edition via Remote Desktop Connection (RDC), Terminal Services, or similar remote access technology, you cannot use unserved licenses. You must generate served licenses and use a license server. Virtual machines (VMs) that are not locally hosted typically require RDC, so also require served licenses. If installing on a VM with an unserved license, you must use console 0 to access the VM to perform the installation.

Use this task flow to install these components in a cluster configuration:

- Data tier on its own server
- Unwired Server and Unwired WorkSpace on the first server node in the cluster
- (Optional) Device Application Designer and Windows Mobile .NET Components on the first server node in the cluster
- Unwired Server on additional cluster server nodes
- (Optional) Unwired WorkSpace, Device Application Designer, and Windows Mobile .NET Components on additional developer workstations
- **1.** Plan your installation. Determine whether:
	- To create an installation image on the network.
	- You will install additional developer workstations to share the same Unwired Server.
	- You will install Device Application Designer in addition to Unwired WorkSpace.
	- You will use an existing JDK installation.
	- You will install Windows Mobile .NET Components.
	- You will use an existing Eclipse installation.
	- You have designated machines that can host the data tier and the server nodes.
- **2.** Determine your licensing model: unserved (local) license or served (SySAM License Server). See *[License Validation](#page-22-0)* on page 17.
- **3.** Download a license file. See [Obtaining a License](#page-24-0) on page 19.
- **4.** Verify the installation prerequisites. See [System Requirements for Unwired Platform](#page-14-0) on page 9.
- <span id="page-9-0"></span>**5.** Print the *[Installation](#page-156-0) Worksheet* on page 151 so you can note important installation details and have them available during subsequent installations.
- **6.** Install the data tier on its own server. See *Installing the [Consolidated](#page-37-0) Database on its Own* [Host for a Developer Installation](#page-37-0) on page 32.

**Note:** You must install the data tier even if you are planning to use an existing installation of SQL Anywhere to host your Unwired Platform data. The data tier installation includes the Unwired Server messaging database.

- **7.** Install the first node for the cluster. See [Installing the First Node for a Developer Cluster](#page-42-0) [Installation](#page-42-0) on page 37.
- **8.** Install the second and subsequent nodes for the cluster. See *[Installing](#page-49-0) Additional Nodes in* [an Existing Cluster for a Developer Installation](#page-49-0) on page 44.
- **9.** (Optional) Install Unwired WorkSpace and Device Application Designer on additional developer workstations that will share this Unwired Server installation. See [Performing](#page-56-0) a [Custom Installation of Developer Edition](#page-56-0) on page 51.
- **10.**Perform postinstallation tasks for your installation. See [Chapter 6, Postinstallation Tasks](#page-122-0) on page 117.

## **Deployment (Production) Edition Task Flow**

Install Sybase Unwired Platform on either a single server or on multiple nodes in a cluster.

**Note:** The deployment edition of Unwired Platform can only be installed on 64-bit Windows systems. Thisis necessary to provide optimal performance for a production system.When you run the deployment installer on a 32-bit system, only Afaria® is available for installation.

Use this task flow to install these components in a production environment:

- Data tier on its own server
- Unwired Server on the nodes of the cluster
- **1.** Review the deployment options available. See System Administration Guide > Systems Design.

To set up a high availability environment using Microsoft Cluster Server, see System Administration for Sybase Unwired Platform > Systems Design > Clustered Environments <sup>&</sup>gt; Implementing an N+2-node Cluster for Optimal Redundancy. Microsoft Cluster Server support is limited to the data tier and you must set it up before installing Unwired Platform.

- **2.** Plan your installation. Determine whether:
	- To create an installation image on the network.
	- You will use an existing JDK installation.
	- You have designated machines that can host the data tier and the server nodes.
- **3.** Verify the installation prerequisites. See [System Requirements for Unwired Platform](#page-14-0) on page 9.
- <span id="page-10-0"></span>**4.** Determine your licensing model: unserved (local) license or served (SySAM License Server). See *[License Validation](#page-22-0)* on page 17.
- **5.** Download a license file. See [Obtaining a License](#page-24-0) on page 19.
- **6.** If you are installing with a served license in an environment where there may not be a port free for the license server to open dynamically on startup, edit your license file to specify a port number. See [Setting a Fixed Port Number for SySAM License Server](#page-30-0) on page 25.
- **7.** Print the *[Installation](#page-156-0) Worksheet* on page 151 so you can note important installation details and have them available during subsequent installations.
- **8.** Install Unwired Platform.

To install in a cluster:

• Install the data tier on its own server. See *[Installing](#page-66-0) the Data Tier on its Own Host for a* [Deployment Installation](#page-66-0) on page 61.

**Note:** You must install the data tier even if you are planning to use an existing installation of SQL Anywhere to host your Unwired Platform data. The data tier installation provides the Unwired Server messaging database.

- Install the first node for the cluster. See *[Installing the First Node for a Deployment](#page-73-0)* [Cluster Installation](#page-73-0) on page 68.
- Install the second and subsequent nodes for the cluster. See *[Installing Additional](#page-80-0)* [Nodes in an Existing Cluster for a Deployment Installation](#page-80-0) on page 75.
- Install Afaria®. See [Installing Afaria on a 32-bit System for a Deployment Cluster](#page-87-0) on page 82.

To install on a single server, which you cannot upgrade to a cluster:

- Perform a custom installation on that server and select everything that is available on the component selection page. [Performing a Custom Installation of Deployment](#page-89-0) [Edition](#page-89-0) on page 84.
- Install Afaria. See *[Installing Afaria on a 32-bit System for a Deployment Cluster](#page-87-0)* on page 82.
- **9.** To add a component other than Afaria to your installation, re-run the installer. The installer detects the existing installation and automatically takes you to the page where you can select components to add. See [Performing a Custom Installation of Deployment Edition](#page-89-0) on page 84.
- **10.**Perform postinstallation tasks for your installation. See [Chapter 6, Postinstallation Tasks](#page-122-0) on page 117.

## **Upgrade Installation Task Flow**

Follow this task flow if you are upgrading from an earlier version of Unwired Platform.

## *Upgrading From Sybase Unwired Platform Version 1.2*

This task flow upgrades your existing Unwired Platform version 1.2 installation to version 1.5.2. There is no upgrade path supported from Unwired Platform versions earlier than 1.2.

- **1.** Plan your upgrade installation. Determine whether:
	- To create an installation image on the network.
	- You are upgrading a developer or deployment installation.
	- What the configuration of your previous installation was.
	- You will be installing version 1.5.2 on the same or different machines, if you are upgrading the deployment edition.
- **2.** Download a license file. See [Obtaining a License](#page-24-0) on page 19.
- **3.** Verify the installation prerequisites. See [System Requirements for Unwired Platform](#page-14-0) on page 9.
- **4.** Review the information in [Migration Guidelines and Limitations](#page-100-0) on page 95 and [API](#page-113-0) [Differences in this Version of Unwired Platform](#page-113-0) on page 108.
- **5.** Complete the tasks in [Chapter 5, Upgrading and Migrating](#page-98-0) on page 93.

# <span id="page-12-0"></span>CHAPTER 2 **Planning Your Sybase Unwired Platform Installation**

Before you install or upgrade, plan your environment.

- If you are upgrading from an existing Unwired Platform version, migrate this data before installation. See [Chapter 5, Upgrading and Migrating](#page-98-0) on page 93:
	- Eclipse projects and applications
	- Production environment
	- Afaria
- Shut down any Sybase products, Sybase processes, and associated third-party processes that are currently running, including any database servers, OpenDS server, and Sybase Control Center.

**Note:** If you have an existing Unwired Platform installation, shut down all Unwired Servers before shutting down the data tier.

- Unless you are installing the deployment edition of Unwired Platform version 1.5.2 to coexist with version 1.2, uninstall the existing version of Unwired Platform.
- Identify the components and options to install.
- Make sure your system meets all requirements for your installation scenario and planned use. Install the necessary prerequisites.
- Have your license information available.

## **Supported Third-Party Software and Hardware**

Sybase Unwired Platform supports several versions of Windows, Windows Mobile Family, .NET, and databases for deployment to laptops, tablets, and mobile devices.

#### *Supported Devices* Windows

- Windows XP, Professional Edition, with Service Pack 2 (32-bit)
- Windows Vista, Business, Enterprise, and Ultimate Editions (32- and 64-bit)

Windows Mobile Family

- Windows Mobile 5.0 for Pocket PC or Smartphone
- Windows Mobile 6.0 Standard or Professional
- Windows Mobile 6.1 Standard or Professional

## Apple

- iPhone 3.0 3.1.3
- $\bullet$  iPod touch 3.0 3.1.3

## RIM BlackBerry

- OS 4.2.1 on Blackberry 8800
- OS 4.2.2 on Blackberry Curve 8300
- OS 4.6.0 on Blackberry Pearl Flip 8220 and Blackberry Bold 9000
- OS 4.6.1 on Blackberry Curve 8900
- OS 4.7.0 on Blackberry Storm 9530

## Symbian (supporting Mobile Workflow Application only)

- Nokia Series 60 3rd Edition
- Nokia Series 60 5th Edition

## *Supported Native Application Development Environments* **BlackBerry**

- Java Plug-in for Eclipse version 1.1
- BlackBerry Java Development Environment (JDE) 4.2.1 4.7

## iPhone

- MacOS 10.5 (Leopard), Xcode 3.1.2 (MacBook or iMac)
- MacOS 10.6 (Snow Leopard), Xcode 3.2.2 (MacBook or iMac)
- iPhone SDK up to 3.1.3

## Windows Mobile

• Visual Studio 2008, Microsoft .NET Compact Framework 2.0 and 3.5

## Windows

- Visual Studio 2008, Microsoft .NET Framework 2.0 and 3.5
- Java Standard Edition (SE) 6.0

## *Supported Enterprise Information Systems (EIS) and Databases* SAP® Connectors

- SAP Java Connector (SAP JCo) 2.1.8
- Gateway 1.1 to SAP NetWeaver<sup>®</sup> Mobile 7.10

## Web Services

- WS-I Basic Profile 1.1
- RESTful services, XML over HTTP(S)

<span id="page-14-0"></span>Java Database Connectivity (JDBC)

- SQL Anywhere<sup>®</sup> 11.x
- Adaptive Server<sup>®</sup> Enterprise 12.5.x, 15.x
- Microsoft SQL Server 2005, 2008
- Oracle 10g, 11g
- IBM DB2 UDB 9.1

## **System Requirements for Unwired Platform**

Make sure your system meets all the requirements for the Sybase Unwired Platform components you intend to install. See the Release Bulletin for the most current information about required system patches.

## **Unwired Server Requirements**

Make sure your system meets all requirements for Unwired Server.

**Note:** Due to a NetBIOS limitation, make sure the host name is fewer than 15 characters. See the Microsoft Help and Support article Naming Conventions in Active Directory (909264).

#### **Table 1. Supported operating systems**

**Note:** For developer installations, the Windows operating systems listed below may be either the 32-bit or 64-bit version. For deployment installations, the Windows operating system must be the 64-bit version.

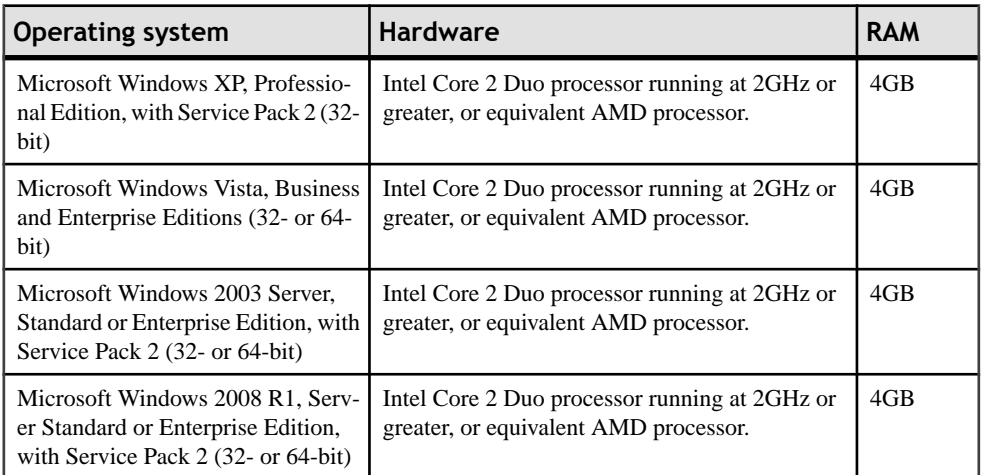

<span id="page-15-0"></span>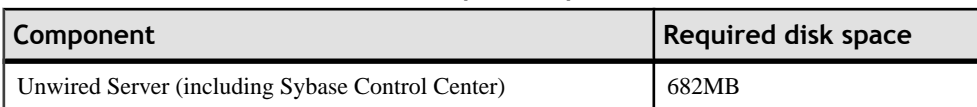

#### **Table 2. Disk space requirements**

## **Table 3. Sybase products that cannot coexist with Unwired Platform**

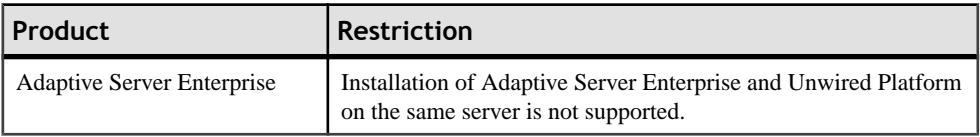

## **Table 4. Supported browsers for accessing Sybase Control Center**

**Note:** On 64-bit Windows systems, you must run the 32-bit version of these browsers.

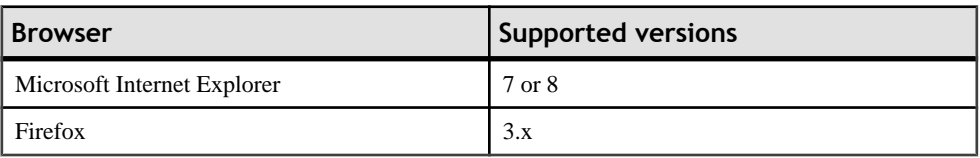

## **Relay Server Requirements**

Make sure your system meets all these requirements before you install Relay Server.

Sybase recommends using Relay Server version 11.0.1.

## **Table 5. Supported operating systems**

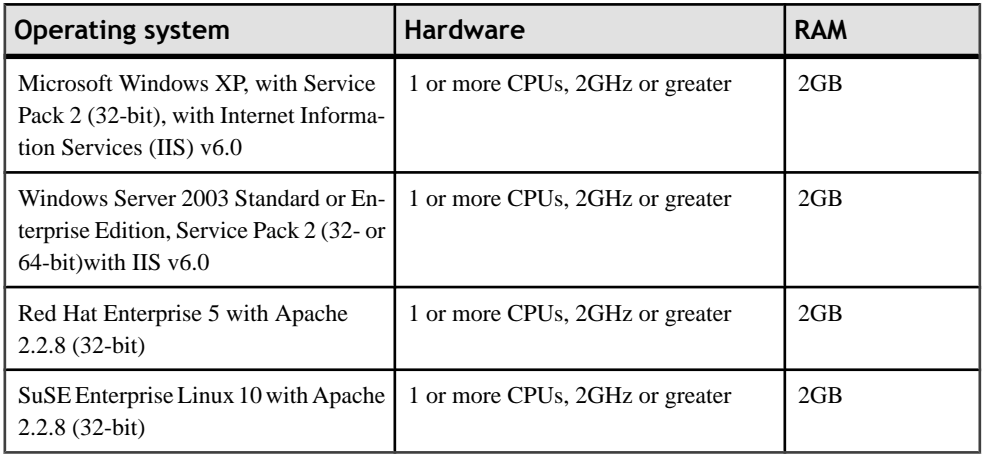

<span id="page-16-0"></span>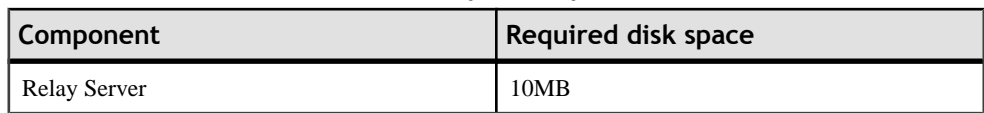

## **Table 6. Disk space requirements**

## **Afaria Requirements**

Make sure your system meets all requirements before you install. See the release bulletin for the most current information about required system patches.

Sybase recommends using Afaria version 6.5.

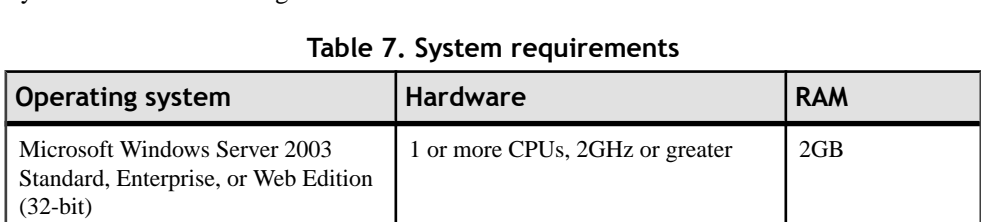

## **Table 8. Disk space requirements**

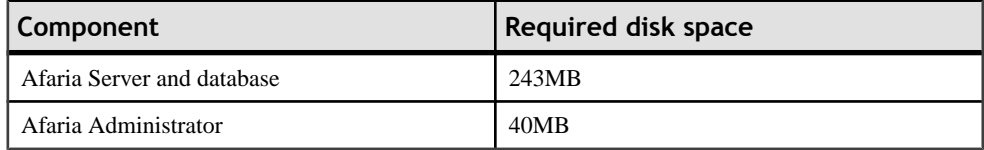

## **Sybase Unwired WorkSpace Requirements**

Make sure your system meets all requirements before you install. See the release bulletin for the most current information about required service packs.

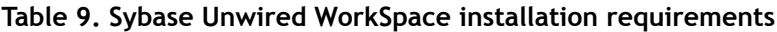

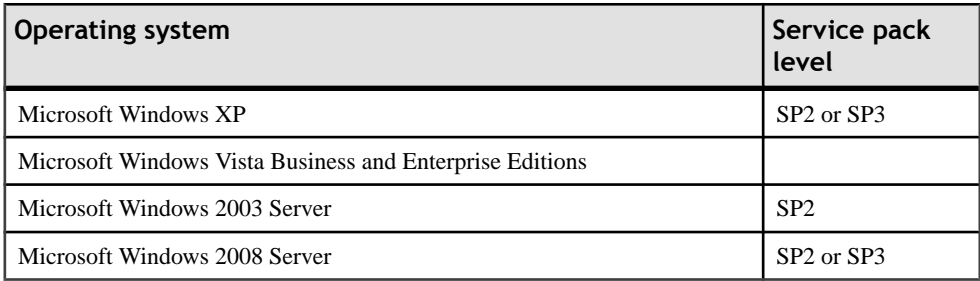

<span id="page-17-0"></span>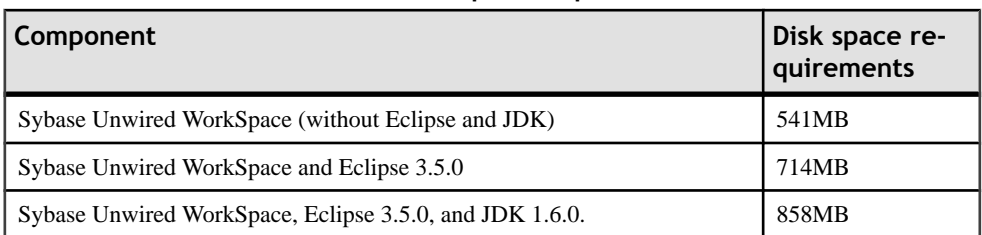

## **Table 10. Disk space requirements**

## **Installation Prerequisites**

Install the required prerequisites or perform the required configuration before launching the Sybase Unwired Platform installer.

These components have installation prerequisites:

- Sybase Unwired Server (includes Sybase Control Center)
- Afaria

The Sybase Unwired Platform installer includes many of the prerequisites and can install them during the installation process.

## **Sybase Unwired Platform Installation Prerequisites**

Configure your environment before launching the Sybase Unwired Platform installer.

## *Deleting the JAVA\_TOOL\_OPTIONS environment variable*

If the JAVA\_TOOL\_OPTIONS environment variable is set, delete it before installing or uninstalling Sybase Unwired Platform.

- **1.** Right-click **My Computer** and select **Properties**.
- **2.** Select the **Advanced** tab, then click **Environment Variables**.
- **3.** Select **JAVA\_TOOL\_OPTIONS**, then **Delete**.
- **4.** Click **OK** to exit the Environment Variables dialog, and **OK** again to exit the Properties dialog.

You can also delete (set to NULL) the environment variable through the command window. set JAVA\_TOOL\_OPTIONS=

Note: As an alternative to deleting the environment variable, you can unset it from a command prompt window before running the installer from the command prompt window.

## *Logging in with Administrator Privileges*

Wherever you install Sybase Unwired Platform components, you must log in to that system with an account that has administrator privileges.

## <span id="page-18-0"></span>*Turning off User Account Control (UAC)*

Windows Vista and Windows Server 2008 incorporate a new security model, UAC, which limits user access to application software until an administrator grants increased privileges. UAC interferes with the Sybase Unwired Platform installer. Before launching the installer, turn off UAC to avoid installation errors.

## *Creating Permanent Credentials for Installation*

Ifsecurity policiesin your organization allow it, create a user account with an ID and password that will never change. Use this account to install Unwired Platform.

If security policies in your organization do not allow an account to have a password that is never changed, be prepared to update the password for the Sybase Messaging Service each time the password changes for the account used to install Unwired Platform. See Troubleshooting Guide > Troubleshoot Servers > Messaging Server > Messaging Service Failure.

## **Sybase Control Center Installation Prerequisites**

Install the required prerequisites for Sybase Control Center before launching the Sybase Unwired Platform installer.

| Product                  | <b>Version</b>                                                                                                    | Installed by the Sybase<br><b>Unwired Platform in-</b><br>staller?                                                                                                    |
|--------------------------|----------------------------------------------------------------------------------------------------|----------------------------------------------------------------------------------------------------|
| Adobe Flash Player       | $9.0.124 +$ or FP10.x (recommended)<br>When you launch Sybase Control Center,<br>if no Flash Player is installed you see a<br>message with a link to "Get Flash." If an<br>outdated version of Flash Player is instal-<br>led you see a blank browser screen. Up-<br>grade to a newer version. | No, but an installer for version<br>10 is included on the installa-<br>tion media in the 3rdPar-<br>ty folder.<br>You can install Sybase Un-<br>wired Platform before you in-<br>stall Adobe Flash Player, but<br>you will not be able to access<br>Sybase Control Center until<br>the Flash Player is installed. |
| <b>Internet Explorer</b> | 6.0 or later                                                                                                    | N <sub>0</sub>                                                                                                    |

**Table 11. Sybase Control Center prerequisites**

## <span id="page-19-0"></span>**Unwired Server Installation Prerequisites**

Install the prerequisites for Unwired Server before launching the Sybase Unwired Platform installer. If you do not install them prior to launching the installer, the installer checks for their existence and installs them if it can.

| Product                     | <b>Version</b>      | Installed by the Sybase<br><b>Unwired Platform instal-</b><br>ler? |
|-----------------------------|---------------------|--------------------------------------------------------------------|
| Microsoft Windows installer | 3.1                 | Yes                                                                |
| Visual $C_{++}$ Runtime     | 2005                | Yes                                                                |
| Visual $C_{++}$ Runtime     | 2008 SP1            | Yes                                                                |
| NET Framework               | 2.0 SP <sub>2</sub> | Yes                                                                |

**Table 12. Unwired Server prerequisites**

## **Afaria Installation Prerequisites**

Install the required prerequisites for Afaria before launching the Sybase Unwired Platform installer. The Sybase Unwired Platform installer installs most of these prerequisites during the installation process.

To be able to install Afaria, you must install Internet Information Server before running the Unwired Platform installer. The Sybase Unwired Platform installer informs you of any other missing Afaria prerequisites and installsthem during the installation process. You can find the installers for these programs on the installation media in the \modules\afaria \Redistributables directory.

**Note:** Sybase Unwired Platform includes Afaria version 6.5. For existing Afaria customers, Sybase recommends using version 6.0 or later. If you are using a previous version of Afaria, see *Installing Afaria* in *[Afaria Documentation](#page-106-0)* on page 101 for information on upgrading.

| Product                              | <b>Version</b> | Installed by the Sybase Unwired<br><b>Platform installer?</b> |
|--------------------------------------|----------------|---------------------------------------------------------------|
| Microsoft Windows instal- 3.1<br>ler |                | Yes                                                           |
| .NET Framework                       | 3.5 SP1        | Yes                                                           |
| XML                                  | 6.0            | Yes                                                           |

**Table 13. Afaria Server prerequisites**

<span id="page-20-0"></span>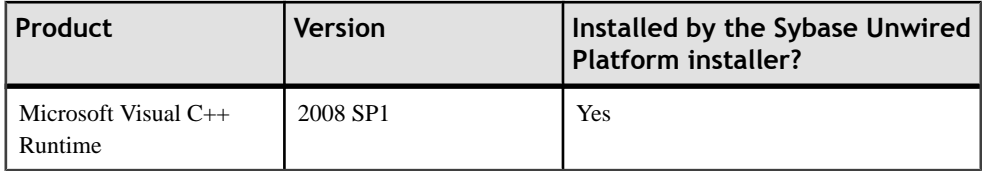

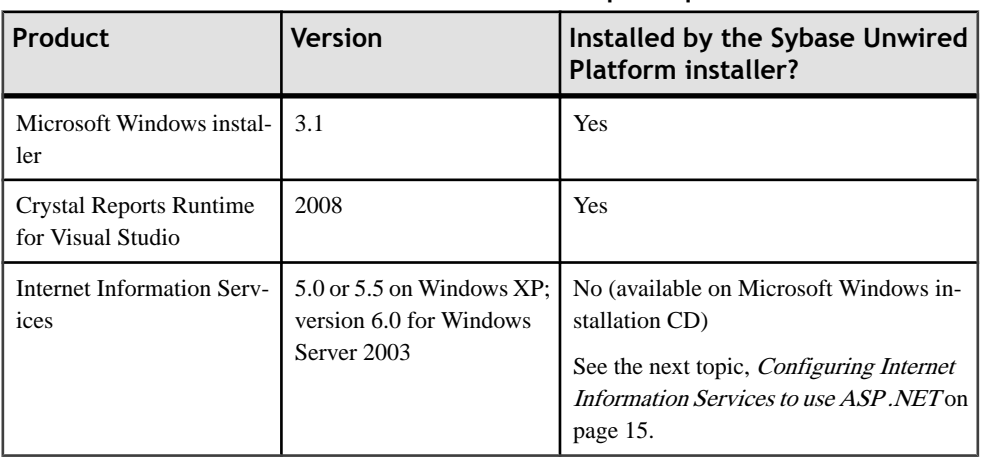

## **Table 14. Afaria Admin Console prerequisites**

#### **Configuring Internet Information Services to use ASP .NET**

To use the Afaria Web console without Sybase Control Center, configure Internet Information Services (IIS) to use ASP .NET.

- **1.** Select **Start > Run**, then enter cmd to open a command window.
- **2.** Change to the drive that contains the Windows installation directory.
- **3.** Enter:

```
cd %WINDIR%\Microsoft.NET\Framework\v2.0.50727
aspnet_regiis -i
aspnet regiis -ga ASPNET
```
- **4.** Check that the appropriate service for Afaria Server is created and started, and that AfariaWebUI appears under IIS.
- **5.** Start the browser:

```
http://localhost/AfariaWebUI/default.aspx
```
You see the Afaria home page.

# <span id="page-21-0"></span>**Sybase Unwired Platform Licenses**

Sybase Unwired Platform offers Developer and Deployment Editions.

To determine the edition for an existing Unwired Platform installation, see [Locating](#page-28-0) [Information in a License File](#page-28-0) on page 23.

| <b>Edition</b>                         | <b>Description</b>                                                                                                    |  |
|----------------------------------------|----------------------------------------------------------------------------------------------------|--|
| Personal Developer<br>Edition          | Includes Unwired Server, Afaria, and Eclipse development tools.                                                                                                    |  |
|                                        | Requires that all Sybase Unwired Platform components are installed on the<br>same machine and configured with this restriction in mind. Allows a max-<br>imum of five synchronization clients for Unwired Server and Afaria Server.                                                                                                    |  |
|                                        | If you need to use a Developer Edition via Remote Desktop Connection<br>(RDC), Terminal Services, or similar remote access technology, you cannot<br>use unserved licenses. You must generate served licenses and use a license<br>server. Virtual machines (VMs) that are not locally hosted typically require<br>RDC, so also require served licenses. If installing on a VM with an unserved<br>license, you must use console 0 to access the VM to perform the installation. |  |
| <b>Enterprise Developer</b><br>Edition | Includes Unwired Server, Afaria, and Eclipse development tools.                                                                                                    |  |
|                                        | Enables installation and configuration of different components on different<br>machines, as well as supporting clusters and high availability. Allows a<br>maximum of 20 synchronization clients for Unwired Server and Afaria<br>Server.                                                                                                    |  |
|                                        | If you need to use a Developer Edition via Remote Desktop Connection<br>(RDC), Terminal Services, or similar remote access technology, you cannot<br>use unserved licenses. You must generate served licenses and use a license<br>server. Virtual machines (VMs) that are not locally hosted typically require<br>RDC, so also require served licenses. If installing on a VM with an unserved<br>license, you must use console 0 to access the VM to perform the installation. |  |
|                                        | Unwired Server can be accessed by separate developer workstations where<br>the development environment of Personal Developer Edition is installed<br>without Unwired Server.                                                                                                    |  |
| <b>Enterprise Edition</b>              | Is for deployment of production applications, not for development work.                                                                                                    |  |
|                                        | Includes only Unwired Server and Afaria components.                                                                                                    |  |
|                                        | Enables installation and configuration of these components on separate<br>machines in a cluster and is intended for use in a production environment.                                                                                                    |  |

**Table 15. Sybase Unwired Platform Editions**

## <span id="page-22-0"></span>**Cluster License Coordination**

In a cluster, each server deployed to the environment must be licensed. Multiple servers cannot share a single license. However, all server nodes in the cluster can share device connection licenses.

In a clustered environment, you must use a license server so it can coordinate licensing requirements among all installed components:

- Server validation each time a server starts, it connects and registers with the license server check if there is a valid license for it. If there is a free license available, the server checks out the license and continues with the start-up process. If the value cannot be retrieved or the license server confirms that a server is not licensed, Unwired Server stops.
- Device connection validation because available device licenses are shared among all serversin the cluster, all connectionsto allservers must be accounted for. The cluster name is used to enumerate each device connection made across clustered servers. Every server then checks out all device licenses when the servers start.

## **Afaria Licenses**

Afaria is not licensed by SySAM. Instead, Afaria uses an internal mechanism to track and enforce licenses and features.

The Afaria server included with Unwired Platform uses the Afaria license string for session manager support. The license string is a fixed serial number that determines what options are included. If you require more options than what are currently included with Unwired Platform, upgrade Afaria by ordering additional Afaria options.

For example, if you are using over-the-air (OTA) deployments to support Unwired Platform, you may want to purchase the Outbound option. Otherwise, the Maximum Simultaneous Notifications data element defaults to 20, and you cannot increase the notifications you can use in your environment.

License details appear on the Afaria Administrator License page. The Licensing page contains information about your Afaria system, including a list of licensed components and Afaria clienttypes,the number of licensed sessions, expiration dates (if any), and a brief description of the license type. The information on this page is read-only; you cannot modify any values.

You can also track software compliance as needed. The License compliance view allows you to examine software license compliance and usage data collected via Inventory Manager scans. See Afaria Reference | Platform > Data views > Tracking Software Compliance and Usage Data.

## **License Validation**

Attributes in the license file control the base number of devices that can be registered, the number of servers (typically for clustered production environments) you install, and expiry dates for both devices and servers. The mechanism that counts device licenses varies, depending on your model.

There are two licensing models you can use with Unwired Platform:

- Unserved (local) license uses a local license file for each Unwired Platform installation.
- Served (SySAM License Server) uses a SySAM License Server to support multiple Unwired Platform installations.

For both models, Unwired Server always tracks available licenses and expiry dates, and writes license errors to the Unwired Server log. Administrators can always check these limits and take appropriate action when that limit is reached.

## *Unserved model*

In an unserved license model, licenses are validated at several intervals:

- At Unwired Server start-up When Unwired Server starts up, it always checks the license file for the number of servers licensed. If the value cannot be retrieved, or if the server is not licensed, Unwired Server stops.
- At device connection when the device user tries to connect to Unwired Server, Unwired Server checks the device ID against the data tier. If the device falls within the device license limit, the device connection continues and operations proceed normally for both replication and messaging applications. If the device falls outside the limit, Unwired Server throws a license check exception to the client. For details about deleting unused device IDs to free licenses, see System Administration Guide > Systems Maintenance and Monitoring > Platform Licenses > Device User License Limits.
- Upon license expiry if the date in the license file matches the current date, the license expires; Unwired Server generates a license expired error. The error text varies, depending on whether the server or the client connection licenses have expired. If a server license is expired, Unwired Servers also stop.

## *Served Model*

In a served license model, licenses are validated at these intervals:

- At Unwired Server startup When Unwired Server starts up, it always checks the license file for the number of servers licensed. If the value cannot be retrieved, or if the server is not licensed, Unwired Server stops.
- With each synchronization the procedure varies slightly depending on the synchronization model used on the client:
	- For replication-based synchronization after the device user first attempts to connect to Unwired Server and is authenticated, Unwired Server uses the device ID to check the license into the data tier. If the device falls within the device license limit, synchronization proceeds. If the device falls outside the limit, Unwired Server throws a license check exception to the client.

Administrators must monitor licenses carefully; there may be many devices connected to the server, but fewer licenses being used. For details about deleting unused device

<span id="page-24-0"></span>IDs to free licenses, see System Administration Guide > Systems Maintenance and Monitoring > Platform Licenses > Device User License Limits.

- For messaging-based synchronization when the device user tries to connect, Unwired Server checks the device ID against the data tier. If the device is registered, and the total number of devices registered falls within the device license limit, the message is processed normally. If the device is not registered, or the total number of devices registered falls outside the limit, Unwired Server throws a license check exception to the client.
- Upon license expiry if the license expires, Unwired Server generates a license expired error. The error varies, depending on whether the server or the client connection licenses have expired. When a server license expires, Unwired Servers also stop.

## **Obtaining a License**

Before installing your product, determine your license type.

These steps summarize the actions you must take to install a Sybase Software Asset Management (SySAM) license. Refer to the *Sybase Software Asset Management Users* Guide for details.

If you are installing the Evaluation version, a license is not required. For all other developer and deployment editions, obtain a license through SySAM.

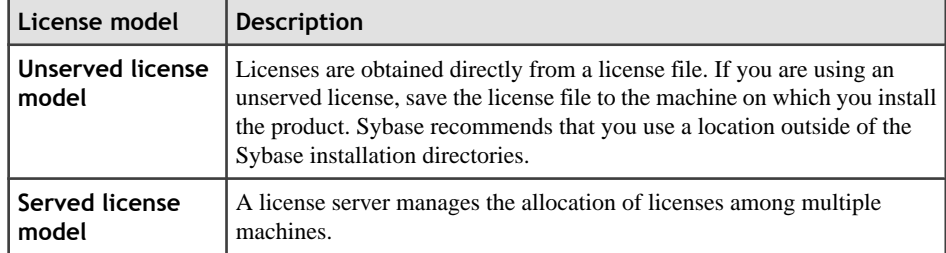

**1.** Choose a SySAM license model.

**2.** For the served license model, decide whether to use an existing or new license server.

You may install the Windows version of the license server that is packaged with this product, or you may use an existing license server. The license server and your product installation do not need to share the same machine, operating system, or architecture.

- **3.** If you chose the served license model, do one of:
	- Install the new license server on a machine that does not have an existing license server.
	- Install on a machine that is running a SySAM 1.0 license server and follow migration instructions in the Sybase Software Asset Management User's Guide to migrate to the newer SySAM version.
	- Use an existing SySAM 2 license server. Apply the new license to the existing SySAM 2 license server and restart the license server.

<span id="page-25-0"></span>**4.** Before installing your product, generate license files from the Sybase Product Download Center (SPDC) at <https://sybase.subscribenet.com> using the SPDC access information you receive from Sybase or your Sybase reseller.

## **Obtaining the SySAM Host ID**

Learn how to obtain your SySAM host ID.

- **1.** Change to %SYBASE%\SYSAM-2\_0\bin, Where %SYBASE% is the Sybase installation directory.
- **2.** To obtain a host ID for a served license enter:

```
lmutil lmhostid
```
**Note:** On some platforms, the host ID is derived from the network adapter address. If your machine has multiple network adapters, lmutil lmhostid returns one host ID for each network adapter. The output may look similar to:

The FLEXlm host ID of this machine is ""0013023c8251 0015c507ea90"" Only use ONE from the list of hostids.

Choose one of these host IDs. Sybase recommends that you use the value associated with the primary wired Ethernet adapter. Do not use values associated with internal loopback adapters. If you cannot determine which host ID to use from the lmutil lmhostid output, use an appropriate native operating system command to get additional details.See the SPDC FAQ topic titled, "What's my Host ID."

**3.** To obtain a host ID for an unserved licenses, use the network adapter address for the host ID. To find the network adapter address enter:

ipconfig /all

- **4.** Make note of the host ID so you can use it later at SPDC.
	- Your host ID is platform-specific, but may be similar to:
		- 00B0A9DF9A32 or 00-B0-A9-DF-9A-32 on Windows platforms.

## **Accessing SPDC**

Once you have purchased a Sybase product, download the product and generate the licenses from the online Web portal, the Sybase Product Download Center (SPDC.)

After you order a Sybase product, you receive an e-mail message that contains a URL to the SPDC site, as well as a user name and password.

Click the URL in the e-mail, and when prompted, enter the designated user name and password. Your login is typically your e-mail address. If you have forgotten your password, use the password finder on the SPDC login page.

**Note:** If you have purchased your Sybase software from a Sybase reseller, you receive a Web key rather than an e-mail message.

#### <span id="page-26-0"></span>**Next**

Sybase Product Download Center: <http://www.sybase.com/detail?id=1025266>.

#### **Generating a Served License**

Before you install your Sybase product, set up the license server and required licenses.

#### **Prerequisites**

Before generating the licenses, determine the host ID. See [Obtaining](#page-25-0) the SySAM Host ID on page 20.

• If you have problems, see Troubleshooting SySAM in the installation guide for your platform.

## **Task**

- **1.** From the Product List page on the SPDC, select the product family that contains the product for the license you want to generate.
- **2.** From the list of Sybase products, select the appropriate product edition and version. Make sure you select the product for the operating system you are using.
- **3.** When the license agreement screen appears, select the appropriate country or region, read the agreement, then click **I Agree**.

**Note:** The license agreement appears only the first time you attempt to download a product. Once you agree to the license, you do not see the license agreement for any subsequent downloads of that product.

- **4.** On the Product Download page, click **License Keys**.
- **5.** Select the license to generate.

Verify that you are generating the correctlicense by comparing the product name, edition, and license type with your company's purchase order.

**Note:** If your product requires both a server and a client license, Sybase recommends that you generate the server license first.

- **6.** Click **Select to Generate**.
- **7.** Select **Served License**, then click **Next**.
- **8.** Enter the quantity of licenses to generate, then click **Next**. You can generate licenses for a maximum of 10 machines.
- **9.** Enter the license server host ID and, optionally, the host name and port number.
	- a) A port number is not required unless you are using a three-node redundant cluster. A valid numberis any unused port number between 0 and 64000. On UNIX, choose a port greater than  $1024$ , since those less than  $1024$  are privileged port numbers. If you do not specify a TCP/IP port number, one of the default ports in the range of 27000 and 27009 is used.
- <span id="page-27-0"></span>b) To generate a license for a three-node redundant cluster, specify the host  $ID$ , host name, and port number for each node of the cluster. In this configuration the port number is required and should be outside of the 27000 to 27009 range.
- c) Specify redundant server information to configure your servers for three-server redundancy.

#### **10.** Click **Generate**.

- **11.** If you have just generated a server license, your product also requires a client license. Repeat steps  $5 - 10$  above for the client license.
- **12.** Once you have generated all the licenses your product requires, you can:
	- Download the license file by clicking **Download All Licenses for Host**.
	- Print a paper copy of the license by clicking **Print Friendly**.
	- Return to the license information page to generate additional licenses.
- **13.** After generating the licenses, save them with a . lic extension to the licenses directory in your license server installation.

## **Generating an Unserved License**

Learn how to generate an unserved license.

## **Prerequisites**

Before generating licenses, determine the host ID. See *[Obtaining](#page-25-0) the SySAM Host ID* on page 20.

• If you have problems, see Troubleshooting SySAM in the installation guide for your platform.

## **Task**

- **1.** From the Product List page on the SPDC, select the product family that contains the product for the license you want to generate.
- **2.** From the list of Sybase products, select the appropriate product edition and version. Make sure you select the product for the operating system you are using.
- **3.** When the license agreement screen appears, select the appropriate country or region, read the agreement, then click **I Agree**.

**Note:** The license agreement appears only the first time you attempt to download a product. Once you agree to the license, you do not see the license agreement for any subsequent downloads of that product.

- **4.** On the Product Download page, click **License Keys**.
- **5.** Select the license to generate.

Verify that you are generating the correctlicense by comparing the product name, edition, and license type with your company's purchase order.

<span id="page-28-0"></span>Note: If your product requires both a server and a client license, Sybase recommends that you generate the server license first.

- **6.** Click **Select to Generate**.
- **7.** Select **Unserved License** and click **Next**.
- **8.** Select the number of machines to license and click **Next**. You can generate licenses for a maximum of 10 machines.
- **9.** Enter the host ID, and optionally, the host name for each machine for which you want to generate a license.

For some license types, you must enter the number of CPUs or licenses for the machine where this license is used.

- **10.** Click **Generate**.
- **11.** If you have just generated a server license, your product also requires a client license. Repeat steps  $5 - 10$  above for the client license.
- **12.** Once you have generated all the licenses your product requires, you can:
	- Download the license file by clicking **Download All Licenses for Host**.
	- Print a paper copy of the license by clicking **Print Friendly**.
	- Return to the license information page to generate additional licenses.
- **13.** After generating the licenses, save them with a . lic extension to the licenses directory in your license server installation.

## **Locating Information in a License File**

After you download a license file, you must extract some information from it to complete your installation. When you run the Unwired Platform installer, enter this information on the license details page.

- **1.** Use a text editor to open your license file.
- **2.** Locate the uncommented line that begins with the string for your Unwired Platform edition:
	- Deployment Edition INCREMENT SUP ENTSRVR
	- Enterprise Developer Edition INCREMENT SUP\_ENTDEV
	- Personal Developer Edition INCREMENT SUP\_DEVEVELOPER

For example:

• Enterprise Deployment Edition would be similar to this.

```
...
INCREMENT SUP_ENTSRVR SYBASE 2011.11150 permanent uncounted \
   VENDOR_STRING=PE=EE;LT=CP HOSTID=000c29d300bd 
PLATFORMS="i86_n \
...
```
• Enterprise Developer Edition would be similar to this.

```
...
INCREMENT SUP ENTDEV SYBASE 2011.11150 permanent uncounted \
    VENDOR_STRING=PE=EE;LT=CP HOSTID=000c29d300bd 
PLATFORMS="i86_n \
...
```
• Personal Developer Edition would be similar to this.

```
INCREMENT SUP_DEVELOPER SYBASE 2011.11150 permanent uncounted \
   VENDOR_STRING=PE=EE;LT=CP HOSTID=000c29d300bd 
PLATFORMS="i86_n \
...
```
The rest of the examples in this section show the beginning of this line as it would appear for Deployment Edition. The details illustrated apply equally to all editions.

**3.** Determine whether the server license is served or unserved.

If the line you located in step 2 ends with "uncounted" it is an unserved license. For example:

```
INCREMENT SUP_ENTSRVR SYBASE 2011.11150 permanent uncounted \
   VENDOR_STRING=PE=EE;LT=CP HOSTID=000c29d300bd PLATFORMS="i86_n
\overline{\phantom{0}}...
```
If that line ends with a number immediately following a date, it is a served license. For example:

```
...
INCREMENT SUP_ENTSRVR SYBASE 2011.11150 permanent 10 \
  VENDOR STRING=PE=EE;LT=CP HOSTID=000c29d300bd PLATFORMS="i86 n
\backslash...
```
**4.** Determine the product edition and license type for the license.

For both served and unserved licenses, note the value of PE (product edition) and LT (license type) in the line following the line you located in step 2. For example:

```
...
INCREMENT SUP ENTSRVR SYBASE 2011.11150 permanent uncounted \setminus VENDOR_STRING=PE=EE;LT=CP HOSTID=000c29d300bd PLATFORMS="i86_n
\backslash...
```
The PE value is the license product edition value; "EE" in the example above.

The LT value is the license type value; "CP" in the example above.

**5.** If you are installing Deployment Edition, determine the number of client licenses.

If your license type is Development and Test (DT), you can change this number later.

a) Locate the uncommented line, beginning with INCREMENT SUP\_ENTCLIENT.

For example:

...

```
INCREMENT SUP_ENTCLIENT SYBASE 2011.11150 permanent uncounted \
          VENDOR_STRING=PE=EE;LT=ST HOSTID=000c29d300bd
```
<span id="page-30-0"></span>PLATFORMS="i86\_n \ ...

b) Determine whether the client licenses are served or unserved.

If the line beginning with INCREMENT SUP\_ENTCLIENT ends with "uncounted" the client licenses are unserved. For example:

```
INCREMENT SUP_ENTCLIENT SYBASE 2011.11150 permanent uncounted \
    VENDOR_STRING=PE=EE;LT=ST HOSTID=000c29d300bd 
PLATFORMS="i86 n \
    x64_n" ISSUER="CO=Sybase, 
Inc.:V=1.5:AS=A:MP=3120:CP=100:EGO=" \ \ \ \ \ \...
```
If that line ends with a number immediately after a date, the client licenses are served. For example:

```
INCREMENT SUP_ENTCLIENT SYBASE 2011.11150 permanent 100 \
     VENDOR_STRING=PE=EE;LT=ST HOSTID=000c29d300bd 
PLATFORMS="i86_n \
...
```
c) Determine the number of client licenses.

For unserved client licenses, the number of client licenses is the value of CP two lines below the line beginning with INCREMENT SUP\_ENTCLIENT. For example:

```
INCREMENT SUP ENTCLIENT SYBASE 2011.11150 permanent uncounted \setminus VENDOR_STRING=PE=EE;LT=ST HOSTID=000c29d300bd 
PLATFORMS="i86_n \
    x64_n" ISSUER="CO=Sybase, 
Inc.;V=1.5;AS=A;MP=3120;CP=100;EGO=" \
...
```
For served client licenses, the number of client licenses is the value at the end of the line beginning with INCREMENT SUP\_ENTCLIENT. For example:

```
INCREMENT SUP_ENTCLIENT SYBASE 2011.11150 permanent 100 \
     VENDOR_STRING=PE=EE;LT=ST HOSTID=000c29d300bd 
PLATFORMS="i86_n \
...
```
## **Setting a Fixed Port Number for SySAM License Server**

To use a served license in an environment where there are no ports available, edit your license file to specify a fixed port number for the VENDOR SYBASE daemon to use in communicating with the SySAM license server.

You can specify a port number for the VENDOR SYBASE daemon to use by editing your license file. This task is required in order to install Sybase Unwired Platform in an environment where there are no ports available for the licensing server to select dynamically on startup. A strict security environment might be set up this way.

**1.** Obtain a port number from your network security administrator that can be used by Unwired Platform to communicate with SySAM license server.

- **2.** Use a text editor to open your license file.
- **3.** Locate the VENDOR SYBASE line near the top of the license file.

For example:

```
#Sybase Software Asset Management License File. DT License for 
Sybase Unwired
#Platform Enterprise Developer for Windows - 32/64bit
SERVER mmdfwmapp299.mm.local 005056807a88 27001
VENDOR SYBASE
USE_SERVER
```
**4.** At the end of that line, type PORT= followed by the port number you obtained.

For example, if you are using port 27010:

```
#Sybase Software Asset Management License File. DT License for 
Sybase Unwired
#Platform Enterprise Developer for Windows - 32/64bit
SERVER mmdfwmapp299.mm.local 005056807a88 27001
VENDOR SYBASE PORT=27010
USE_SERVER
```
Be sure to leave a space between "SYBASE" and "PORT."

**5.** Save and close the license file.

# <span id="page-32-0"></span>CHAPTER 3 **Installing Developer Editions**

Use the Sybase Unwired Platform installation media to install a Developer Edition.

Make sure you have completed all the prerequisites before installing.

## **Installing Developer Edition on a Single Server**

Install Unwired Server, the data tier, Afaria, and developer components on a single server or developer workstation. Optionally, install developer components on additional developer workstations.

## **Prerequisites**

Going through the appropriate task flow in *[Developer Edition Task Flows](#page-6-0)* on page 1, you should have performed these tasks:

- Download a license file. See *[Obtaining a License](#page-24-0)* on page 19.
- Verify the installation prerequisites. See [System Requirements for Unwired Platform](#page-14-0) on page 9.
- Verify that you are logged in with administrative rights.
- Install Adobe Flash Player 9.0.124+ or FP10.x (recommended).
- If you are planning to use an existing Eclipse 3.5 installation, follow the steps in [Additional](#page-149-0) [Steps to Use an Existing Eclipse Installation](#page-149-0) on page 144.
- Shut down any Sybase products, Sybase processes, and associated third-party processes that are currently running on the server where you are now installing. This includes any database servers, OpenDS server, and Sybase Control Center.
- Due to a NetBIOS limitation, make sure the host name is fewer than 15 characters. See the Microsoft Help and Support article Naming Conventions in Active Directory (909264).
- If you need to use a Developer Edition via Remote Desktop Connection (RDC), Terminal Services, or similar remote access technology, you cannot use unserved licenses. You must generate served licenses and use a license server. Virtual machines (VMs) that are not locally hosted typically require RDC, so also require served licenses. If installing on a VM with an unserved license, you must use console 0 to access the VM to perform the installation.

**Note:** You cannot upgrade a single-server installation of Unwired Platform to a cluster setup. If you want to have cluster support available in your development environment, install in a cluster initially. See [Performing a Cluster Installation of Developer Edition](#page-36-0) on page 31.

**Note:** If you run the Developer Edition installer again on a machine where you have already installed Unwired Platform version 1.5.2, the installer detects the existing installation and

takes you to the component selection page as soon as you have accepted the end user licensing agreement. Resume with step 12 in *[Performing](#page-56-0) a Custom Installation of Developer Edition* on page 51.

## **Task**

- **1.** Start the Sybase Unwired Platform installer using one of these methods:
	- Insert the Sybase Unwired Platform installation media.
	- Install from a Web download. Extract the four archives to the same temporary directory on a local disk, not a shared drive.
	- Install from an image on the network. You must access the installation image from a mapped drive, not a UNC path.
	- a) If installing from installation media, select **Start > Run**.
	- b) Browse to the location of the setup.exe file on the installation media or in the temporary directory, and click **OK**.
- **2.** On the installer welcome page, click **Next**.
- **3.** On the license type page, select your license type and click **Next**.

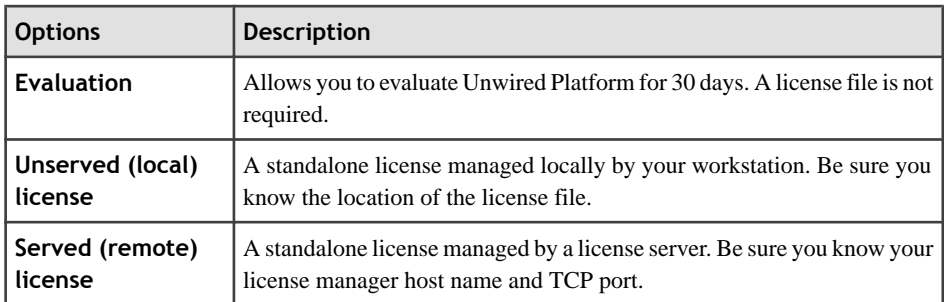

- **4.** On the end-user license agreement page, accept the terms of the license agreement.
	- a) Select the appropriate geographic location and read the license agreement.
	- b) Click **I Do Agree to the Terms of the Sybase License, for the Install Location Specified**, then click **Next**.
- **5.** On the license details page, select the information for your product license.

See *[Locating Information in a License File](#page-28-0)* on page 23.

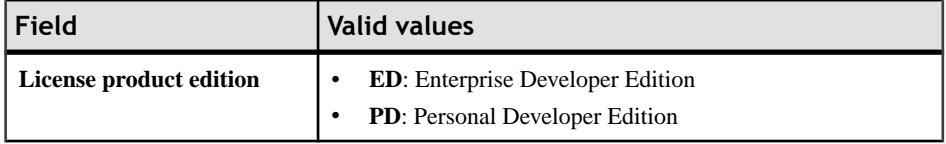

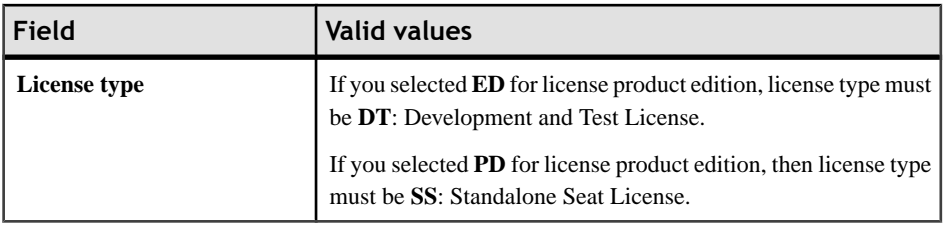

**Note:** If you enter a combination of values on this page that does not match your license file, the error is not detected until the installer attempts to check out your license on the next page.

**6.** Enter your license information.

If you selected "Unserved (local) license" as the license type, on the unserved license file page enter the full path to the license file. Click **Browse** to browse to the file location.

If you selected "Served (remote) license" as the license type, on the SySAM license manager server page enter the **Host Name of License Server** and, optionally, change the **TCP Port of License Server** entry.

If you see a Failed to check out license error, and you think you may have entered license settings that do not match your license, click **OK**, then click **Back** to reenter the license settings.

- **7.** On the installation directory page, accept the default installation directory or choose a different one.
	- If the directory does not exist, click **OK** to create it.
	- For best results, use English or Western European characters (cp1252/ISO-8859-1) for the installation directory path and directory names.
	- You can use the underscore or hyphen character, but do not use symbols orspacesin the installation directory name.

**Note:** The directory path where Sybase Control Center is installed varies. If the SYBASE environment variable is defined and valid, Sybase Control Center installs in the directory path specified by the variable. Otherwise, Sybase Control Center installs in a sibling directory to the installation directory specified here. For example, if the installation directory is C:\Sybase\UnwiredPlatform,Sybase Control Center installsinto C: \Sybase\SCC-3\_0.

- **8.** On the installation type page, select **Mobile Developer** .
- **9.** (Optional) Select additional installation options. Choose:
	- **Configure Unwired Platform communicationports**to change default port numbers.
	- **Set Unwired Platform services to start automatically** to start Unwired Platform services automatically when Windowsstarts. If you do notselectthis option, you must manually start services from the **Start** menu after every Windows restart.
- **Install Device Application Designer** to install this developer component. This option is only available if Unwired WorkSpace isselected to install. If Unwired WorkSpace is already installed, this option is only available from the component selection page.
- **Install Windows Mobile .NET Components** to install this developer component. This option is only available if Unwired WorkSpace is selected to install. If Unwired WorkSpace is already installed, this option is only available from the component selection page.
- **Use Unwired Platform with an existing JDK or Eclipse Installation**. Indicate the fully qualified path to the existing JDK installation directory. Sybase Unwired Platform requires JDK 1.6.0 16 and Eclipse 3.5.0.

**Note:** On 64-bit systems, specify the fully qualified path to an existing 32-bit JDK installation.

**10.** A page that says, "One or more required components (prerequisites) are not installed on the system," indicates that the installer has detected missing third-party software.

Click:

- **Next** to have the installer install the required software.
- **Back** to select components to install that do not require the third party software.
- **Cancel** to cancel the current installation.
- **11.** (Optional) If you selected "Configure Unwired Platform communication ports" on the additionalinstallation options page, you can change port numbers as required, on the port numbers for Unwired Server page.

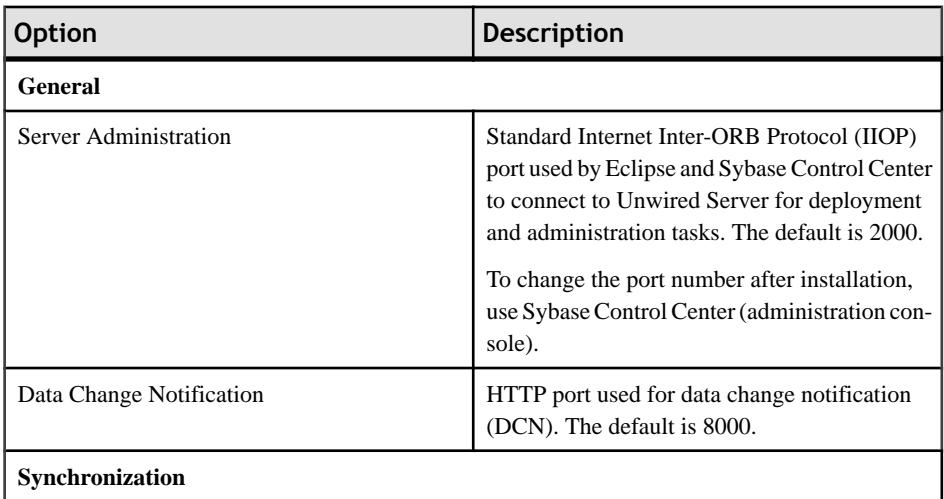
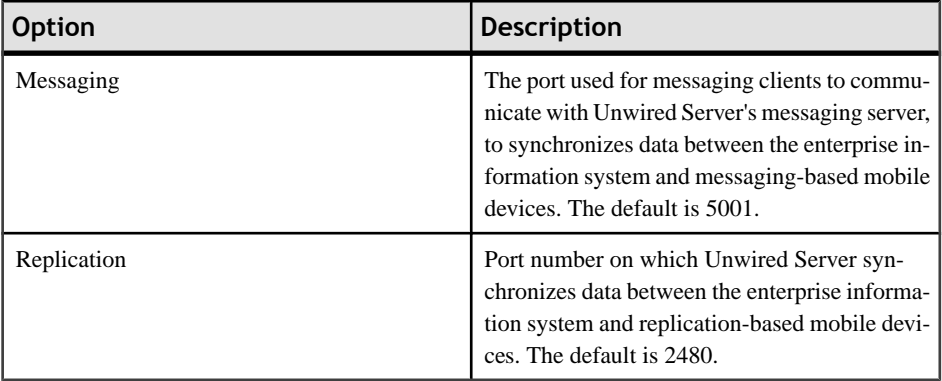

**12.** On the summary information page, verify the installation features and click **Install**.

#### **13.** (Optional) Click **View Release Bulletin**.

**14.** Click **Finish**.

#### **Next**

- To add a component, such as Device Application Designer, or Windows Mobile .NET Components, or Afaria, to your installation, re-run the installer. The installer detects the existing installation and automatically takes you to the page where you can select components to add. See [Performing a Custom Installation of Developer Edition](#page-56-0) on page 51.
- Perform postinstallation tasks for your installation. See [Chapter 6, Postinstallation Tasks](#page-122-0) on page 117.

# **Performing a Cluster Installation of Developer Edition**

Install the Developer Edition in a cluster configuration consisting of a data tier and multiple server nodes.

- [Installing the Data Tier on its Own Host for a Developer Installation](#page-37-0) on page 32
- [Installing the First Node for a Developer Cluster Installation](#page-42-0) on page 37
- [Installing Additional Nodes in an Existing Cluster for a Developer Installation](#page-49-0) on page 44

## <span id="page-37-0"></span>**Installing the Data Tier on its Own Host for a Developer Installation**

Install the data tier for Developer Edition on a different host machine from the rest of Sybase Unwired Platform. Do this before installing Unwired Platform components on other cluster nodes.

#### **Prerequisites**

Going through the appropriate task flow in *[Developer Edition Task Flows](#page-6-0)* on page 1, you should have performed these tasks:

- Download a license file. See *[Obtaining a License](#page-24-0)* on page 19.
- (Optional) Create an installation image on your network. See *[Creating an Installation](#page-148-0)* [Image on the Network](#page-148-0) on page 143.
- Verify the installation prerequisites. See [System Requirements for Unwired Platform](#page-14-0) on page 9.
- Verify that you are logged in with administrative rights.
- Install Adobe Flash Player 9.0.124+ or FP10.x (recommended).
- Shut down any Sybase products, Sybase processes, and associated third-party processes that are currently running on the server where you are now installing. This includes any database servers, OpenDS server, and Sybase Control Center.
- Due to a NetBIOS limitation, make sure the host name is fewer than 15 characters. See the Microsoft Help and Support article Naming Conventions in Active Directory (909264).
- Print the *[Installation](#page-156-0) Worksheet* on page 151 to note pertinent installation details. Having this information available will expedite the completion of installations on subsequent cluster nodes.
- If you need to use a Developer Edition via Remote Desktop Connection (RDC), Terminal Services, or similar remote access technology, you cannot use unserved licenses. You must generate served licenses and use a license server. Virtual machines (VMs) that are not locally hosted typically require RDC, so also require served licenses. If installing on a VM with an unserved license, you must use console 0 to access the VM to perform the installation.

**Note:** If you run the Developer Edition installer again on a machine where you have already installed Unwired Platform version 1.5.2, the installer detects the existing installation and takes you to the component selection page as soon as you have accepted the end user licensing agreement. Resume with step 12 in [Performing](#page-56-0) a Custom Installation of Developer Edition on page 51.

#### **Task**

- **1.** Start the Sybase Unwired Platform installer using one of these methods:
	- Insert the Sybase Unwired Platform installation media.
- Install from a Web download. Extract the four archives to the same temporary directory on a local disk, not a shared drive.
- Install from an image on the network. You must access the installation image from a mapped drive, not a UNC path.
- a) If installing from installation media, select **Start > Run**.
- b) Browse to the location of the setup.exe file on the installation media or in the temporary directory, and click **OK**.
- **2.** On the installer welcome page, click **Next**.
- **3.** On the license type page, select your license type and click **Next**.

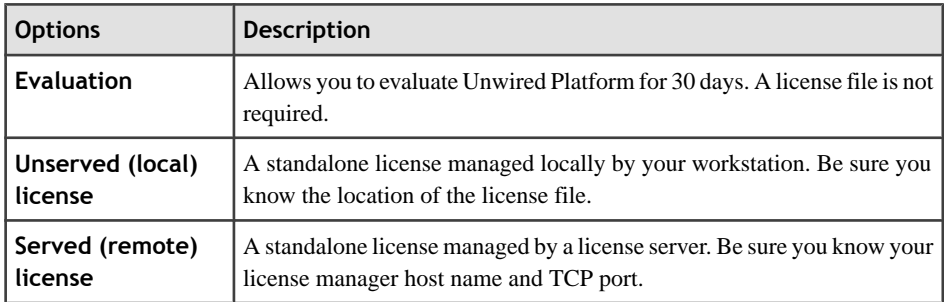

- **4.** On the end-user license agreement page, accept the terms of the license agreement.
	- a) Select the appropriate geographic location and read the license agreement.
	- b) Click **I Do Agree to the Terms of the Sybase License, for the Install Location Specified**, then click **Next**.
- **5.** On the license details page, select the information for your product license.

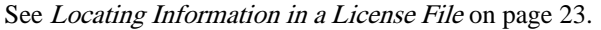

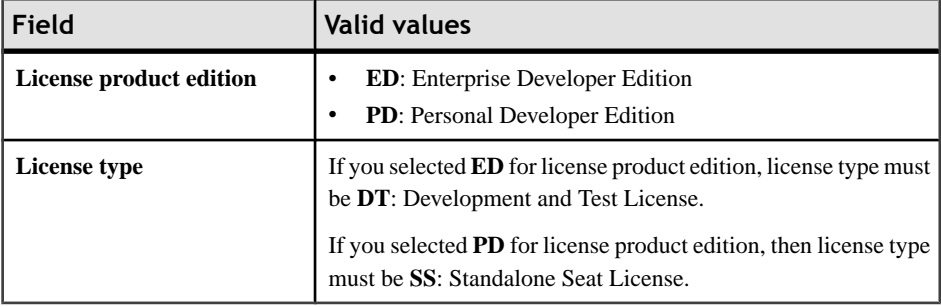

**Note:** If you enter a combination of values on this page that does not match your license file, the error is not detected until the installer attempts to check out your license on the next page.

**6.** Enter your license information.

If you selected "Unserved (local) license" as the license type, on the unserved license file page enter the full path to the license file. Click **Browse** to browse to the file location.

If you selected "Served (remote) license" as the license type, on the SySAM license manager server page enter the **Host Name of License Server** and, optionally, change the **TCP Port of License Server** entry.

If you see a Failed to check out license error, and you think you may have entered license settings that do not match your license, click **OK**, then click **Back** to reenter the license settings.

- **7.** On the installation directory page, accept the default installation directory or choose a different one.
	- If the directory does not exist, click **OK** to create it.
	- For best results, use English or Western European characters (cp1252/ISO-8859-1) for the installation directory path and directory names.
	- You can use the underscore or hyphen character, but do not use symbols or spaces in the installation directory name.

Note: The directory path where Sybase Control Center is installed varies. If the SYBASE environment variable is defined and valid, Sybase Control Center installs in the directory path specified by the variable. Otherwise, Sybase Control Center installs in a sibling directory to the installation directory specified here. For example, if the installation directory is  $C:\S$ ybase\UnwiredPlatform, Sybase Control Center installs into C: \Sybase\SCC-3\_0.

- **8.** On the installation type page, select **Cluster** and click **Next**.
- **9.** On the cluster setup selection page, select **Install the data tier for your Unwired Platform cluster** and click **Next**.
- **10.** (Optional) Select additional installation options. The available options on the additional installation options page depend on the selections you made on the component selection page; you may not see all of the options listed below. Choose:
	- **Configure data tier** to change default port numbers for the data tier or to install data tier into a high availability environment. This option appears only when you installthe data tier without Unwired Server.
	- **Use Unwired Platform with an existing JDK Installation** to indicate the fully qualified path to an existing JDK installation directory. Sybase Unwired Platform requires JDK 1.6.0\_16.

**Note:** On 64-bit systems, specify the fully qualified path to an existing 32-bit JDK installation.

**11.** On the cluster configuration information page, enter the information necessary to access the data tier in a cluster.

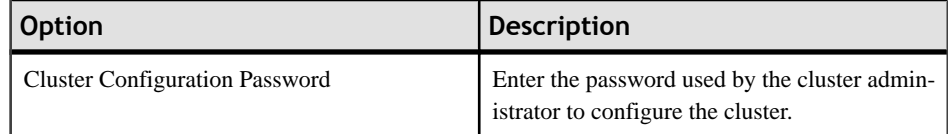

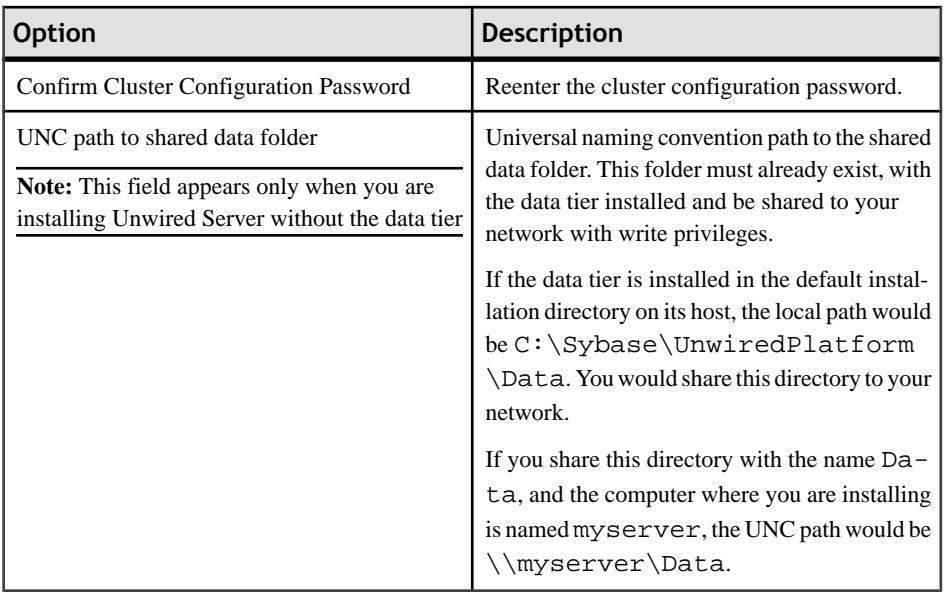

**12.** If you selected "Configure Data Tier" on the additional installation options page, on the port numbers for data tier page, enter port numbers and, optionally, specify a high availability environment:

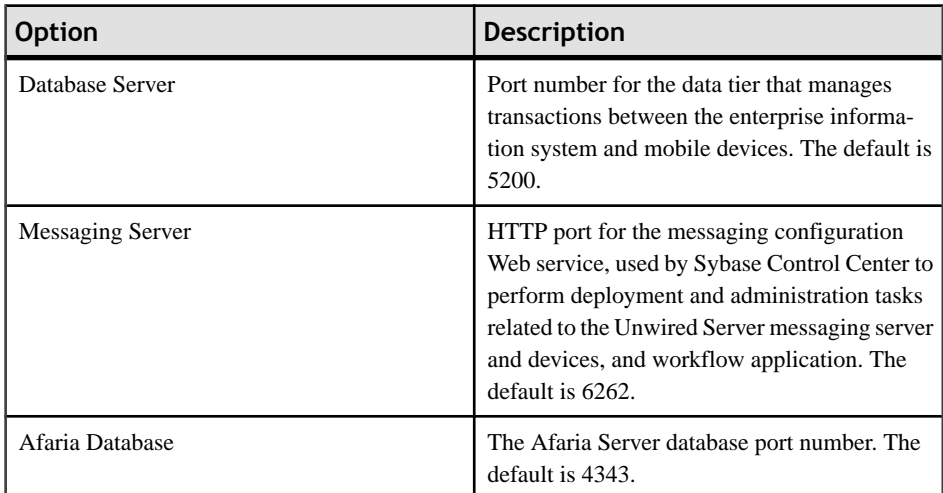

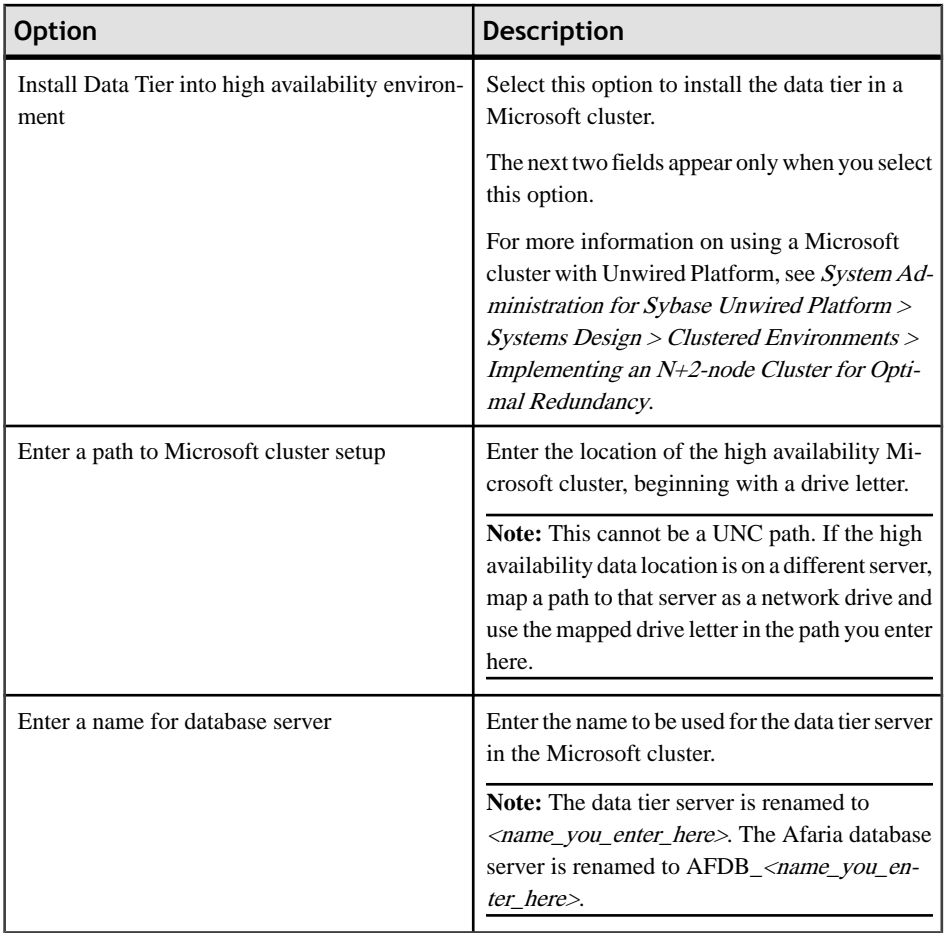

**13.** On the summary information page, verify the installation features and click **Install**.

#### **14.** (Optional) Click **View Release Bulletin**.

**15.** Click **Finish**.

#### **Next**

• Install the first node for the cluster. See [Installing the First Node for a Developer Cluster](#page-42-0) [Installation](#page-42-0) on page 37.

## <span id="page-42-0"></span>**Installing the First Node of a Cluster for a Developer Installation**

Install Sybase Unwired WorkSpace, JDK 1.6.0\_16, Sybase Control Center, and Unwired Server on the first node in a cluster. Do this after installing the data tier on its own host.

#### **Prerequisites**

Going through the appropriate task flow in *[Developer Edition Task Flows](#page-6-0)* on page 1, you should have performed these tasks:

- Download a license file. See *[Obtaining a License](#page-24-0)* on page 19.
- (Optional) Create an installation image on your network. See *[Creating an Installation](#page-148-0)* [Image on the Network](#page-148-0) on page 143.
- Install the data tier on its own server. See *[Installing the Data Tier on its Own Host for a](#page-37-0)* [Developer Installation](#page-37-0) on page 32.
- Verify that the databases on the data tier server are up and running.
- Verify the installation prerequisites. See [System Requirements for Unwired Platform](#page-14-0) on page 9.
- Verify that you are logged in with administrative rights.
- Install Adobe Flash Player 9.0.124+ or FP10.x (recommended).
- Shut down any Sybase products, Sybase processes, and associated third-party processes that are currently running on the server where you are now installing. This includes any database servers, OpenDS server, and Sybase Control Center.
- Due to a NetBIOS limitation, make sure the host name is fewer than 15 characters. See the Microsoft Help and Support article Naming Conventions in Active Directory (909264).
- Print the *[Installation](#page-156-0) Worksheet* on page 151 to note pertinent installation details. Having this information available will expedite the completion of installations on subsequent cluster nodes.
- If you need to use a Developer Edition via Remote Desktop Connection (RDC), Terminal Services, or similar remote access technology, you cannot use unserved licenses. You must generate served licenses and use a license server. Virtual machines (VMs) that are not locally hosted typically require RDC, so also require served licenses. If installing on a VM with an unserved license, you must use console 0 to access the VM to perform the installation.

Note: The host name where you install the first server node of the cluster becomes the cluster by default.

Note: To install Afaria components, perform a custom installation. See [Performing](#page-56-0) a Custom [Installation of Developer Edition](#page-56-0) on page 51.

**Note:** If you run the Developer Edition installer again on a machine where you have already installed Unwired Platform version 1.5.2, the installer detects the existing installation and takes you to the component selection page as soon as you have accepted the end user licensing

agreement. Resume with step 12 in [Performing](#page-56-0) a Custom Installation of Developer Edition on page 51.

#### **Task**

**1.** Start the Sybase Unwired Platform installer using one of these methods:

- Insert the Sybase Unwired Platform installation media.
- Install from a Web download. Extract the four archives to the same temporary directory on a local disk, not a shared drive.
- Install from an image on the network. You must access the installation image from a mapped drive, not a UNC path.
- a) If installing from installation media, select **Start > Run**.
- b) Browse to the location of the setup.exe file on the installation media or in the temporary directory, and click **OK**.
- **2.** On the installer welcome page, click **Next**.
- **3.** On the license type page, select your license type and click **Next**.

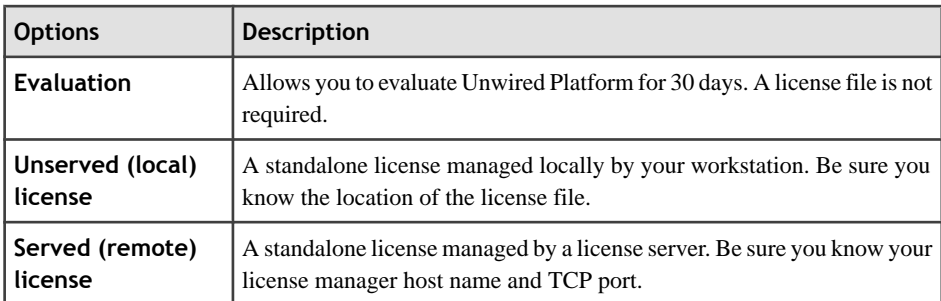

- **4.** On the end-user license agreement page, accept the terms of the license agreement.
	- a) Select the appropriate geographic location and read the license agreement.
	- b) Click **I Do Agree to the Terms of the Sybase License, for the Install Location Specified**, then click **Next**.
- **5.** On the license details page, select the information for your product license.

See *[Locating Information in a License File](#page-28-0)* on page 23.

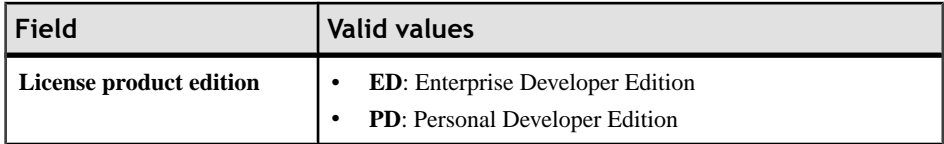

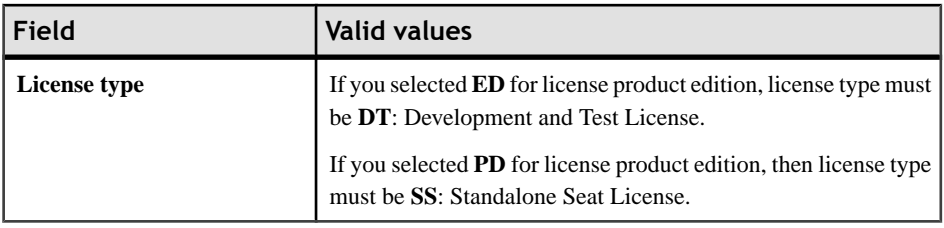

**Note:** If you enter a combination of values on this page that does not match your license file, the error is not detected until the installer attempts to check out your license on the next page.

**6.** Enter your license information.

If you selected "Unserved (local) license" as the license type, on the unserved license file page enter the full path to the license file. Click **Browse** to browse to the file location.

If you selected "Served (remote) license" as the license type, on the SySAM license manager server page enter the **Host Name of License Server** and, optionally, change the **TCP Port of License Server** entry.

If you see a Failed to check out license error, and you think you may have entered license settings that do not match your license, click **OK**, then click **Back** to reenter the license settings.

- **7.** On the installation directory page, accept the default installation directory or choose a different one.
	- If the directory does not exist, click **OK** to create it.
	- For best results, use English or Western European characters (cp1252/ISO-8859-1) for the installation directory path and directory names.
	- You can use the underscore or hyphen character, but do not use symbols orspacesin the installation directory name.

**Note:** The directory path where Sybase Control Center is installed varies. If the SYBASE environment variable is defined and valid, Sybase Control Center installs in the directory path specified by the variable. Otherwise, Sybase Control Center installs in a sibling directory to the installation directory specified here. For example, if the installation directory is C:\Sybase\UnwiredPlatform,Sybase Control Center installsinto C: \Sybase\SCC-3\_0.

- **8.** On the installation type page, select **Cluster** and click **Next**.
- **9.** On the cluster setup selection page, select **Install the first servernode andconnect it to the data tier** and click **Next**.
- **10.** A page that says, "One or more required components (prerequisites) are not installed on the system," indicates that the installer has detected missing third-party software.

Click:

- **Next** to have the installer install the required software.
- **Back** to select components to install that do not require the third party software.
- **Cancel** to cancel the current installation.
- **11.** (Optional) Select additional installation options. The available options on the additional installation options page depend on the selections you made on the component selection page; you may not see all of the options listed below. Choose:
	- **Configure Unwired Platform communication ports** to change default port numbers.
	- **Set Unwired Platform services to start automatically** to start Unwired Platform services automatically when Windows starts. If Unwired Platform services are not set to start automatically, you must manually start these services from the Windows Start menu.

**Note:** Set Unwired Platform services to start automatically if you plan to install products that work with Unwired Platform, such as Sybase SAP® DOE Connector and Sybase Mobile Sales for SAP® CRM. If Unwired Platform services do not start automatically, these product installations will encounter problems.

• **Use Unwired Platform with an existing JDK Installation** to indicate the fully qualified path to an existing JDK installation directory. Sybase Unwired Platform requires JDK 1.6.0\_16.

**Note:** On 64-bit systems, specify the fully qualified path to an existing 32-bit JDK installation.

**Note:** If you need to install Unwired WorkSpace on this node, rerun the installer after you complete this installation. The installer will go directly to the component selection page where Unwired WorkSpace is available to select, along with Device Application Designer and Windows Mobile .NET Components.

**12.** On the cluster configuration information page, enter the information necessary to access the data tier in a cluster.

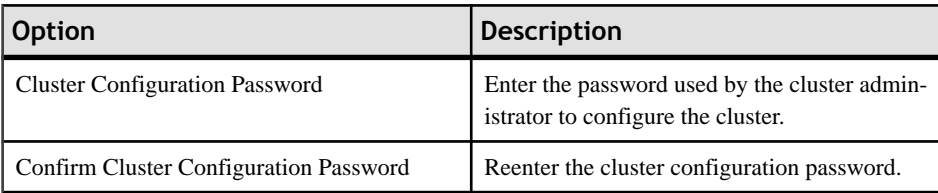

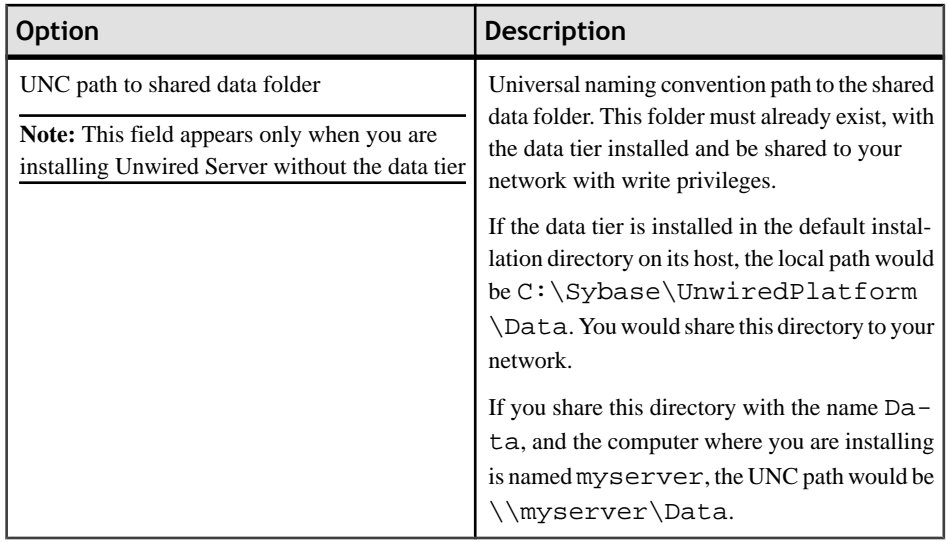

**13.** On the Windows account page, enter the information for the Windows account under which Sybase Unwired Platform will run.

**Note:** The user should be a domain user. If you are installing in a cluster, enter the exact same information on this page as you install on each node. A local account can also be used in installing in a cluster, as long as that account has read/write access to the shared data folder on the data tier machine.

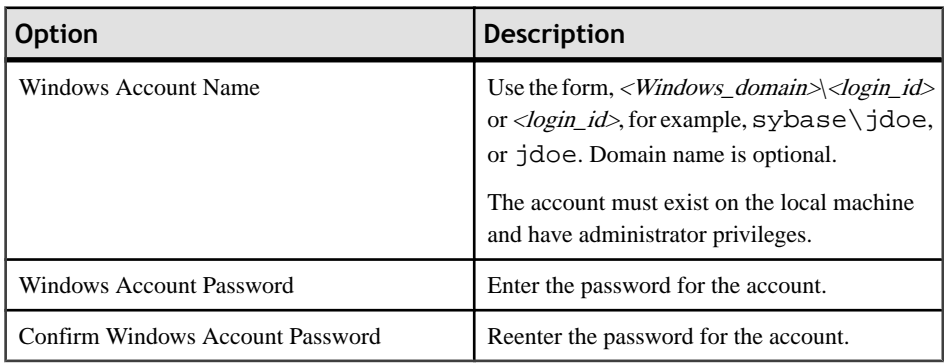

**14.** On the information for the data tier page, enter the information for your data tier installation.

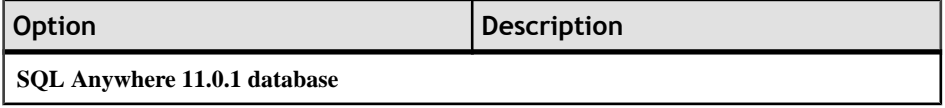

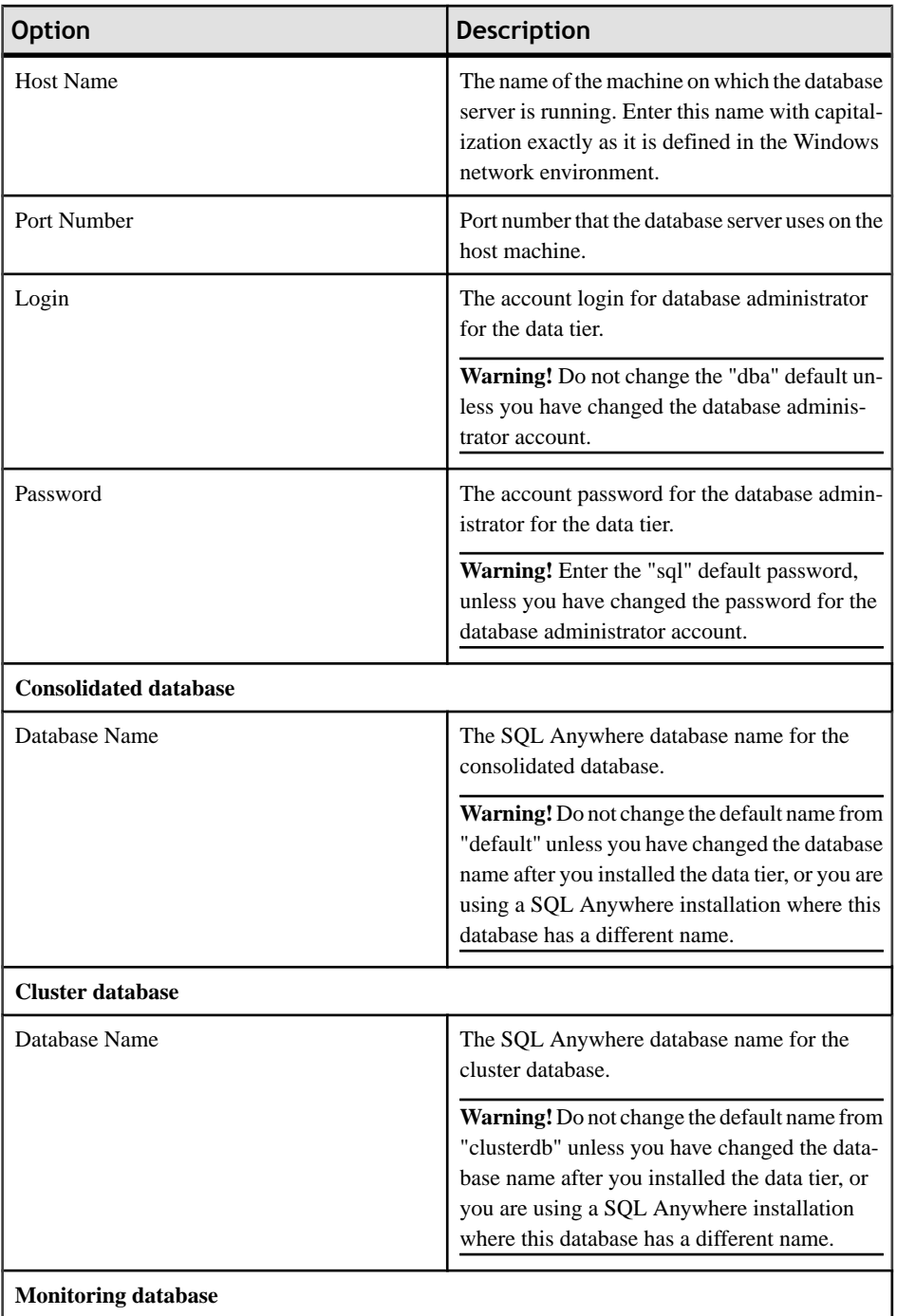

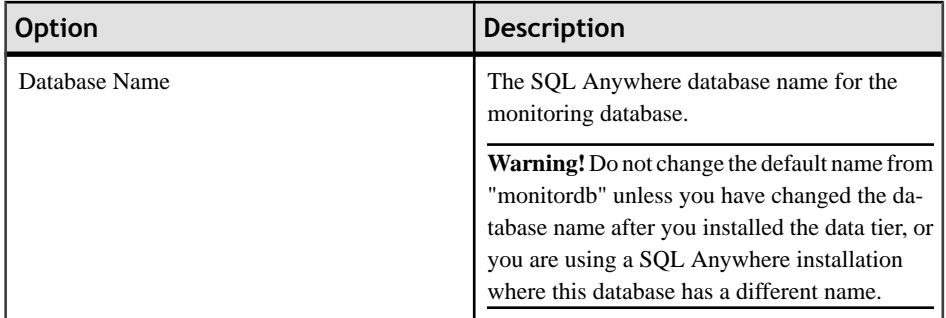

**15.** (Optional) If you selected "Configure Unwired Platform communication ports" on the additional installation options page, you can change port numbers as required, on the port numbers for Unwired Server page.

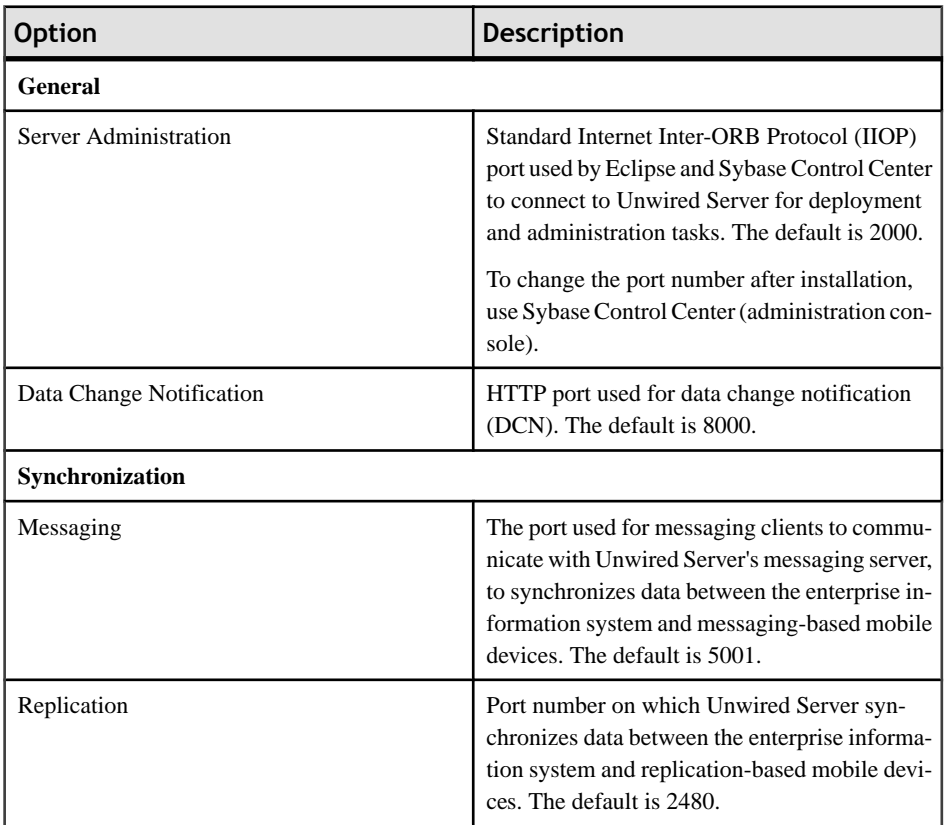

**16.** On the summary information page, verify the installation features and click **Install**.

**17.** (Optional) Click **View Release Bulletin**.

**18.** Click **Finish**.

#### <span id="page-49-0"></span>**Next**

- To add a component, such as Device Application Designer, or Windows Mobile .NET Components, or Afaria, to your installation, re-run the installer. The installer detects the existing installation and automatically takes you to the page where you can select components to add. See *[Performing a Custom Installation of Developer Edition](#page-56-0)* on page 51.
- Install an additional node in the cluster. See *Installing Additional Nodes in an Existing* Cluster for a Developer Installation on page 44.

## **Installing Additional Nodes in an Existing Cluster for a Developer Installation**

Install Unwired Server on second and subsequent nodes of an existing Unwired Platform cluster. Do this after installing the data tier on its own host and Unwired Server on the first server node.

#### **Prerequisites**

Going through the appropriate task flow in *[Developer Edition Task Flows](#page-6-0)* on page 1.

- Download a license file. See *[Obtaining a License](#page-24-0)* on page 19.
- (Optional) Create an installation image on your network. See *[Creating an Installation](#page-148-0)* [Image on the Network](#page-148-0) on page 143.
- Install the data tier on its own server. See *[Installing the Data Tier on its Own Host for a](#page-37-0)* [Developer Installation](#page-37-0) on page 32.
- Install Unwired Server on the first node in the cluster. See *[Installing the First Node for a](#page-42-0)* [Developer Cluster Installation](#page-42-0) on page 37.
- Verify the installation prerequisites. See [System Requirements for Unwired Platform](#page-14-0) on page 9.
- Verify that you are logged in with administrative rights.
- Install Adobe Flash Player 9.0.124+ or FP10.x (recommended).
- Shut down any Sybase products, Sybase processes, and associated third-party processes that are currently running on the server where you are now installing. This includes any database servers, OpenDS server, and Sybase Control Center.
- Due to a NetBIOS limitation, make sure the host name is fewer than 15 characters. See the Microsoft Help and Support article Naming Conventions in Active Directory (909264).
- Print the *[Installation](#page-156-0) Worksheet* on page 151 to note pertinent installation details. Having this information available will expedite the completion of installations on subsequent cluster nodes.
- If you need to use a Developer Edition via Remote Desktop Connection (RDC), Terminal Services, or similar remote access technology, you cannot use unserved licenses. You must generate served licenses and use a license server. Virtual machines (VMs) that are not locally hosted typically require RDC, so also require served licenses. If installing on a VM

with an unserved license, you must use console 0 to access the VM to perform the installation.

**Note:** To install Afaria components, perform a custom installation. See *[Performing](#page-56-0) a Custom* [Installation of Developer Edition](#page-56-0) on page 51.

**Note:** If you run the Developer Edition installer again on a machine where you have already installed Unwired Platform version 1.5.2, the installer detects the existing installation and takes you to the component selection page as soon as you have accepted the end user licensing agreement. Resume with step 12 in [Performing](#page-56-0) a Custom Installation of Developer Edition on page 51.

#### **Task**

- **1.** Start the Sybase Unwired Platform installer using one of these methods:
	- Insert the Sybase Unwired Platform installation media.
	- Install from a Web download. Extract the four archives to the same temporary directory on a local disk, not a shared drive.
	- Install from an image on the network. You must access the installation image from a mapped drive, not a UNC path.
	- a) If installing from installation media, select **Start > Run**.
	- b) Browse to the location of the setup.exe file on the installation media or in the temporary directory, and click **OK**.
- **2.** On the installer welcome page, click **Next**.
- **3.** On the license type page, select your license type and click **Next**.

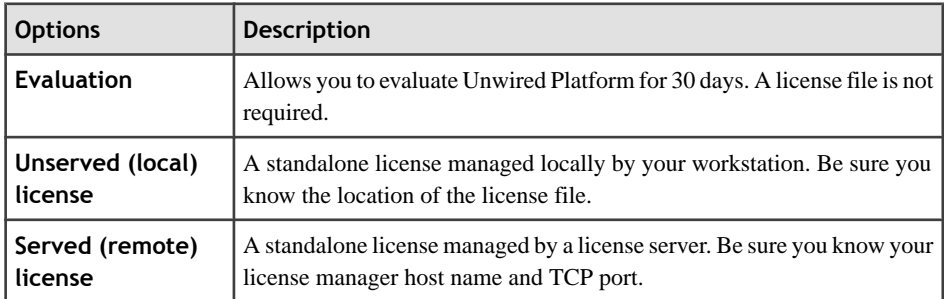

- **4.** On the end-user license agreement page, accept the terms of the license agreement.
	- a) Select the appropriate geographic location and read the license agreement.
	- b) Click **I Do Agree to the Terms of the Sybase License, for the Install Location Specified**, then click **Next**.
- **5.** On the license details page, select the information for your product license. See *[Locating Information in a License File](#page-28-0)* on page 23.

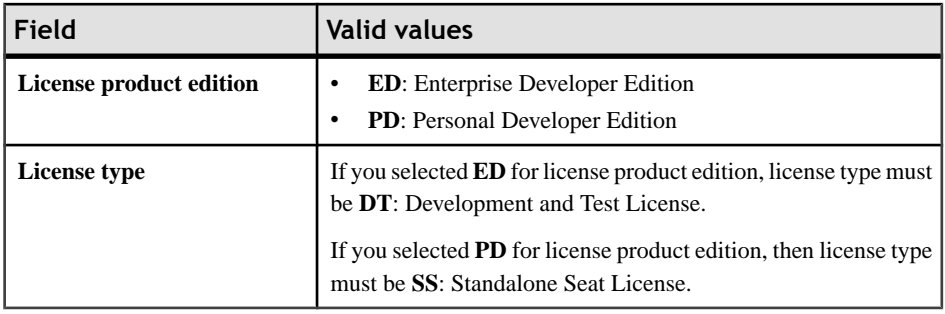

**Note:** If you enter a combination of values on this page that does not match your license file, the error is not detected until the installer attempts to check out your license on the next page.

**6.** Enter your license information.

If you selected "Unserved (local) license" as the license type, on the unserved license file page enter the full path to the license file. Click **Browse** to browse to the file location.

If you selected "Served (remote) license" as the license type, on the SySAM license manager server page enter the **Host Name of License Server** and, optionally, change the **TCP Port of License Server** entry.

If you see a Failed to check out license error, and you think you may have entered license settings that do not match your license, click **OK**, then click **Back** to reenter the license settings.

- **7.** On the installation directory page, accept the default installation directory or choose a different one.
	- If the directory does not exist, click **OK** to create it.
	- For best results, use English or Western European characters (cp1252/ISO-8859-1) for the installation directory path and directory names.
	- You can use the underscore or hyphen character, but do not use symbols orspacesin the installation directory name.

**Note:** The directory path where Sybase Control Center is installed varies. If the SYBASE environment variable is defined and valid, Sybase Control Center installs in the directory path specified by the variable. Otherwise, Sybase Control Center installs in a sibling directory to the installation directory specified here. For example, if the installation directory is  $C:\S$ ybase\UnwiredPlatform, Sybase Control Center installs into C: \Sybase\SCC-3\_0.

- **8.** On the installation type page, select **Cluster** and click **Next**.
- **9.** On the cluster setup selection page, select **Install an additional server node and connect it to the data tier** and click **Next**.
- **10.** A page that says, "One or more required components (prerequisites) are not installed on the system," indicates that the installer has detected missing third-party software.

Click:

- **Next** to have the installer install the required software.
- **Back** to select components to install that do not require the third party software.
- **Cancel** to cancel the current installation.
- **11.** (Optional) Select additional installation options. The available options on the additional installation options page depend on the selections you made on the component selection page; you may not see all of the options listed below. Choose:
	- **Configure Unwired Platform communicationports**to change default port numbers.
	- **Set Unwired Platform services to start automatically** to start Unwired Platform services automatically when Windows starts. If Unwired Platform services are not set to start automatically, you must manually start these services from the Windows Start menu.

**Note:** Set Unwired Platform services to start automatically if you plan to install products that work with Unwired Platform, such as Sybase SAP® DOE Connector and Sybase Mobile Sales for SAP® CRM. If Unwired Platform services do not start automatically, these product installations will encounter problems.

• **Use Unwired Platform with an existing JDK Installation** to indicate the fully qualified path to an existing JDK installation directory. Sybase Unwired Platform requires JDK 1.6.0\_16.

**Note:** On 64-bit systems, specify the fully qualified path to an existing 32-bit JDK installation.

**Note:** If you need to install Unwired WorkSpace on this node, rerun the installer after you complete this installation. The installer will go directly to the component selection page where Unwired WorkSpace is available to select, along with Device Application Designer and Windows Mobile .NET Components.

**12.** On the cluster configuration information page, enter the information necessary to access the data tier in a cluster.

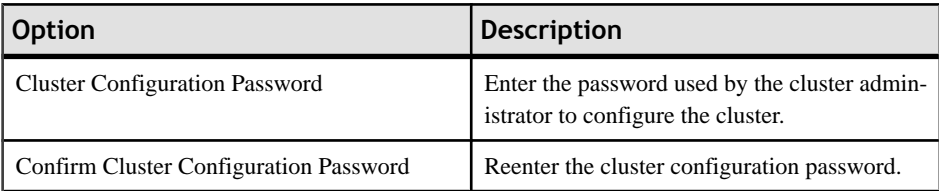

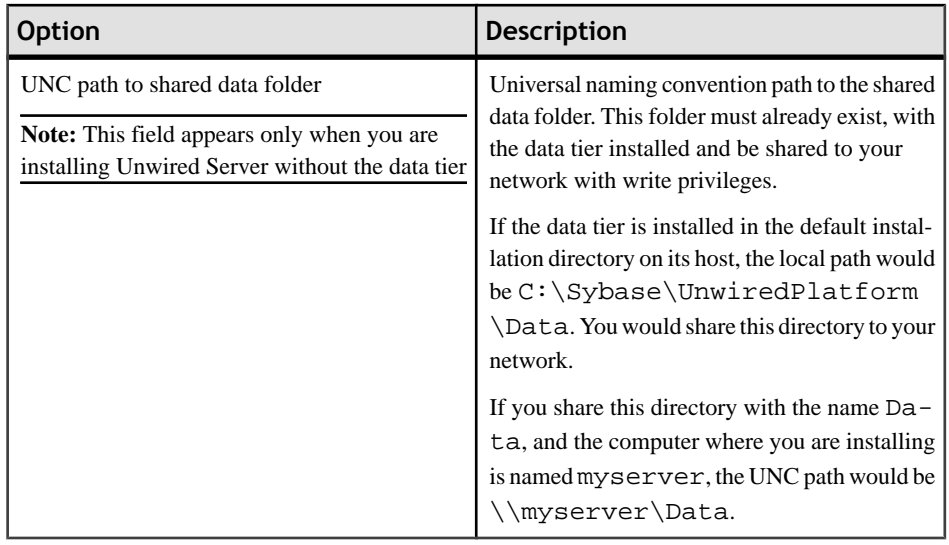

**13.** On the Windows account page, enter the information for the Windows account under which Sybase Unwired Platform will run.

**Note:** The user should be a domain user. If you are installing in a cluster, enter the exact same information on this page as you install on each node. A local account can also be used in installing in a cluster, as long as that account has read/write access to the shared data folder on the data tier machine.

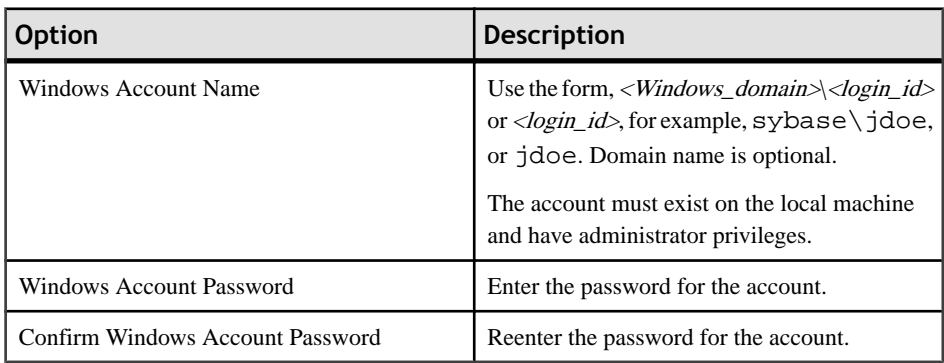

**14.** On the information for the data tier page, enter the same information you indicated when installing the first node.

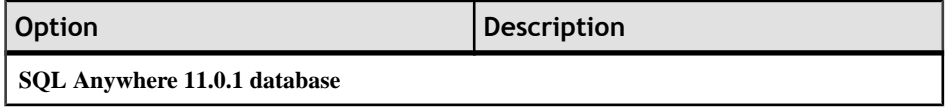

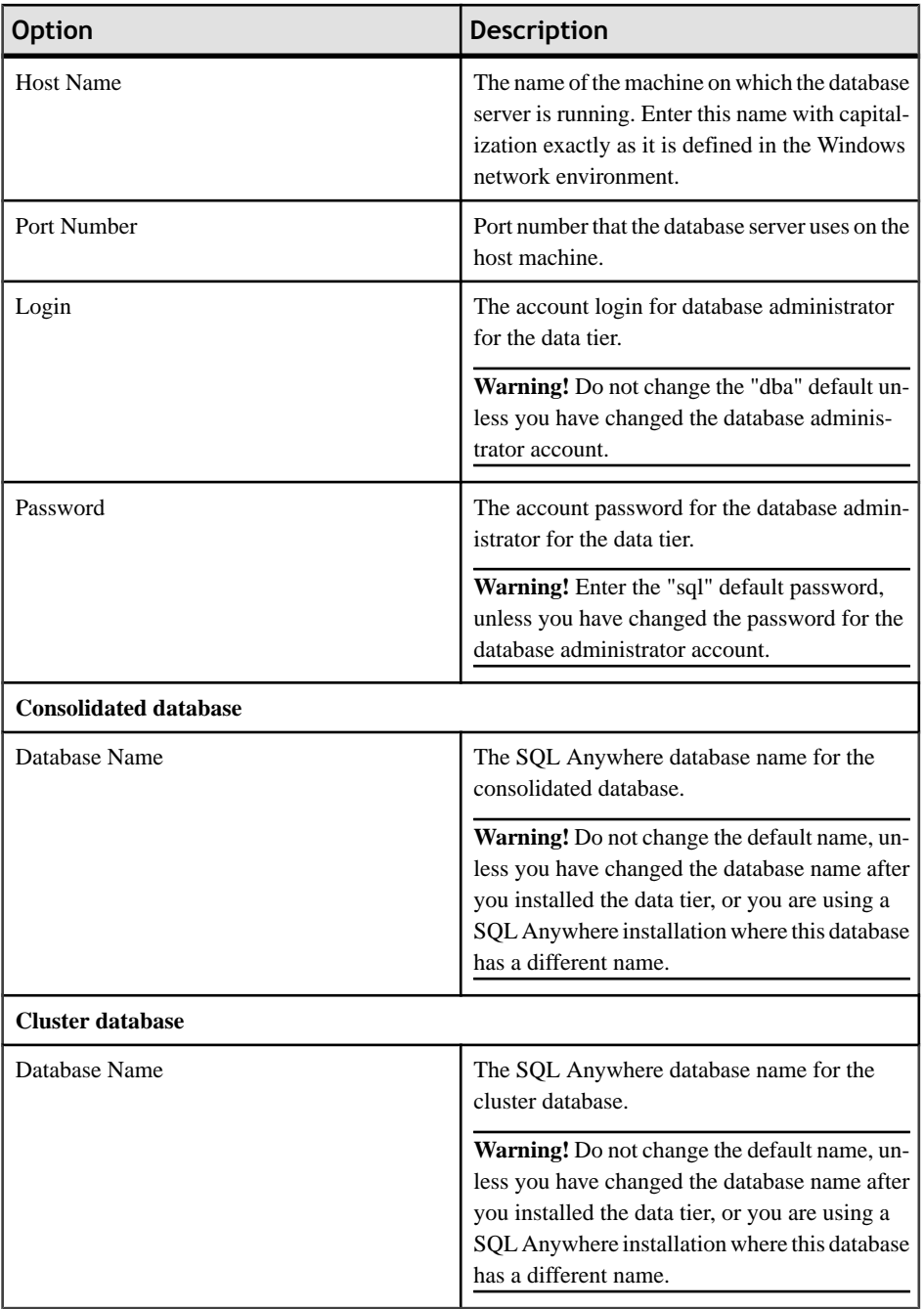

**15.** (Optional) If you selected "Configure Unwired Platform communication ports" on the additionalinstallation options page, you can change port numbers as required, on the port numbers for Unwired Server page.

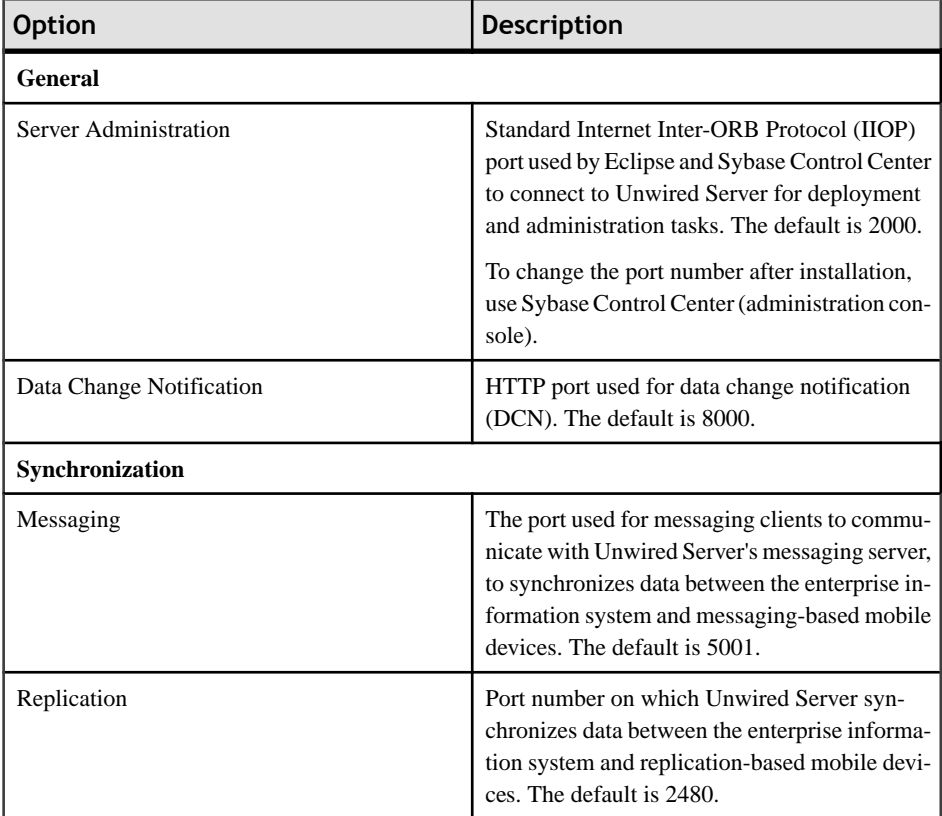

**16.** On the summary information page, verify the installation features and click **Install**.

#### **17.** (Optional) Click **View Release Bulletin**.

**18.** Click **Finish**.

#### **Next**

- To add a component, such as Device Application Designer, or Windows Mobile .NET Components, or Afaria, to your installation, re-run the installer. The installer detects the existing installation and automatically takes you to the page where you can select components to add. See [Performing a Custom Installation of Developer Edition](#page-56-0) on page 51.
- Repeat the procedure to install another additional node in the cluster.
- Perform postinstallation tasks for all nodes in your cluster. See Chapter 6, [Postinstallation](#page-122-0) [Tasks](#page-122-0) on page 117.

# <span id="page-56-0"></span>**Performing a Custom Installation of Developer Edition**

Perform a custom installation to install a custom configuration of Unwired Platform on a single server, or to add components to an existing installation of Unwired Platform. The existing installation can be a single server setup or any node in a cluster setup.

#### **Prerequisites**

Going through the appropriate task flow in *[Developer Edition Task Flows](#page-6-0)* on page 1, you should have performed these tasks:

- Download a license file. See *[Obtaining a License](#page-24-0)* on page 19.
- Verify the installation prerequisites. See [System Requirements for Unwired Platform](#page-14-0) on page 9.
- Verify that you are logged in with administrative rights.
- Install Adobe Flash Player 9.0.124+ or FP10.x (recommended).
- If you are planning to use an existing Eclipse 3.5 installation, follow the steps in *[Additional](#page-149-0)* [Steps to Use an Existing Eclipse Installation](#page-149-0) on page 144.
- Shut down any Sybase products, Sybase processes, and associated third-party processes that are currently running on the server where you are now installing. This includes any database servers, OpenDS server, and Sybase Control Center.
- Due to a NetBIOS limitation, make sure the host name is fewer than 15 characters. See the Microsoft Help and Support article Naming Conventions in Active Directory (909264).
- If you need to use a Developer Edition via Remote Desktop Connection (RDC), Terminal Services, or similar remote access technology, you cannot use unserved licenses. You must generate served licenses and use a license server. Virtual machines (VMs) that are not locally hosted typically require RDC, so also require served licenses. If installing on a VM with an unserved license, you must use console 0 to access the VM to perform the installation.

**Note:** If the installer detects an existing installation of Unwired Platform, it takes you directly to the component selection screen after you complete the end user license agreement. There you can select additional components to install. To uninstall any components that are already installed, must completely uninstall Unwired Platform.

#### **Task**

- **1.** Start the Sybase Unwired Platform installer using one of these methods:
	- Insert the Sybase Unwired Platform installation media.
	- Install from a Web download. Extract the four archives to the same temporary directory on a local disk, not a shared drive.
- Install from an image on the network. You must access the installation image from a mapped drive, not a UNC path.
- a) If installing from installation media, select **Start > Run**.
- b) Browse to the location of the setup.exe file on the installation media or in the temporary directory, and click **OK**.
- **2.** On the installer welcome page, click **Next**.
- **3.** On the license type page, select your license type and click **Next**.

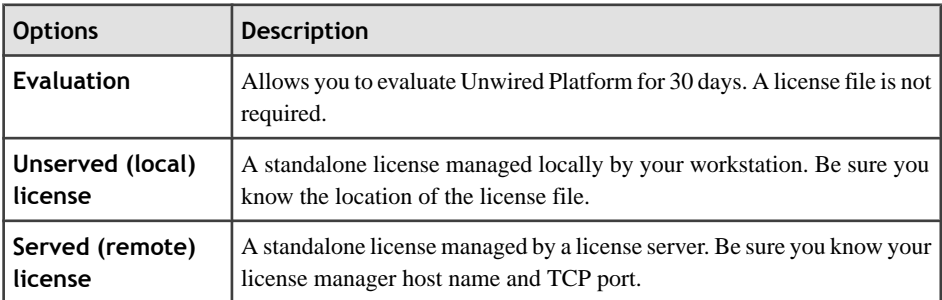

- **4.** On the end-user license agreement page, accept the terms of the license agreement.
	- a) Select the appropriate geographic location and read the license agreement.
	- b) Click **I Do Agree to the Terms of the Sybase License, for the Install Location Specified**, then click **Next**.
- **5.** On the license details page, select the information for your product license.

See *[Locating Information in a License File](#page-28-0)* on page 23.

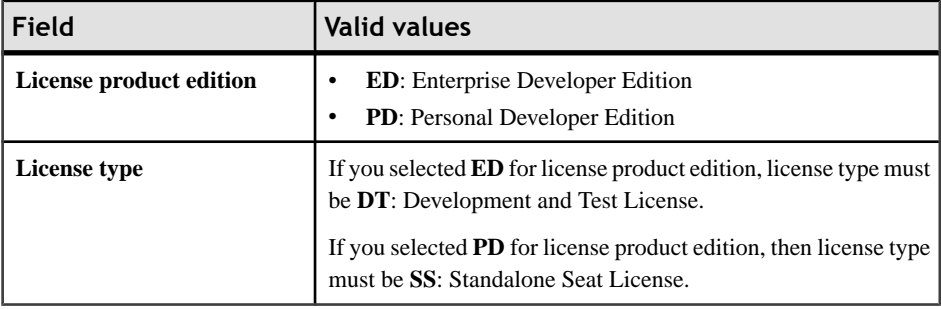

Note: If you enter a combination of values on this page that does not match your license file, the error is not detected until the installer attempts to check out your license on the next page.

**6.** Enter your license information.

If you selected "Unserved (local) license" as the license type, on the unserved license file page enter the full path to the license file. Click **Browse** to browse to the file location.

If you selected "Served (remote) license" as the license type, on the SySAM license manager server page enter the **Host Name of License Server** and, optionally, change the **TCP Port of License Server** entry.

If you see a Failed to check out license error, and you think you may have entered license settings that do not match your license, click **OK**, then click **Back** to reenter the license settings.

- **7.** On the installation directory page, accept the default installation directory or choose a different one.
	- If the directory does not exist, click **OK** to create it.
	- For best results, use English or Western European characters (cp1252/ISO-8859-1) for the installation directory path and directory names.
	- You can use the underscore or hyphen character, but do not use symbols or spaces in the installation directory name.

Note: The directory path where Sybase Control Center is installed varies. If the SYBASE environment variable is defined and valid, Sybase Control Center installs in the directory path specified by the variable. Otherwise, Sybase Control Center installs in a sibling directory to the installation directory specified here. For example, if the installation directory is  $C:\S$ ybase\UnwiredPlatform, Sybase Control Center installs into C: \Sybase\SCC-3\_0.

- **8.** On the installation type page, select **Custom** and click **Next**.
- **9.** On the component selection page, select the specific Sybase Unwired Platform components to install, then click **Next**.
- **10.** A page that says, "One or more required components (prerequisites) are not installed on the system," indicates that the installer has detected missing third-party software.

Click:

- **Next** to have the installer install the required software.
- **Back** to select components to install that do not require the third party software.
- **Cancel** to cancel the current installation.
- **11.** (Optional) Select additional installation options. The available options on the additional installation options page depend on the selections you made on the component selection page; you may not see all of the options listed below. Choose:
	- **Configure Unwired Platform communicationports**to change default port numbers.
	- **Set Unwired Platform services to start automatically** to start Unwired Platform services automatically when Windows starts. If Unwired Platform services are not set to start automatically, you must manually start these services from the Windows **Start** menu.

**Note:** Set Unwired Platform services to start automatically if you plan to install products that work with Unwired Platform, such as Sybase SAP<sup>®</sup> DOE Connector and Sybase Mobile Sales for SAP® CRM. If Unwired Platform services do not start automatically, these product installations will encounter problems.

- **Configure data tier** to change default port numbers for the data tier or to install data tier into a high availability environment. This option appears only when you install the data tier without Unwired Server.
- **Install Device Application Designer** to install this developer component. This option is only available if Unwired WorkSpace isselected to install. If Unwired WorkSpace is already installed, this option is only available from the component selection page.
- **Install Windows Mobile .NET Components** to install this developer component. This option is only available if Unwired WorkSpace is selected to install. If Unwired WorkSpace is already installed, this option is only available from the component selection page.
- **Use anexisting JDK orEclipse Installationforuse withSybase Unwired Platform** to indicate the fully qualified path to an existing JDK or Eclipse installation directory. Sybase Unwired Platform requires JDK 1.6.0\_16 and Eclipse 3.5.0. (Eclipse option available only if Unwired WorkSpace is selected.)

**Note:** On 64-bit systems, specify the fully qualified path to an existing 32-bit JDK installation.

**12.** If you selected either Unwired Server or Data Tier, but not both, on the component selection page, on the cluster configuration information page enter the information necessary to access the data tier in a cluster.

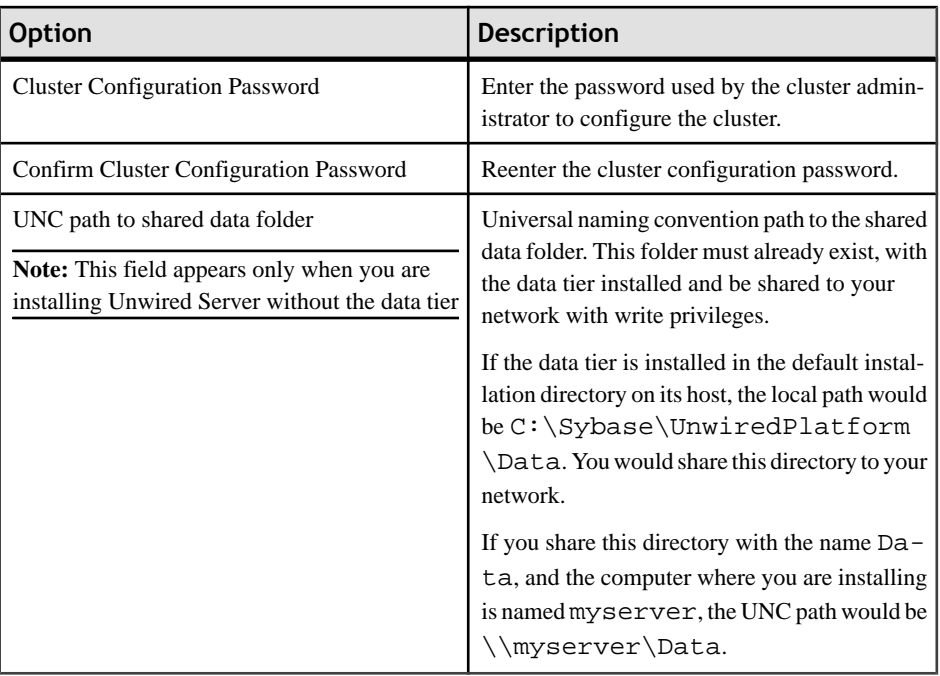

**13.** On the Windows account page, enter the information for the Windows account under which Sybase Unwired Platform will run.

**Note:** The user should be a domain user. If you are installing in a cluster, enter the exact same information on this page as you install on each node. A local account can also be used in installing in a cluster, as long as that account has read/write access to the shared data folder on the data tier machine.

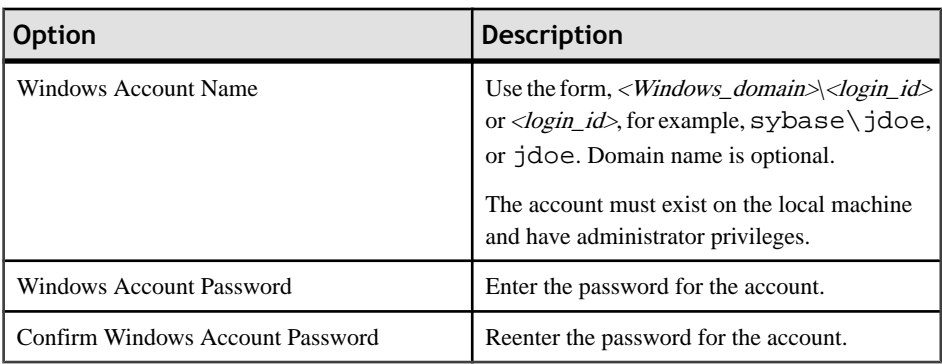

**14.** If you selected Data Tier without Unwired Server on the component selection page, and you selected Configure Data Tier on the additional install options page, on the port numbers for data tier page enter port numbers and, optionally, specify a high availability environment:

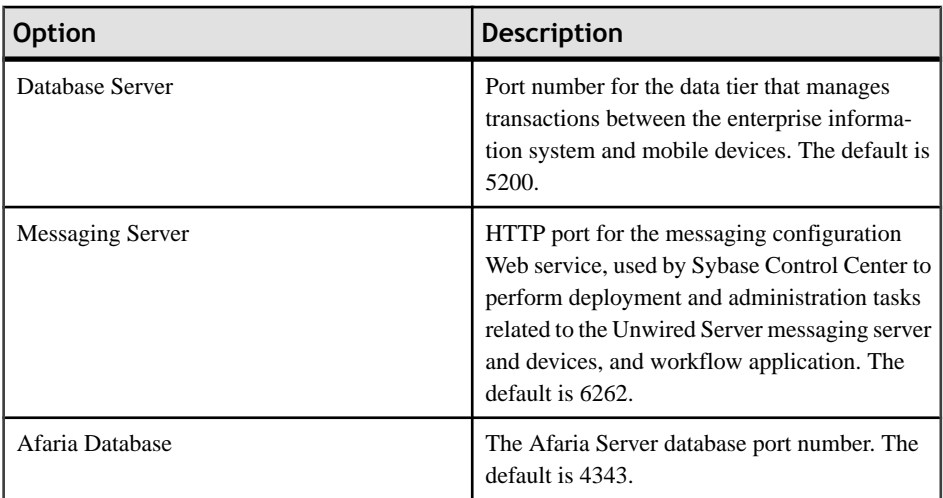

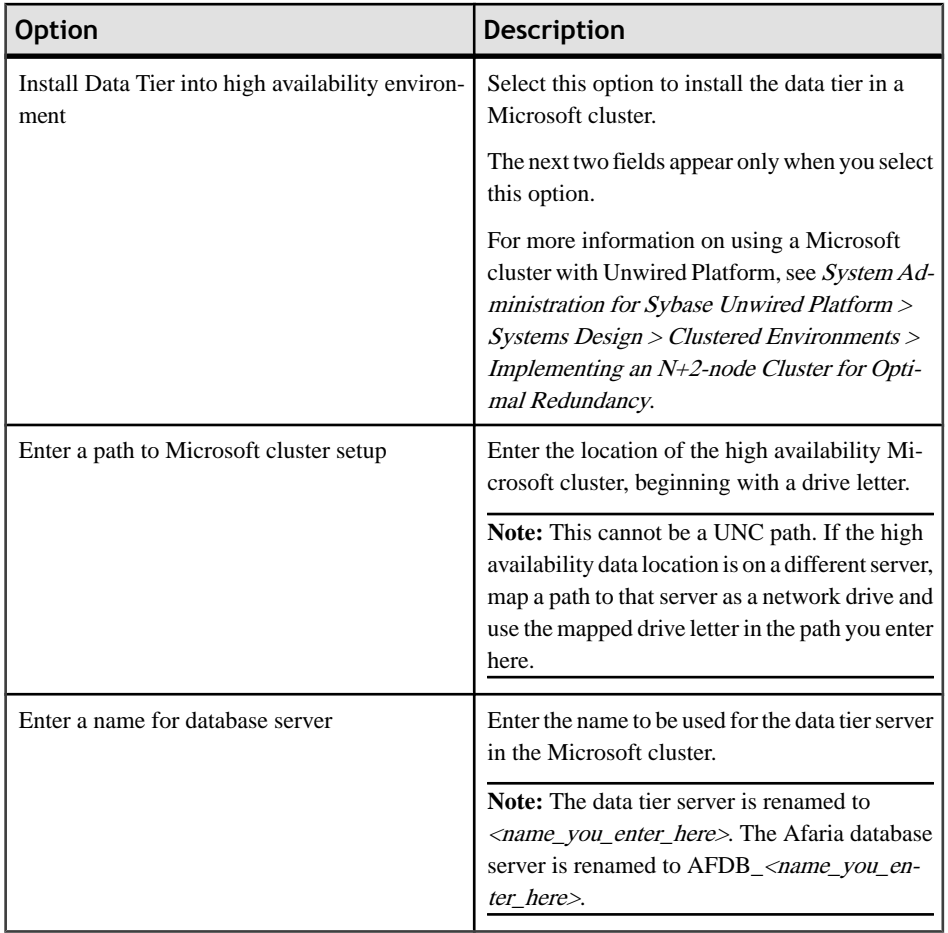

15. If you selected Unwired Server without Data tier on the component selection page, on the information for the data tier page, enter the information for your data tier installation.

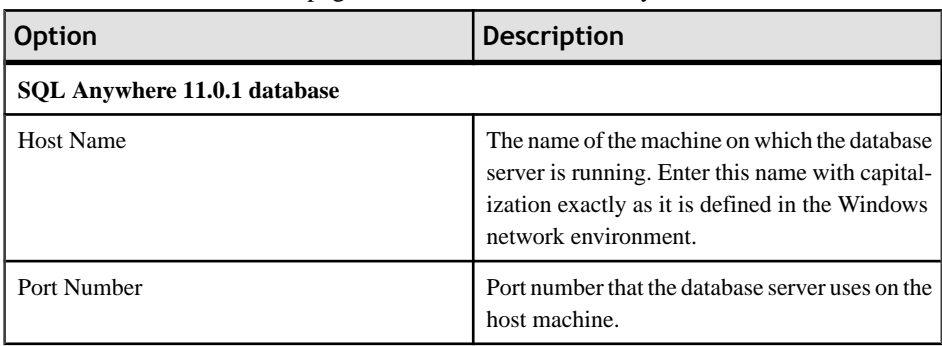

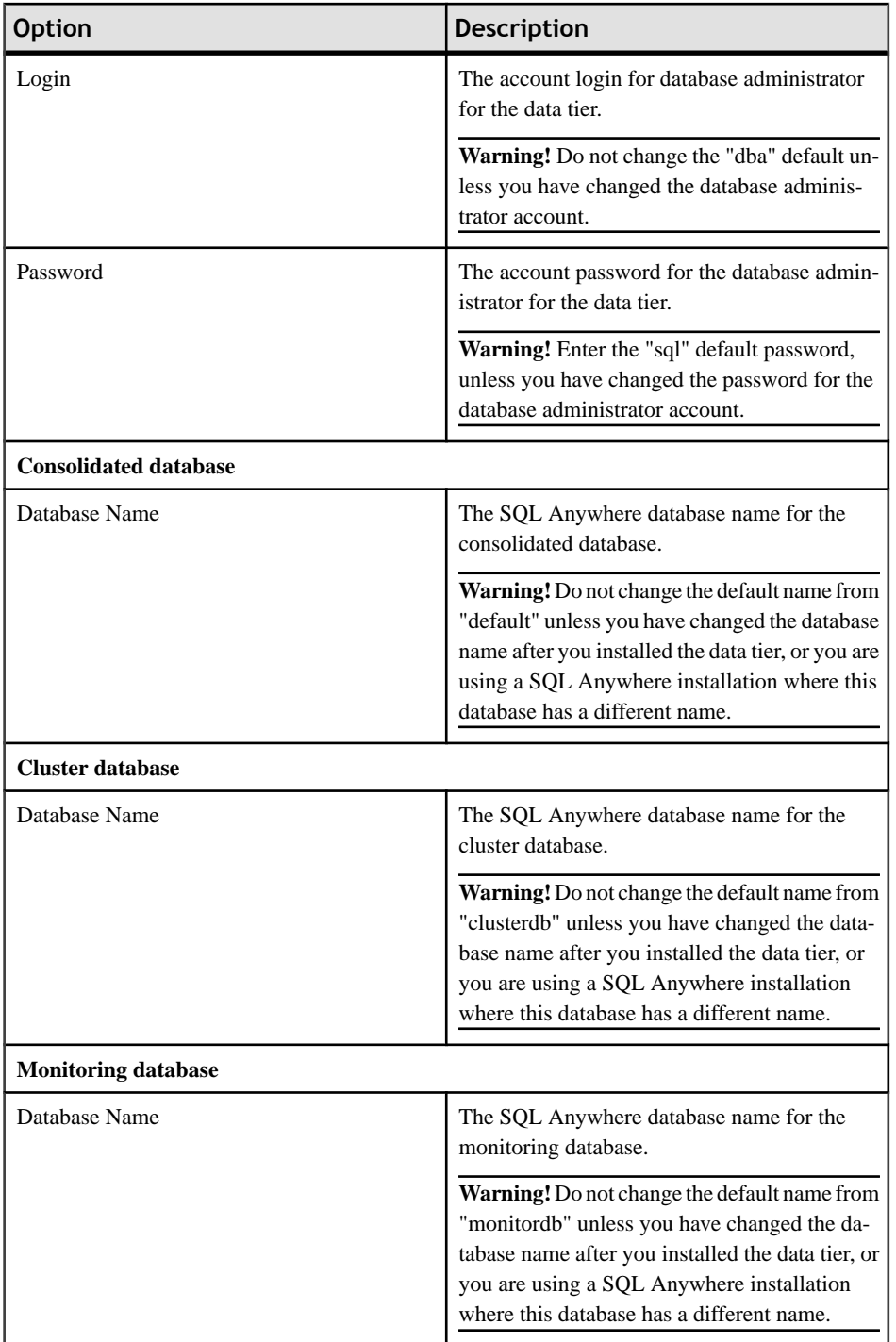

**16.** (Optional) If you selected "Configure Unwired Platform communication ports" on the additional installation options page, you can change port numbers as required, on the port numbers for Unwired Server page.

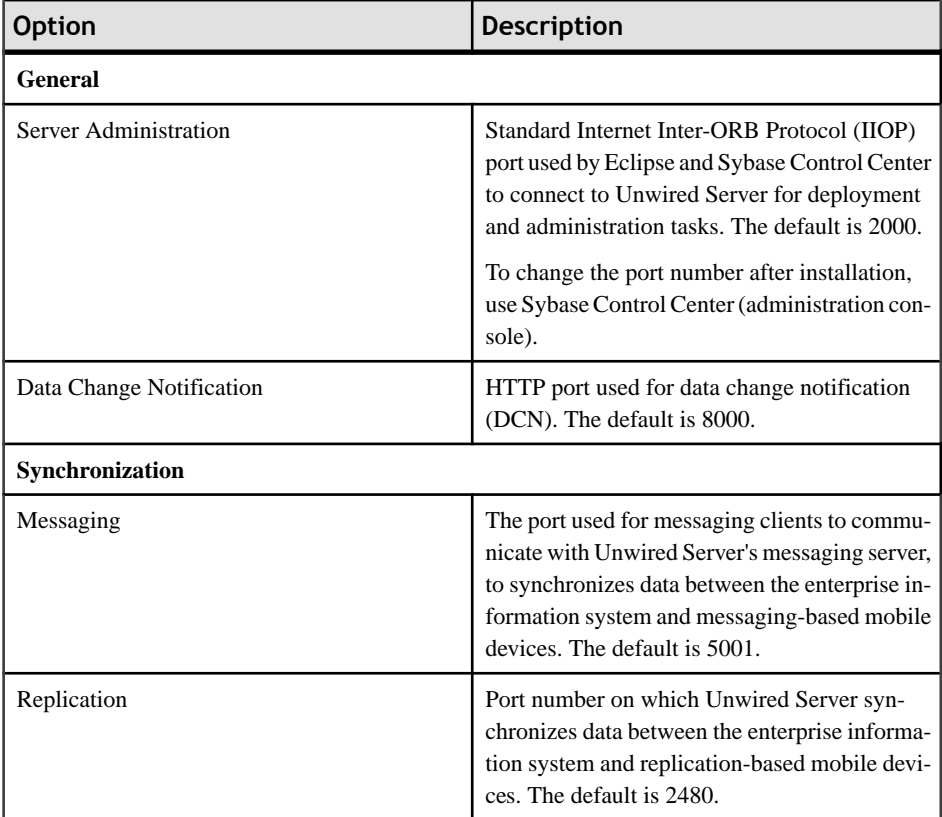

- 17. If you selected both Data Tier and Afaria Server on the Component Selection page, on the port numbers for device management page, enter the Afaria server port number (default is 4041).
- 18. If you selected Afaria Server on the component selection page, but did not select Data Tier on that page, enter server and port information on the port numbers for device management page.

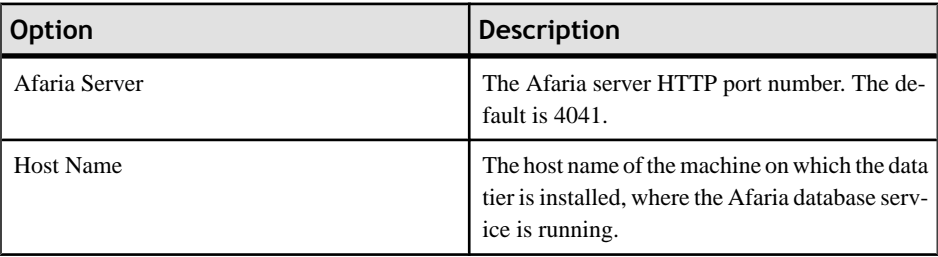

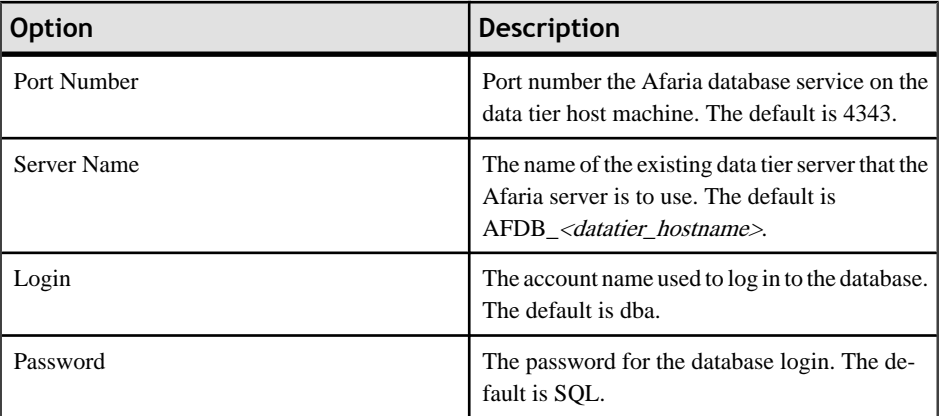

**19.** On the summary information page, verify the installation features and click **Install**.

**20.** (Optional) Click **View Release Bulletin**.

**21.** Click **Finish**.

#### **Next**

• Perform postinstallation tasks for your installation. See [Chapter 6, Postinstallation Tasks](#page-122-0) on page 117.

# CHAPTER 4 **Installing the Deployment (Production) Edition**

Use the Sybase Unwired Platform installation media to install the Deployment Edition.

You can install using one of these procedures:

- Performing a Cluster Installation of Deployment Edition on page 61: use this procedure to install a cluster configuration consisting of a data tier and multiple server nodes.
- [Performing a Custom Installation of Deployment Edition](#page-89-0) on page 84: use this procedure to install the Deployment Edition with a subset of all features.

# **Performing a Cluster Installation of Deployment Edition**

Installthe Deployment Edition in a cluster configuration consisting of a data tier and multiple server nodes.

**Note:** The deployment edition of Unwired Platform can only be installed on 64-bit Windows systems. Thisis necessary to provide optimal performance for a production system.When you run the deployment installer on a 32-bit system, only Afaria is available for installation.

- Installing the Data Tier on its Own Host for a Deployment Installation on page 61
- [Installing the First Node for a Deployment Cluster Installation](#page-73-0) on page 68
- [Installing Additional Nodes in an Existing Cluster for a Deployment Installation](#page-80-0) on page 75
- [Installing Afaria on a 32-bit System for a Deployment Cluster](#page-87-0) on page 82

## **Installing the Data Tier on its Own Host for a Deployment Installation**

Install the data tier for Deployment Edition on a different 64-bit host machine from the rest of Sybase Unwired Platform. Do this before installing Unwired Platform components on other cluster nodes.

#### **Prerequisites**

Going through the task flow in *[Deployment \(Production\) Edition Task Flows](#page-9-0)* on page 4, you should have performed these tasks:

- Download a license file. See *[Obtaining a License](#page-24-0)* on page 19.
- If you are installing with a served license in an environment where there may not be a port free for the license server to open dynamically on startup, edit your license file to specify a port number. See [Setting a Fixed Port Number for SySAM License Server](#page-30-0) on page 25.
- (Optional) Create an installation image on your network. See *[Creating an Installation](#page-148-0)* [Image on the Network](#page-148-0) on page 143.
- Verify the installation prerequisites. See [System Requirements for Unwired Platform](#page-14-0) on page 9.
- Verify that you are logged in with administrative rights.
- Install Adobe Flash Player 9.0.124+ or FP10.x (recommended).
- Shut down any Sybase products, Sybase processes, and associated third-party processes that are currently running on the server where you are now installing. This includes any database servers, OpenDS server, and Sybase Control Center.
- Unless you are installing the Deployment Edition of Unwired Platform to coexist with version 1.2, uninstall any existing versions of Unwired Platform. See Chapter 8. [Uninstalling Sybase Unwired Platform](#page-132-0) on page 127.
- If you are installing the deployment edition of Sybase Unwired Platform version 1.5.2 to coexist on a system with the deployment edition of version 1.2, see the limitations listed in [Installing the Deployment Edition to Coexist with Version 1.2](#page-100-0) on page 95.
- Due to a NetBIOS limitation, make sure the host name is fewer than 15 characters. See the Microsoft Help and Support article Naming Conventions in Active Directory (909264).
- Print the *[Installation](#page-156-0) Worksheet* on page 151 to note pertinent installation details. Having this information available will expedite the completion of installations on subsequent cluster nodes.

**Note:** The deployment edition of Unwired Platform can only be installed on 64-bit Windows systems. Thisis necessary to provide optimal performance for a production system.When you run the deployment installer on a 32-bit system, only Afaria is available for installation.

**Note:** If you run the Deployment Edition installer again on a machine where you have already installed Unwired Platform version 1.5.2, the installer detects the existing installation and takes you to the component selection page as soon as you have accepted the end user licensing agreement. Resume with step 12 in Performing <sup>a</sup> Custom Installation of [Deployment](#page-89-0) Edition on page 84.

#### **Task**

- **1.** Start the Sybase Unwired Platform installer using one of these methods:
	- Insert the Sybase Unwired Platform installation media.
	- Install from a Web download. Extract the four archives to the same temporary directory on a local disk, not a shared drive.
	- Install from an image on the network. You must access the installation image from a mapped drive, not a UNC path.
	- a) If installing from installation media, select **Start > Run**.
	- b) Browse to the location of the setup.exe file on the installation media or in the temporary directory, and click **OK**.
- **2.** On the installer welcome page, click **Next**.
- **3.** On the license type page, select your license type and click **Next**.

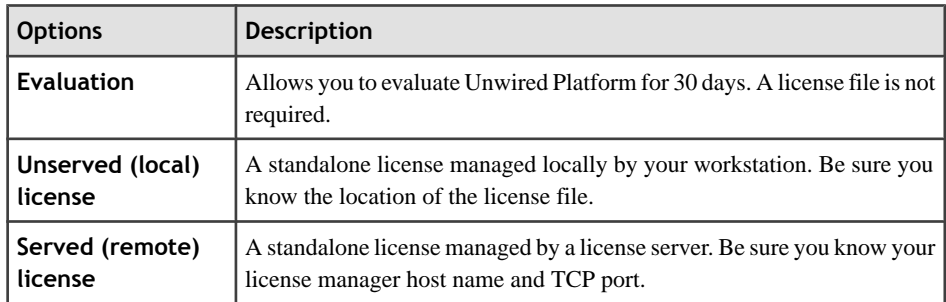

- **4.** On the end-user license agreement page, accept the terms of the license agreement.
	- a) Select the appropriate geographic location and read the license agreement.
	- b) Click **I Do Agree to the Terms of the Sybase License, for the Install Location Specified**, then click **Next**.
- **5.** On the license details page, select or enter the information for your product license.

See *[Locating Information in a License File](#page-28-0)* on page 23.

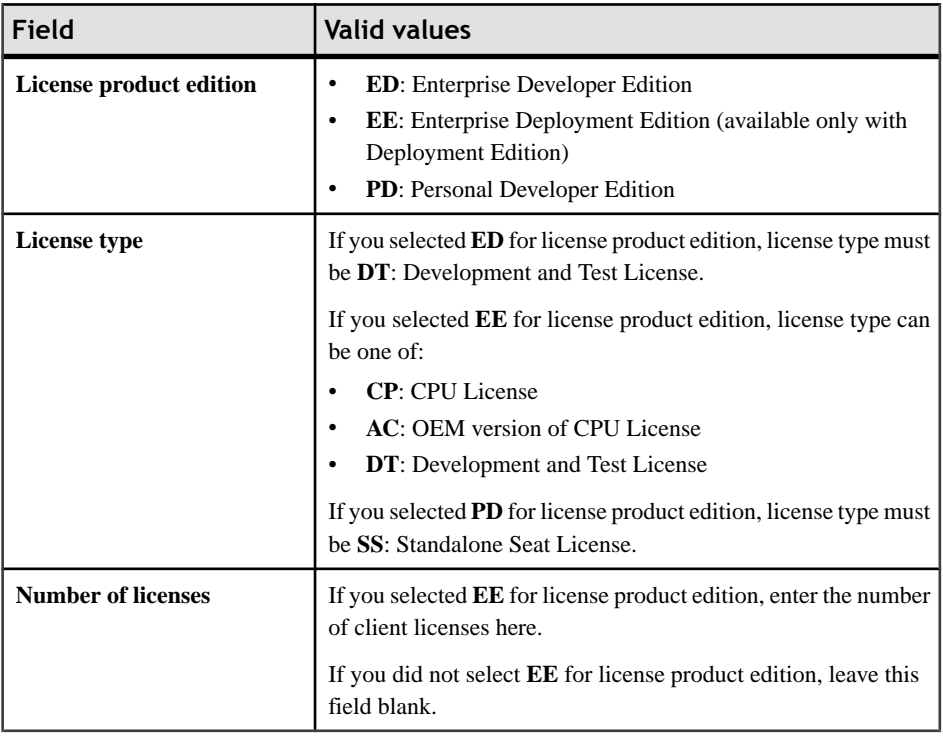

**Note:** If you enter a combination of values on this page that does not match your license file, the error is not detected until the installer attempts to check out your license on the next page.

**6.** Enter your license information.

If you selected "Unserved (local) license" as the license type, on the unserved license file page enter the full path to the license file. Click **Browse** to browse to the file location.

If you selected "Served (remote) license" as the license type, on the SySAM license manager server page enter the **Host Name of License Server** and, optionally, change the **TCP Port of License Server** entry.

If you see a Failed to check out license error, and you think you may have entered license settings that do not match your license, click **OK**, then click **Back** to reenter the license settings.

- **7.** On the installation directory page, accept the default installation directory or choose a different one.
	- If the directory does not exist, click **OK** to create it.
	- For best results, use English or Western European characters (cp1252/ISO-8859-1) for the installation directory path and directory names.
	- You can use the underscore or hyphen character, but do not use symbols orspacesin the installation directory name.

Note: The directory path where Sybase Control Center is installed varies. If the SYBASE environment variable is defined and valid, Sybase Control Center installs in the directory path specified by the variable. Otherwise, Sybase Control Center installs in a sibling directory to the installation directory specified here. For example, if the installation directory is  $C:\S$ ybase\UnwiredPlatform, Sybase Control Center installs into C: \Sybase\SCC-3\_0.

- **8.** On the installation type page, select **Cluster** and click **Next**.
- **9.** On the cluster setup selection page, select **Install the data tier for your Unwired Platform cluster** and click **Next**.
- **10.** (Optional) Select additional installation options. The available options on the additional installation options page depend on the selections you made on the component selection page; you may not see all of the options listed below. Choose:
	- **Configure data tier** to change default port numbers for the data tier or to install data tier into a high availability environment. This option appears only when you install the data tier without Unwired Server.
	- **Use Unwired Platform with an existing JDK Installation** to indicate the fully qualified path to an existing JDK installation directory. Sybase Unwired Platform requires JDK 1.6.0\_16.

**Note:** On 64-bit systems, specify the fully qualified path to an existing 32-bit JDK installation.

**11.** On the cluster configuration information page, enter the information necessary to access the data tier in a cluster.

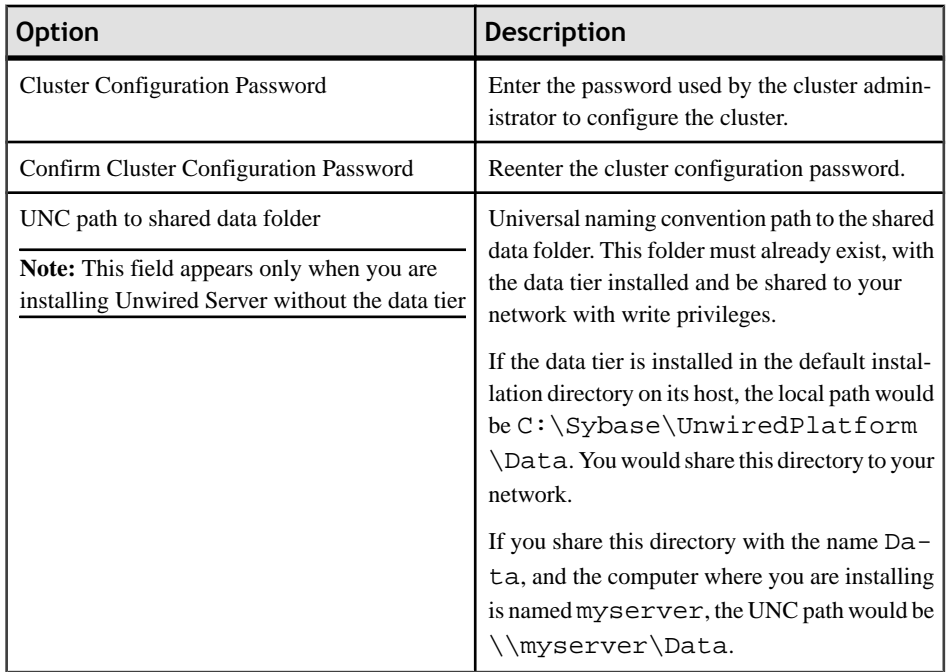

**12.** If you selected "Configure Data Tier" on the additional installation options page, on the port numbers for data tier page, enter port numbers and, optionally, specify a high availability environment:

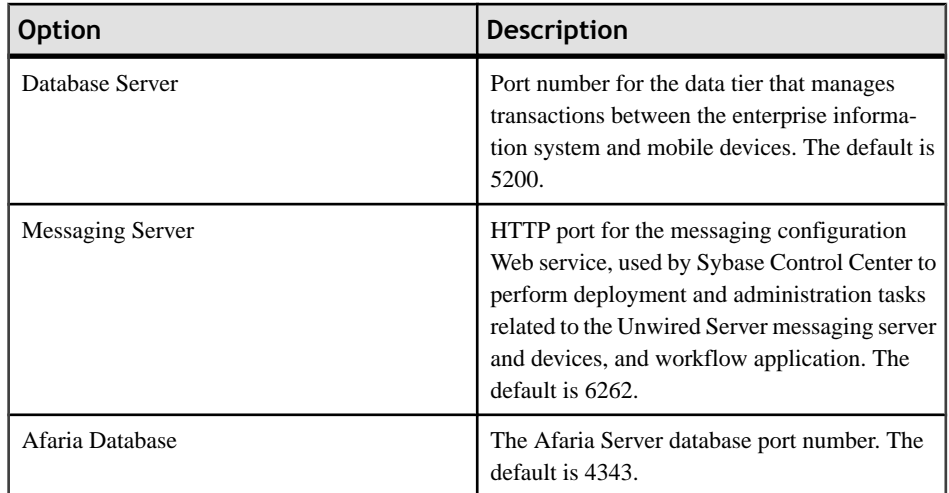

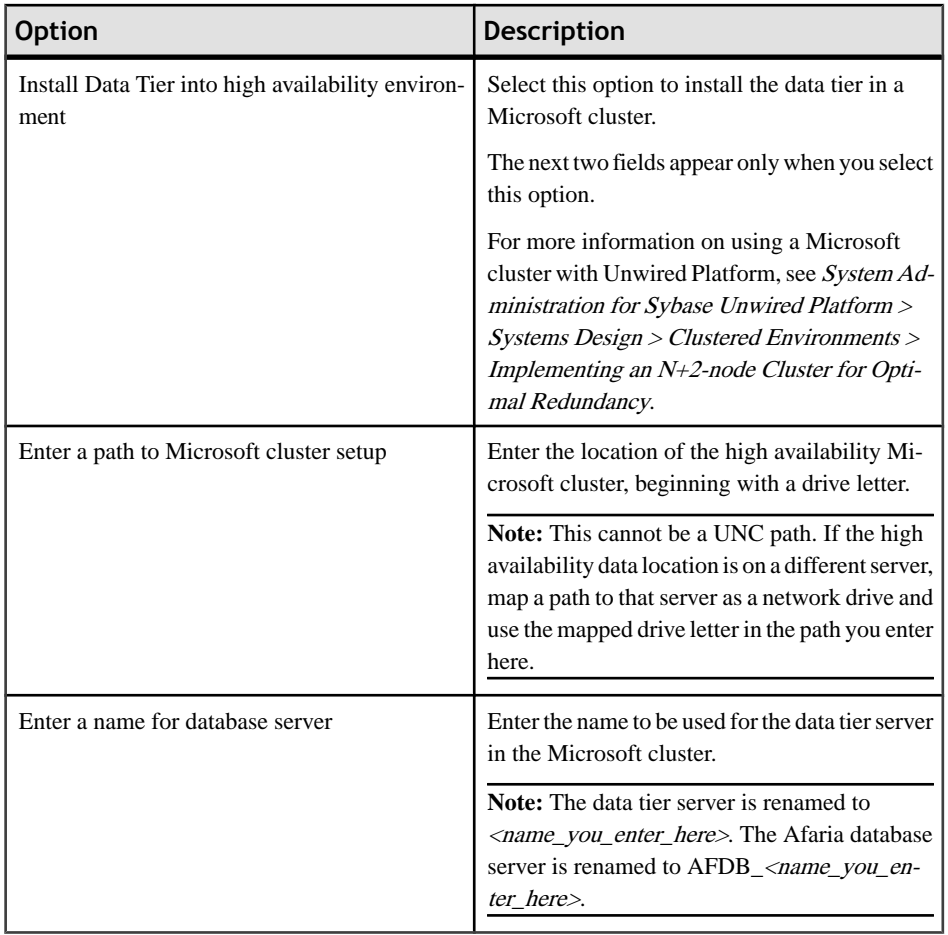

**13.** If you selected "Configure Data Tier" on the additional installation options page, on the port numbers for data tier page, enter port numbers and, optionally, specify a high availability environment:

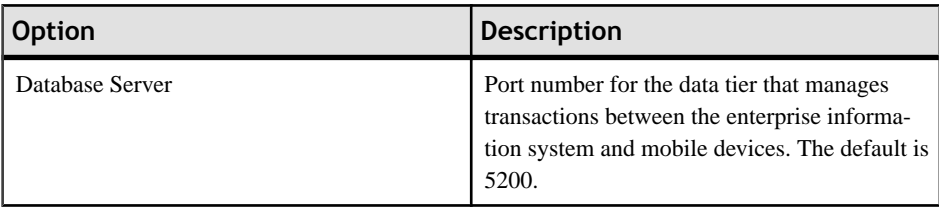
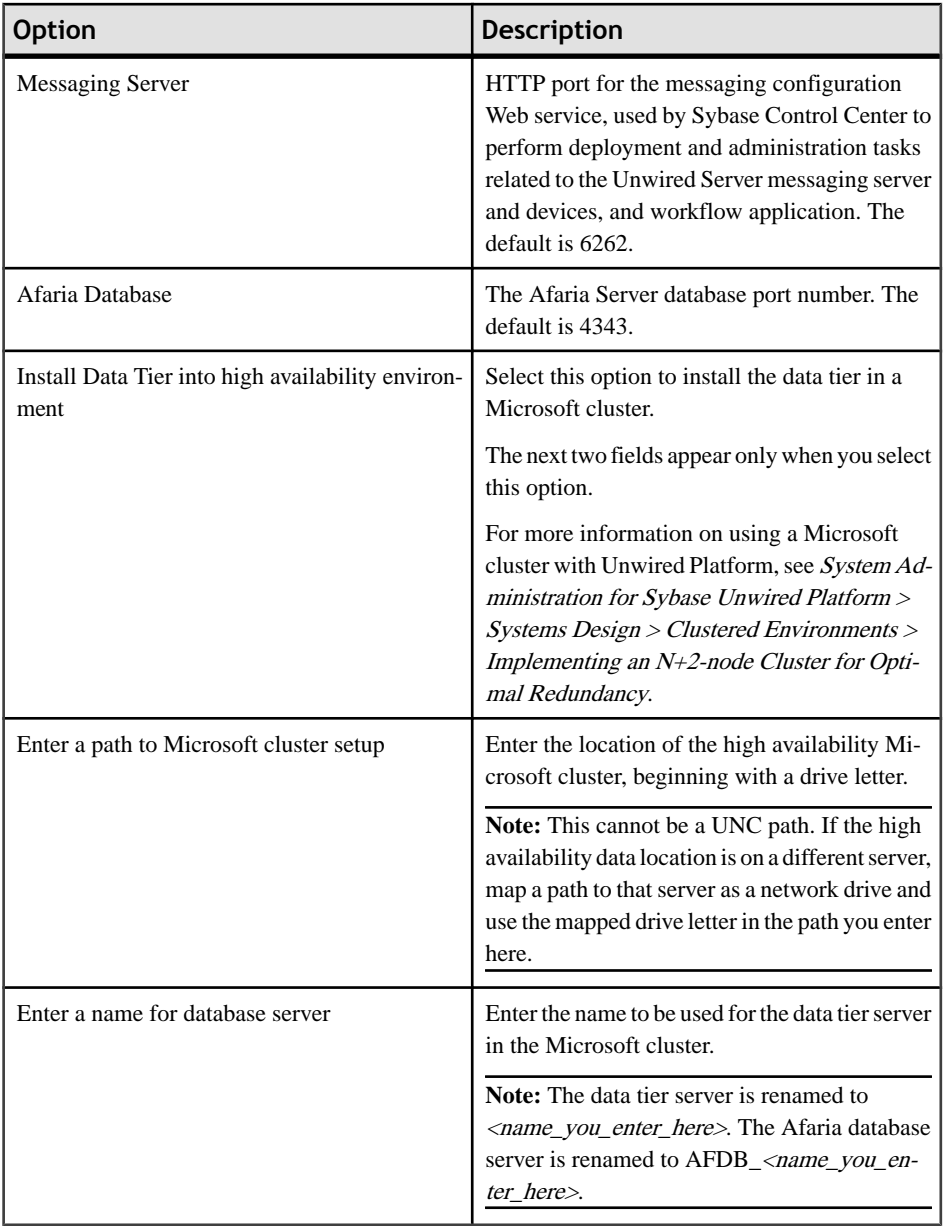

**14.** On the summary information page, verify the installation features and click **Install**.

**15.** (Optional) Click **View Release Bulletin**.

**16.** Click **Finish**.

### <span id="page-73-0"></span>**Next**

• Install the first node for the cluster. See *Installing the First Node for a Deployment Cluster* Installation on page 68.

## **Installing the First Node of a Cluster for a Deployment Installation**

Install Sybase Unwired WorkSpace, JDK 1.6.0\_16, Sybase Control Center, and Unwired Server on the first 64-bit server node in a cluster. Do this after installing the data tier on its own host.

### **Prerequisites**

Going through the task flow in *[Deployment \(Production\) Edition Task Flows](#page-9-0)* on page 4, you should have performed these tasks:

- Download a license file. See *[Obtaining a License](#page-24-0)* on page 19.
- If you are installing with a served license in an environment where there may not be a port free for the license server to open dynamically on startup, edit your license file to specify a port number. See [Setting a Fixed Port Number for SySAM License Server](#page-30-0) on page 25.
- (Optional) Create an installation image on your network. See *[Creating an Installation](#page-148-0)* [Image on the Network](#page-148-0) on page 143.
- Install the data tier on its own server. See *[Installing the Data Tier on its Own Host for a](#page-37-0)* [Deployment Installation](#page-37-0) on page 32.
- Verify that the databases on the data tier server are up and running.
- Verify the installation prerequisites. See [System Requirements for Unwired Platform](#page-14-0) on page 9.
- Verify that you are logged in with administrative rights.
- Install Adobe Flash Player 9.0.124+ or FP10.x (recommended).
- Shut down any Sybase products, Sybase processes, and associated third-party processes that are currently running on the server where you are now installing. This includes any database servers, OpenDS server, and Sybase Control Center.
- Unless you are installing the Deployment Edition of Unwired Platform to coexist with version 1.2, uninstall any existing versions of Unwired Platform. See [Chapter 8,](#page-132-0) [Uninstalling Sybase Unwired Platform](#page-132-0) on page 127.
- Due to a NetBIOS limitation, make sure the host name is fewer than 15 characters. See the Microsoft Help and Support article Naming Conventions in Active Directory (909264).

Note: The host name where you install the first server node of the cluster becomes the cluster by default.

**Note:** The deployment edition of Unwired Platform can only be installed on 64-bit Windows systems. Thisis necessary to provide optimal performance for a production system.When you run the deployment installer on a 32-bit system, only Afaria is available for installation.

**Note:** If you run the Deployment Edition installer again on a machine where you have already installed Unwired Platform version 1.5.2, the installer detects the existing installation and

takes you to the component selection page as soon as you have accepted the end user licensing agreement. Resume with step 12 in Performing <sup>a</sup> Custom Installation of [Deployment](#page-89-0) Edition on page 84.

### **Task**

- **1.** Start the Sybase Unwired Platform installer using one of these methods:
	- Insert the Sybase Unwired Platform installation media.
	- Install from a Web download. Extract the four archives to the same temporary directory on a local disk, not a shared drive.
	- Install from an image on the network. You must access the installation image from a mapped drive, not a UNC path.
	- a) If installing from installation media, select **Start > Run**.
	- b) Browse to the location of the setup.exe file on the installation media or in the temporary directory, and click **OK**.
- **2.** On the installer welcome page, click **Next**.
- **3.** On the license type page, select your license type and click **Next**.

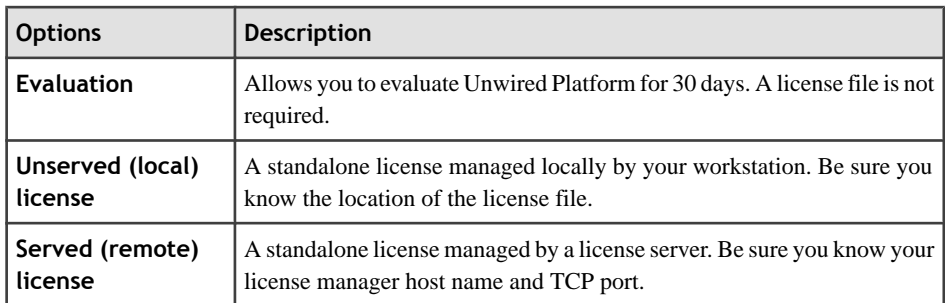

- **4.** On the end-user license agreement page, accept the terms of the license agreement.
	- a) Select the appropriate geographic location and read the license agreement.
	- b) Click **I Do Agree to the Terms of the Sybase License, for the Install Location Specified**, then click **Next**.
- **5.** On the license details page, select or enter the information for your product license.

See *[Locating Information in a License File](#page-28-0)* on page 23.

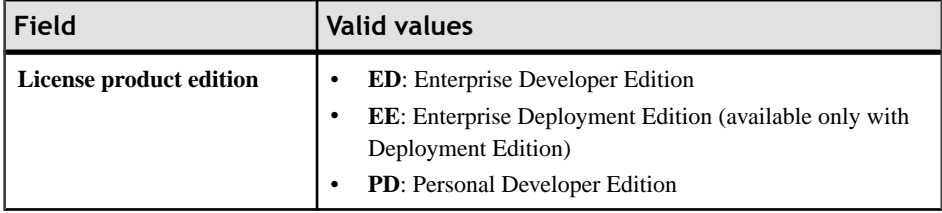

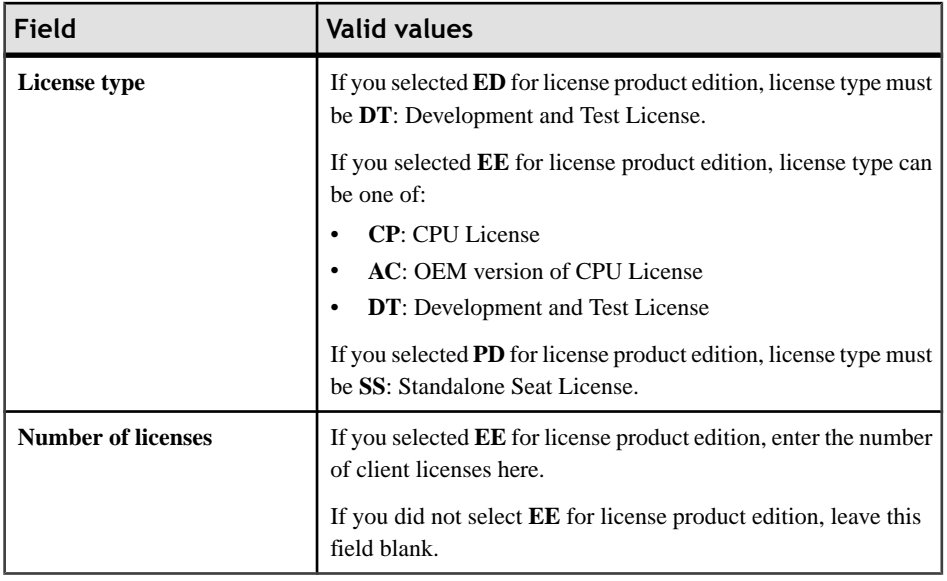

**Note:** If you enter a combination of values on this page that does not match your license file, the error is not detected until the installer attempts to check out your license on the next page.

**6.** Enter your license information.

If you selected "Unserved (local) license" as the license type, on the unserved license file page enter the full path to the license file. Click **Browse** to browse to the file location.

If you selected "Served (remote) license" as the license type, on the SySAM license manager server page enter the **Host Name of License Server** and, optionally, change the **TCP Port of License Server** entry.

If you see a Failed to check out license error, and you think you may have entered license settings that do not match your license, click **OK**, then click **Back** to reenter the license settings.

- **7.** On the installation directory page, accept the default installation directory or choose a different one.
	- If the directory does not exist, click **OK** to create it.
	- For best results, use English or Western European characters (cp1252/ISO-8859-1) for the installation directory path and directory names.
	- You can use the underscore or hyphen character, but do not use symbols or spaces in the installation directory name.

**Note:** The directory path where Sybase Control Center is installed varies. If the SYBASE environment variable is defined and valid, Sybase Control Center installs in the directory path specified by the variable. Otherwise, Sybase Control Center installs in a sibling directory to the installation directory specified here. For example, if the installation

directory is  $C:\S$ ybase\UnwiredPlatform, Sybase Control Center installs into C: \Sybase\SCC-3\_0.

- **8.** On the installation type page, select **Cluster** and click **Next**.
- **9.** On the cluster setup selection page, select **Install the first servernode andconnect it to the data tier** and click **Next**.
- **10.** A page that says, "One or more required components (prerequisites) are not installed on the system," indicates that the installer has detected missing third-party software.

Click:

- **Next** to have the installer install the required software.
- **Back** to select components to install that do not require the third party software.
- **Cancel** to cancel the current installation.
- **11.** (Optional) Select additional installation options. The available options on the additional installation options page depend on the selections you made on the component selection page; you may not see all of the options listed below. Choose:
	- **Configure Unwired Platform communicationports**to change default port numbers.
	- **Set Unwired Platform services to start automatically** to start Unwired Platform services automatically when Windows starts. If Unwired Platform services are not set to start automatically, you must manually start these services from the Windows **Start** menu.

**Note:** Set Unwired Platform services to start automatically if you plan to install products that work with Unwired Platform, such as Sybase SAP® DOE Connector and Sybase Mobile Sales for SAP® CRM. If Unwired Platform services do not start automatically, these product installations will encounter problems.

• **Use Unwired Platform with an existing JDK Installation** to indicate the fully qualified path to an existing JDK installation directory. Sybase Unwired Platform requires JDK 1.6.0\_16.

**Note:** On 64-bit systems, specify the fully qualified path to an existing 32-bit JDK installation.

**12.** On the cluster configuration information page, enter the information necessary to access the data tier in a cluster.

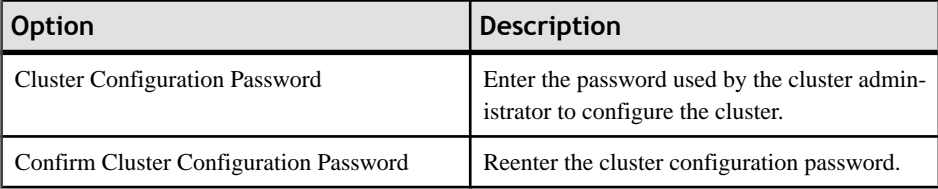

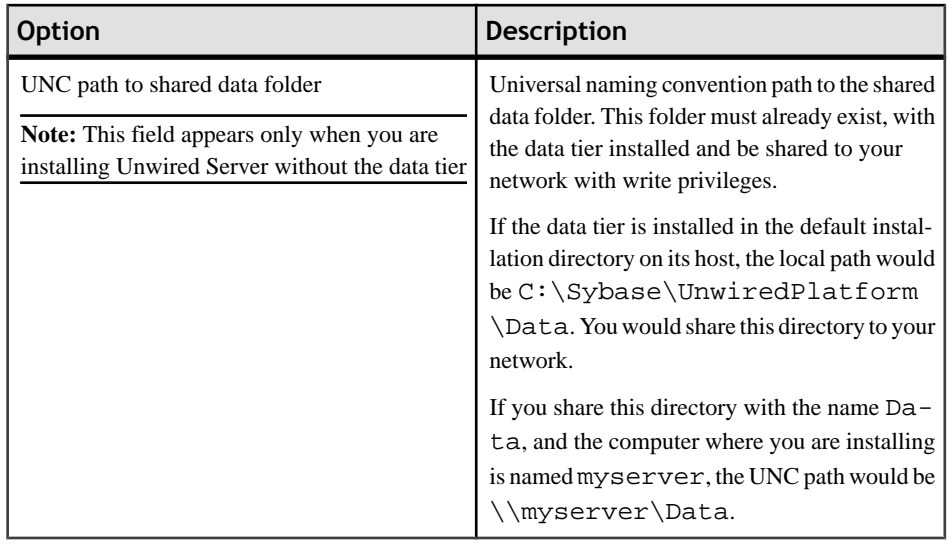

**13.** On the Windows account page, enter the information for the Windows account under which Sybase Unwired Platform will run.

**Note:** The user should be a domain user. If you are installing in a cluster, enter the exact same information on this page as you install on each node. A local account can also be used in installing in a cluster, as long as that account has read/write access to the shared data folder on the data tier machine.

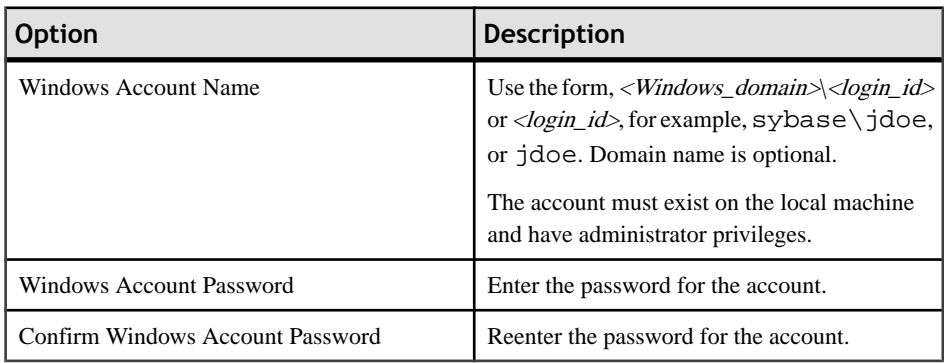

**14.** On the information for the data tier page, enter the information for your data tier installation.

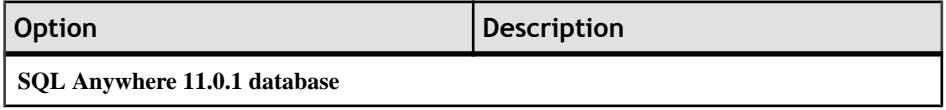

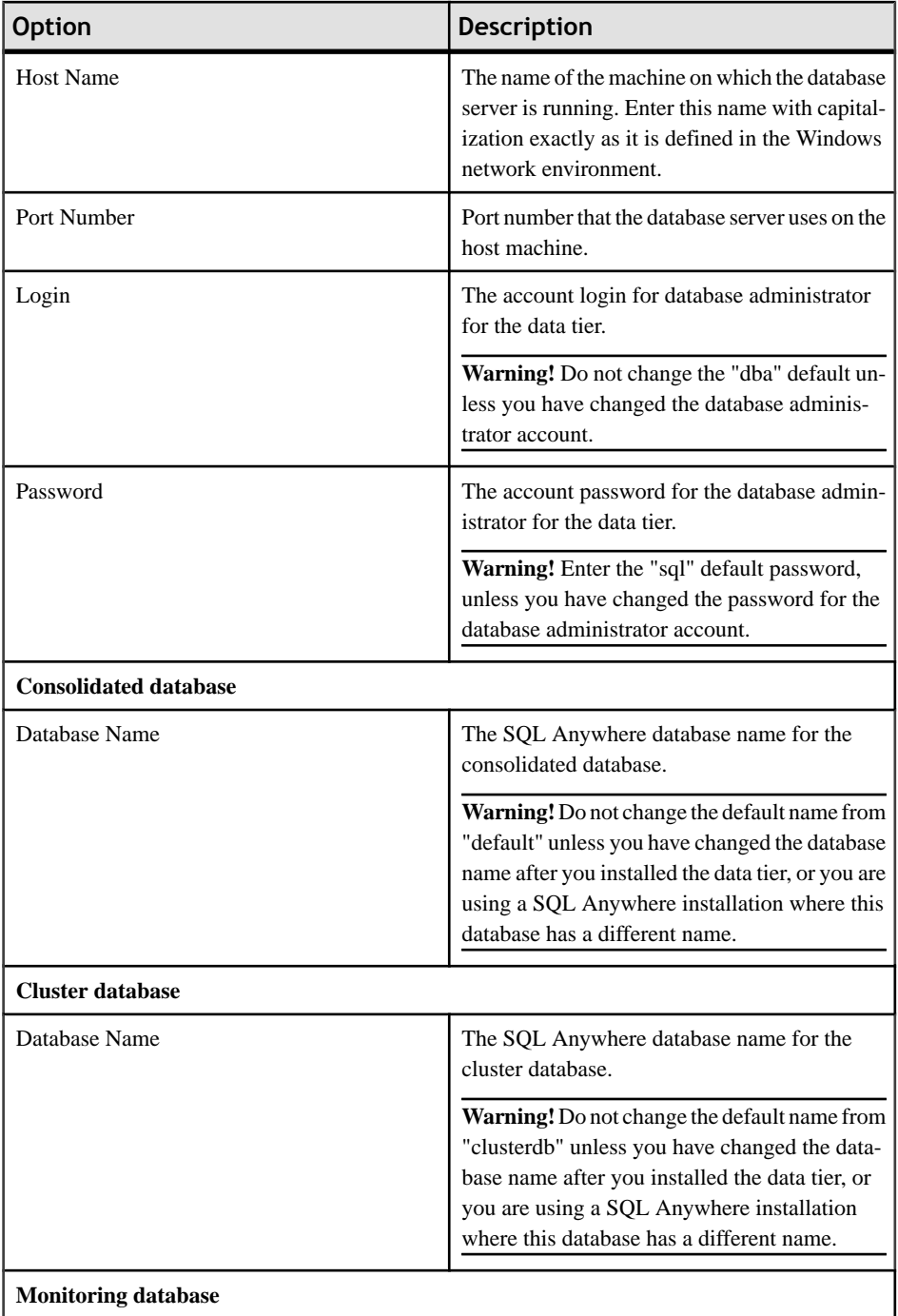

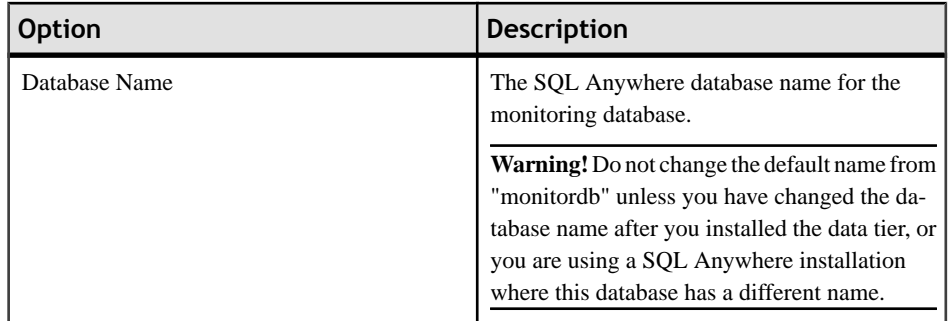

**15.** (Optional) If you selected "Configure Unwired Platform communication ports" on the additional installation options page, you can change port numbers as required, on the port numbers for Unwired Server page.

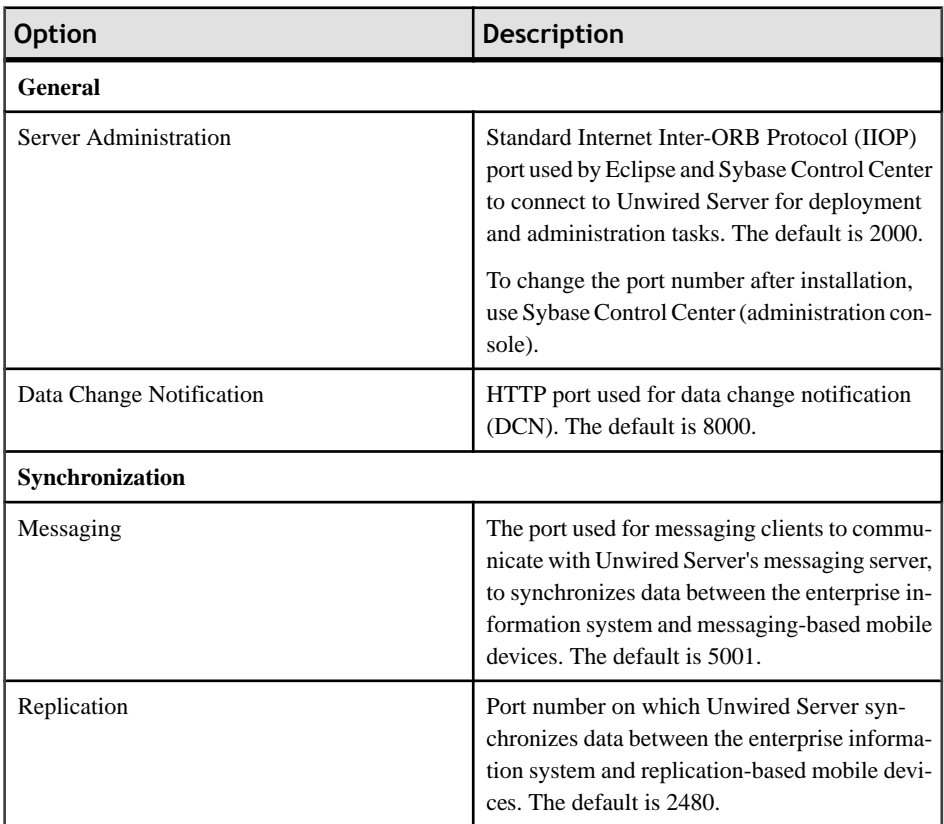

**16.** On the summary information page, verify the installation features and click **Install**.

**17.** (Optional) Click **View Release Bulletin**.

**18.** Click **Finish**.

### <span id="page-80-0"></span>**Next**

• Install an additional node in the cluster. See *Installing Additional Nodes in an Existing* Cluster for a Deployment Installation on page 75.

## **Installing Additional Nodes in an Existing Cluster for a Deployment Installation**

Install Unwired Server on second and subsequent 64-bit server nodes of an existing Unwired Platform cluster. Do this after installing the data tier on its own host and Unwired Server on the first server node.

### **Prerequisites**

Going through the task flow in *[Deployment \(Production\) Edition Workflows](#page-9-0)* on page 4, you should have performed these tasks:

- Download a license file. See *[Obtaining a License](#page-24-0)* on page 19.
- (Optional) Create an installation image on your network. See *[Creating an Installation](#page-148-0)* [Image on the Network](#page-148-0) on page 143.
- Install the data tier on its own server. See *[Installing the Data Tier on its Own Host for a](#page-37-0)* [Deployment Installation](#page-37-0) on page 32.
- Install Unwired Server on the first node in the cluster. See *[Installing the First Node for a](#page-73-0)* [Deployment Cluster Installation](#page-73-0) on page 68.
- Verify the installation prerequisites. See [System Requirements for Unwired Platform](#page-14-0) on page 9.
- Verify that you are logged in with administrative rights.
- Install Adobe Flash Player 9.0.124+ or FP10.x (recommended).
- Shut down any Sybase products, Sybase processes, and associated third-party processes that are currently running on the server where you are now installing. This includes any database servers, OpenDS server, and Sybase Control Center.
- Unless you are installing the Deployment Edition of Unwired Platform to coexist with version 1.2, uninstall any existing versions of Unwired Platform. See [Chapter 8,](#page-132-0) [Uninstalling Sybase Unwired Platform](#page-132-0) on page 127.
- If you are installing the deployment edition of Sybase Unwired Platform version 1.5.2 to coexist on a system with the deployment edition of version 1.2, see the limitations listed in [Installing the Deployment Edition to Coexist with Version 1.2](#page-100-0) on page 95.
- Due to a NetBIOS limitation, make sure the host name is fewer than 15 characters. See the Microsoft Help and Support article *Naming Conventions in Active Directory (909264)*.

**Note:** The deployment edition of Unwired Platform can only be installed on 64-bit Windows systems. Thisis necessary to provide optimal performance for a production system.When you run the deployment installer on a 32-bit system, only Afaria is available for installation.

**Note:** If you run the Deployment Edition installer again on a machine where you have already installed Unwired Platform version 1.5.2, the installer detects the existing installation and

takes you to the component selection page as soon as you have accepted the end user licensing agreement. Resume with step 12 in Performing <sup>a</sup> Custom Installation of [Deployment](#page-89-0) Edition on page 84.

### **Task**

- **1.** Start the Sybase Unwired Platform installer using one of these methods:
	- Insert the Sybase Unwired Platform installation media.
	- Install from a Web download. Extract the four archives to the same temporary directory on a local disk, not a shared drive.
	- Install from an image on the network. You must access the installation image from a mapped drive, not a UNC path.
	- a) If installing from installation media, select **Start > Run**.
	- b) Browse to the location of the setup.exe file on the installation media or in the temporary directory, and click **OK**.
- **2.** On the installer welcome page, click **Next**.
- **3.** On the license type page, select your license type and click **Next**.

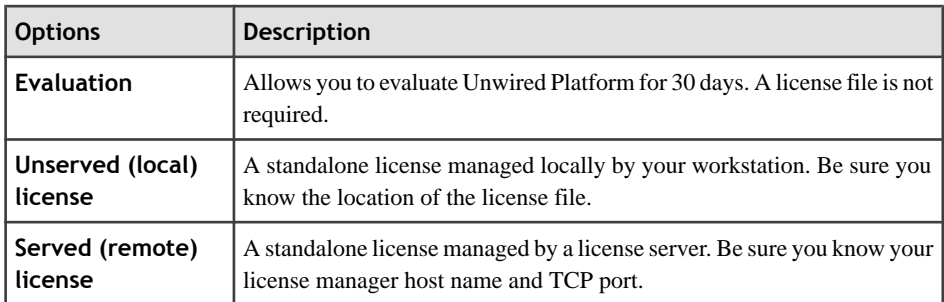

- **4.** On the end-user license agreement page, accept the terms of the license agreement.
	- a) Select the appropriate geographic location and read the license agreement.
	- b) Click **I Do Agree to the Terms of the Sybase License, for the Install Location Specified**, then click **Next**.
- **5.** On the license details page, select or enter the information for your product license.

See *[Locating Information in a License File](#page-28-0)* on page 23.

| Field                   | <b>Valid values</b>                                                 |
|-------------------------|---------------------------------------------------------------------|
| License product edition | <b>ED</b> : Enterprise Developer Edition                            |
|                         | <b>EE</b> : Enterprise Deployment Edition (available only with<br>٠ |
|                         | Deployment Edition)                                                 |
|                         | <b>PD</b> : Personal Developer Edition                              |

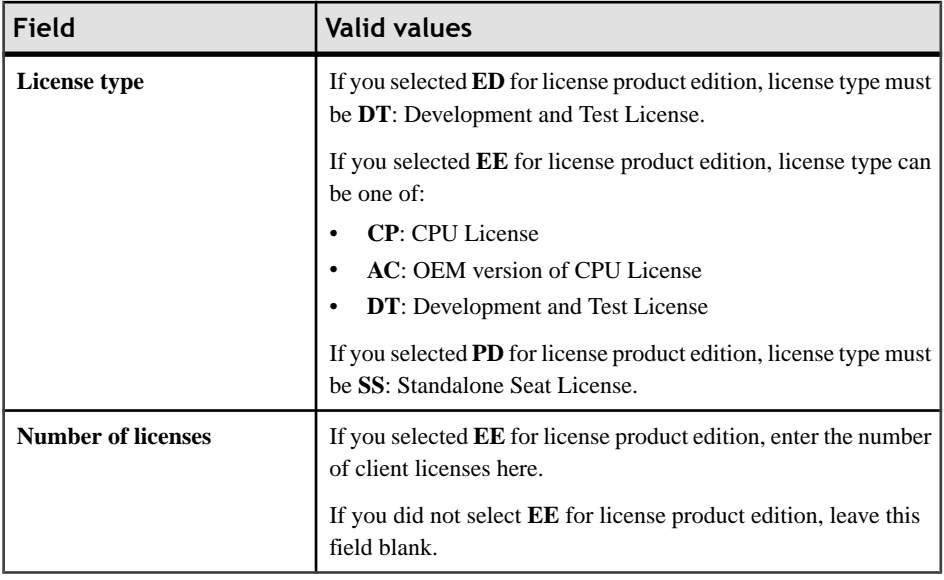

**Note:** If you enter a combination of values on this page that does not match your license file, the error is not detected until the installer attempts to check out your license on the next page.

**6.** Enter your license information.

If you selected "Unserved (local) license" as the license type, on the unserved license file page enter the full path to the license file. Click **Browse** to browse to the file location.

If you selected "Served (remote) license" as the license type, on the SySAM license manager server page enter the **Host Name of License Server** and, optionally, change the **TCP Port of License Server** entry.

If you see a Failed to check out license error, and you think you may have entered license settings that do not match your license, click **OK**, then click **Back** to reenter the license settings.

- **7.** On the installation directory page, accept the default installation directory or choose a different one.
	- If the directory does not exist, click **OK** to create it.
	- For best results, use English or Western European characters (cp1252/ISO-8859-1) for the installation directory path and directory names.
	- You can use the underscore or hyphen character, but do not use symbols or spaces in the installation directory name.

**Note:** The directory path where Sybase Control Center is installed varies. If the SYBASE environment variable is defined and valid, Sybase Control Center installs in the directory path specified by the variable. Otherwise, Sybase Control Center installs in a sibling directory to the installation directory specified here. For example, if the installation

directory is C:\Sybase\UnwiredPlatform,Sybase Control Center installsinto C: \Sybase\SCC-3\_0.

- **8.** On the installation type page, select **Cluster** and click **Next**.
- **9.** On the cluster setup selection page, select **Install** an additional server node and connect **it to the data tier** and click **Next**.
- **10.** A page that says, "One or more required components (prerequisites) are not installed on the system," indicates that the installer has detected missing third-party software.

Click:

- **Next** to have the installer install the required software.
- **Back** to select components to install that do not require the third party software.
- **Cancel** to cancel the current installation.
- **11.** (Optional) Select additional installation options. The available options on the additional installation options page depend on the selections you made on the component selection page; you may not see all of the options listed below. Choose:
	- **Configure Unwired Platform communication ports** to change default port numbers.
	- **Set Unwired Platform services to start automatically** to start Unwired Platform services automatically when Windows starts. If Unwired Platform services are not set to start automatically, you must manually start these services from the Windows **Start** menu.

**Note:** Set Unwired Platform services to start automatically if you plan to install products that work with Unwired Platform, such as Sybase SAP® DOE Connector and Sybase Mobile Sales for SAP® CRM. If Unwired Platform services do not start automatically, these product installations will encounter problems.

• **Use Unwired Platform with an existing JDK Installation** to indicate the fully qualified path to an existing JDK installation directory. Sybase Unwired Platform requires JDK 1.6.0\_16.

**Note:** On 64-bit systems, specify the fully qualified path to an existing 32-bit JDK installation.

**12.** On the cluster configuration information page, enter the information necessary to access the data tier in a cluster.

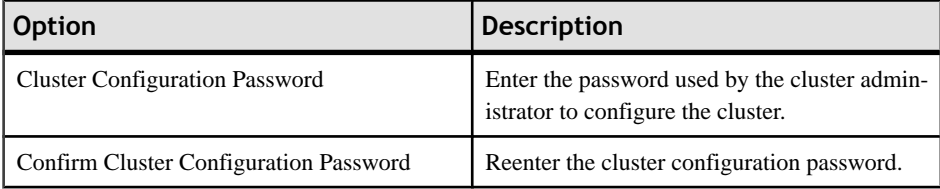

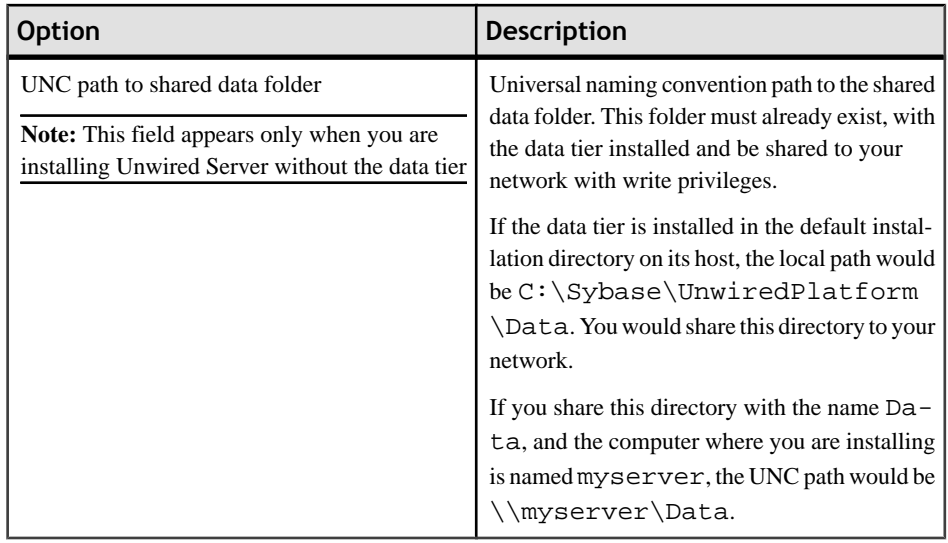

**13.** On the Windows account page, enter the information for the Windows account under which Sybase Unwired Platform will run.

**Note:** The user should be a domain user. If you are installing in a cluster, enter the exact same information on this page as you install on each node. A local account can also be used in installing in a cluster, as long as that account has read/write access to the shared data folder on the data tier machine.

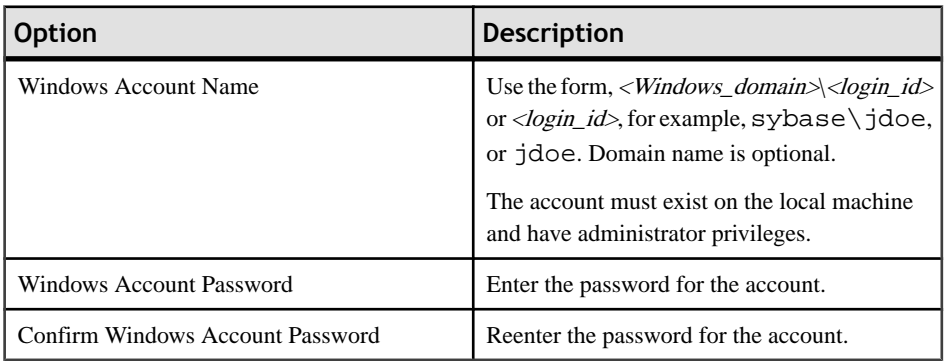

**14.** On the information for the data tier page, enter the same information you indicated when installing the first node.

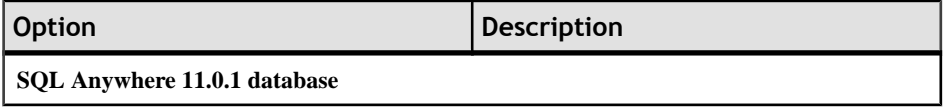

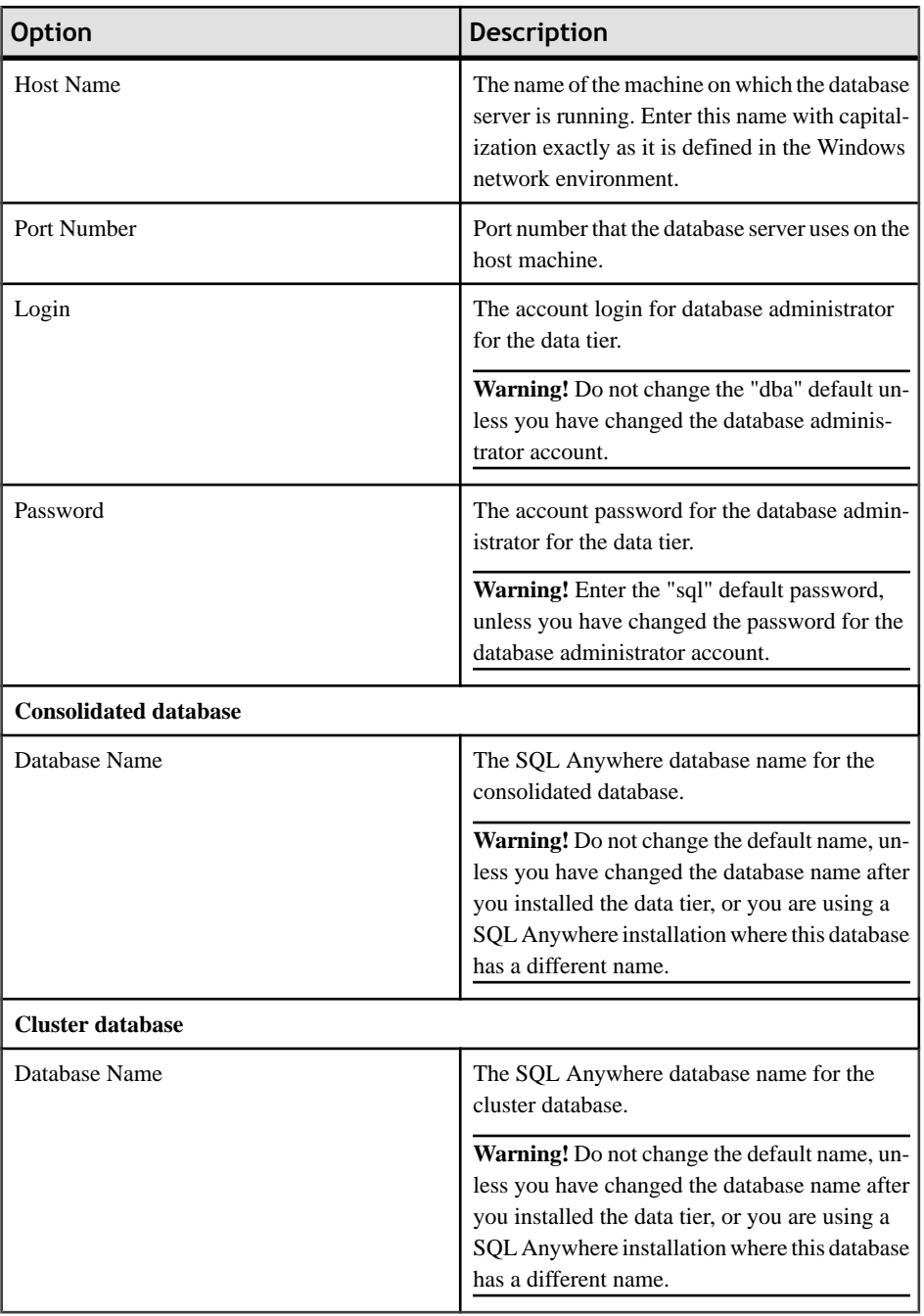

**15.** (Optional) If you selected "Configure Unwired Platform communication ports" on the additional installation options page, you can change port numbers as required, on the port numbers for Unwired Server page.

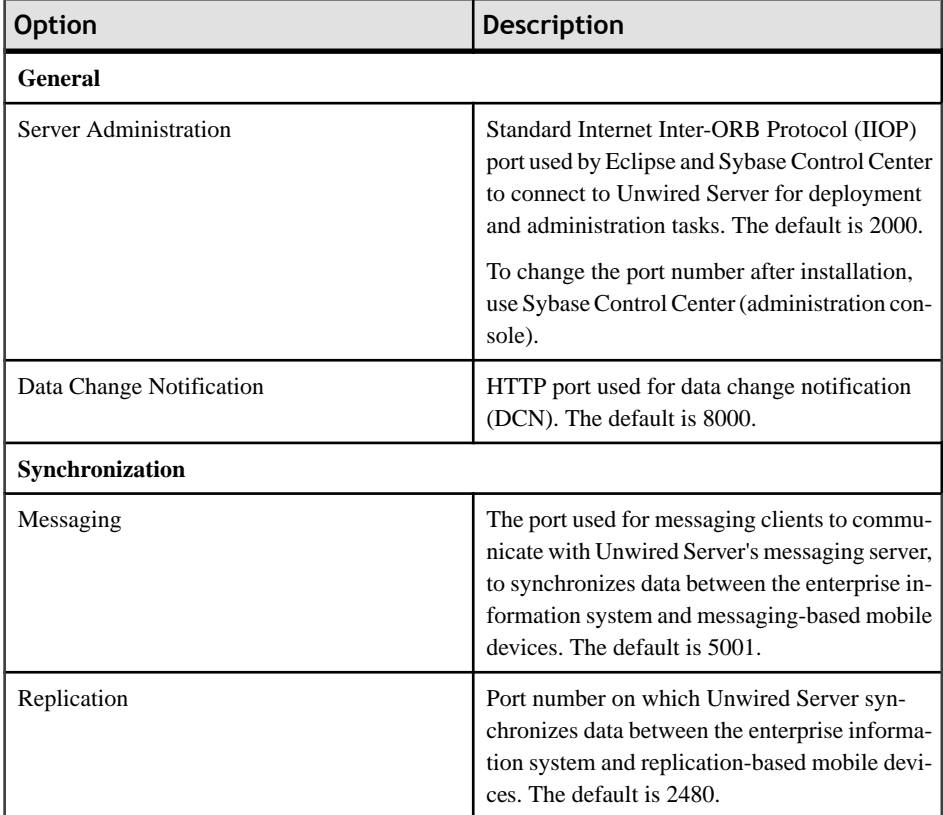

**16.** On the summary information page, verify the installation features and click **Install**.

**17.** (Optional) Click **View Release Bulletin**.

**18.** Click **Finish**.

### **Next**

- Repeat the procedure to install another additional node in the cluster.
- Install Afaria on a 32-bit system. See *[Installing Afaria on a 32-bit System for a](#page-87-0)* [Deployment Cluster](#page-87-0) on page 82.

## <span id="page-87-0"></span>**Installing Afaria on a 32-bit System for a Deployment Cluster**

Install Afaria on a 32-bit system after you have installed the rest of your cluster components on 64-bit systems.

### **Prerequisites**

Going through the task flow in *[Deployment \(Production\) Edition Task Flows](#page-9-0)* on page 4, you should have performed these tasks:

- Download a license file. See *[Obtaining a License](#page-24-0)* on page 19.
- Shut down any Sybase products, Sybase processes, and associated third-party processes that are currently running on the server where you are now installing. This includes any database servers, OpenDS server, and Sybase Control Center.
- Verify that you are logged in with administrative rights.
- Install Adobe Flash Player 9.0.124+ or FP10.x (recommended).
- Unless you are installing the Deployment Edition of Unwired Platform to coexist with version 1.2, uninstall any existing versions of Unwired Platform. See [Chapter 8,](#page-132-0) [Uninstalling Sybase Unwired Platform](#page-132-0) on page 127.
- Due to a NetBIOS limitation, make sure the host name is fewer than 15 characters. See the Microsoft Help and Support article *Naming Conventions in Active Directory (909264)*.

### **Task**

- **1.** Start the Sybase Unwired Platform installer using one of these methods:
	- Insert the Sybase Unwired Platform installation media.
	- Install from a Web download. Extract the four archives to the same temporary directory on a local disk, not a shared drive.
	- Install from an image on the network. You must access the installation image from a mapped drive, not a UNC path.
	- a) If installing from installation media, select **Start > Run**.
	- b) Browse to the location of the setup.exe file on the installation media or in the temporary directory, and click **OK**.
- **2.** On the installer welcome page, click **Next**.
- **3.** On the end-user license agreement page, accept the terms of the license agreement.
	- a) Select the appropriate geographic location and read the license agreement.
	- b) Click **I Do Agree to the Terms of the Sybase License, for the Install Location Specified**, then click **Next**.
- **4.** On the installation directory page, accept the default installation directory or choose a different one.
- If this directory does not exist, click **OK** to create it.
- For best results, use English or Western European characters (cp1252/ISO-8859-1) for the installation directory path and directory names.
- You can use the underscore or hyphen character, but do not use symbols orspacesin the installation directory name.
- **5.** On the component selection page, click **Select All**. then click **Next**.
- **6.** A page that says, "One or more required components (prerequisites) are not installed on the system," indicates that the installer has detected missing third-party software.

Click:

- **Next** to have the installer install the required software.
- **Back** to select components to install that do not require the third party software.
- Cancel to cancel the current installation.
- **7.** (Optional) Select additional installation options. Choose:
	- **Use Unwired Platform with an existing JDK Installation** to indicate the fully qualified path to an existing JDK installation directory. Sybase Unwired Platform requires JDK 1.6.0\_16.

**Note:** On 64-bit systems, specify the fully qualified path to an existing 32-bit JDK installation.

**8.** On the Windows account page, enter the information for the Windows account under which Sybase Unwired Platform will run.

**Note:** The user should be a domain user. If you are installing in a cluster, enter the exact same information on this page as you install on each node. A local account can also be used in installing in a cluster, as long as that account has read/write access to the shared data folder on the data tier machine.

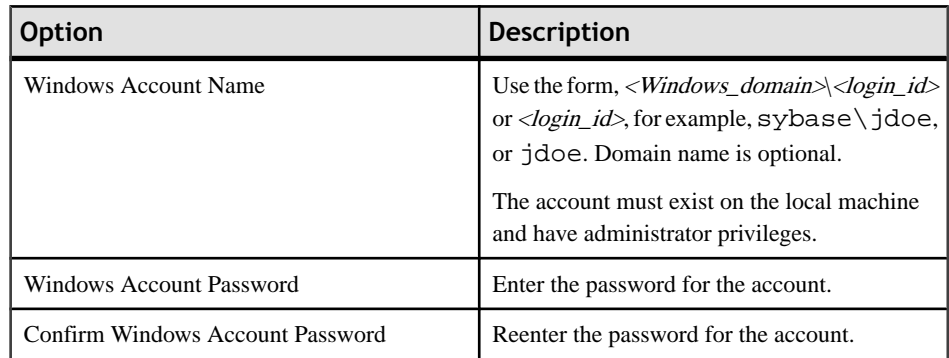

**9.** If you selected Afaria Server on the component selection page, but did not select Data Tier on that page, enter server and portinformation on the port numbers for device management page.

<span id="page-89-0"></span>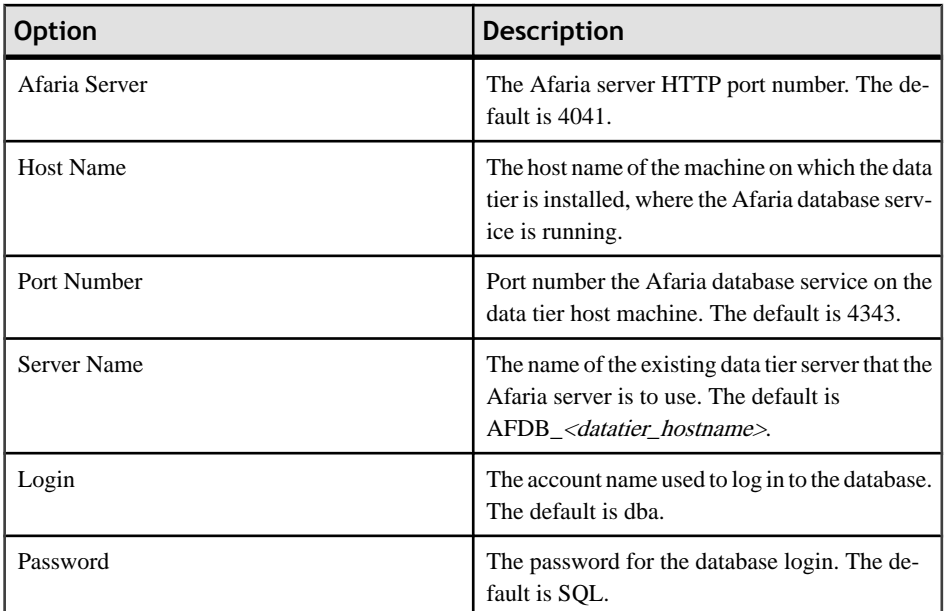

**10.** On the summary information page, verify the installation features and click **Install**.

**11.** (Optional) Click **View Release Bulletin**.

**12.** Click **Finish**.

### **Next**

• Perform postinstallation tasks for all nodes in your cluster. See Chapter 6, [Postinstallation](#page-122-0) [Tasks](#page-122-0) on page 117.

# **Performing a Custom Installation of Deployment Edition**

Perform a custom installation of Deployment Edition on a single 64-bit server, or to add components to an existing 64-bit installation.

### **Prerequisites**

Going through the task flow in *[Deployment \(Production\) Edition Task Flows](#page-9-0)* on page 4, you should have performed these tasks:

- Download a license file. See *[Obtaining a License](#page-24-0)* on page 19.
- Shut down any Sybase products, Sybase processes, and associated third-party processes that are currently running on the server where you are now installing. This includes any database servers, OpenDS server, and Sybase Control Center.
- Verify that you are logged in with administrative rights.
- Install Adobe Flash Player 9.0.124+ or FP10.x (recommended).
- Unless you are installing the Deployment Edition of Unwired Platform to coexist with version 1.2, uninstall any existing versions of Unwired Platform. See [Chapter 8,](#page-132-0) [Uninstalling Sybase Unwired Platform](#page-132-0) on page 127.
- Due to a NetBIOS limitation, make sure the host name is fewer than 15 characters. See the Microsoft Help and Support article Naming Conventions in Active Directory (909264).

**Note:** To install Afaria for the deployment edition, run the installer on a 32-bit system.

Note: If the installer detects an existing installation of Unwired Platform, it takes you directly to the component selection screen after you complete the end user license agreement. There you can select additional components to install. To uninstall any components that are already installed, must completely uninstall Unwired Platform.

### **Task**

- **1.** Start the Sybase Unwired Platform installer using one of these methods:
	- Insert the Sybase Unwired Platform installation media.
	- Install from a Web download. Extract the four archives to the same temporary directory on a local disk, not a shared drive.
	- Install from an image on the network. You must access the installation image from a mapped drive, not a UNC path.
	- a) If installing from installation media, select **Start > Run**.
	- b) Browse to the location of the setup.exe file on the installation media or in the temporary directory, and click **OK**.
- **2.** On the installer welcome page, click **Next**.
- **3.** On the license type page, select your license type and click **Next**.

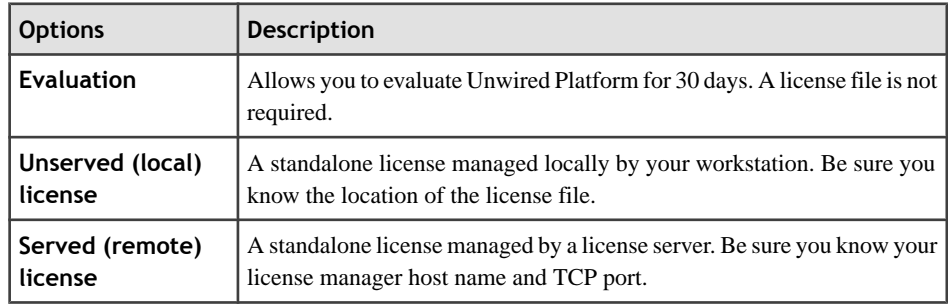

- **4.** On the end-user license agreement page, accept the terms of the license agreement.
	- a) Select the appropriate geographic location and read the license agreement.
	- b) Click **I Do Agree to the Terms of the Sybase License, for the Install Location Specified**, then click **Next**.

**5.** On the license details page, select or enter the information for your product license. See *[Locating Information in a License File](#page-28-0)* on page 23.

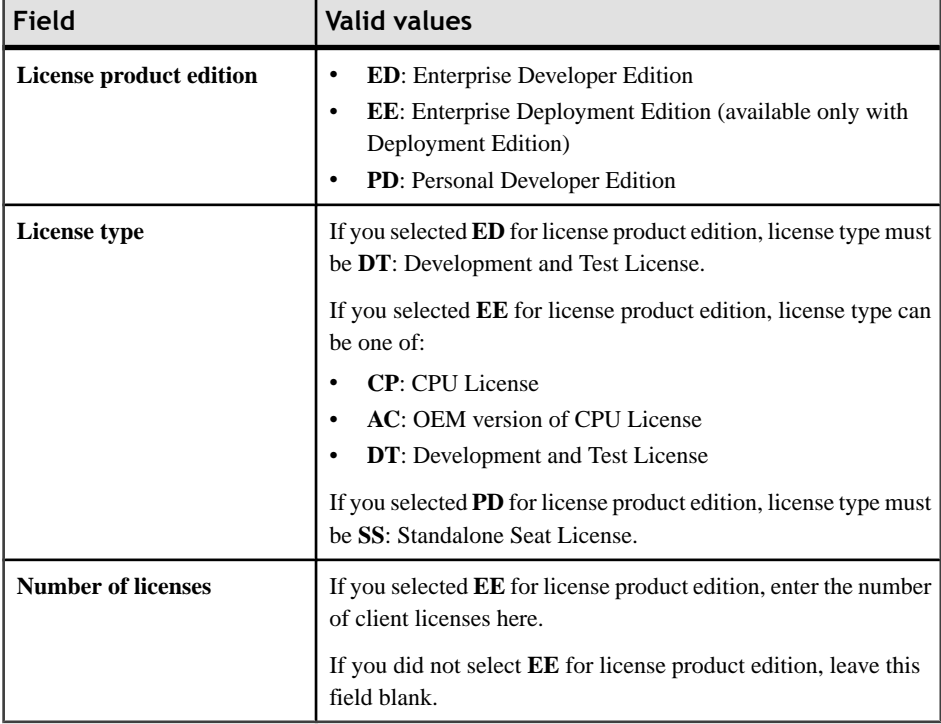

Note: If you enter a combination of values on this page that does not match your license file, the error is not detected until the installer attempts to check out your license on the next page.

**6.** Enter your license information.

If you selected "Unserved (local) license" as the license type, on the unserved license file page enter the full path to the license file. Click **Browse** to browse to the file location.

If you selected "Served (remote) license" as the license type, on the SySAM license manager server page enter the **Host Name of License Server** and, optionally, change the **TCP Port of License Server** entry.

If you see a Failed to check out license error, and you think you may have entered license settings that do not match your license, click **OK**, then click **Back** to reenter the license settings.

- **7.** On the installation directory page, accept the default installation directory or choose a different one.
	- If the directory does not exist, click **OK** to create it.
- For best results, use English or Western European characters (cp1252/ISO-8859-1) for the installation directory path and directory names.
- You can use the underscore or hyphen character, but do not use symbols or spaces in the installation directory name.

**Note:** The directory path where Sybase Control Center is installed varies. If the SYBASE environment variable is defined and valid, Sybase Control Center installs in the directory path specified by the variable. Otherwise, Sybase Control Center installs in a sibling directory to the installation directory specified here. For example, if the installation directory is C:\Sybase\UnwiredPlatform,Sybase Control Center installsinto C: \Sybase\SCC-3\_0.

- **8.** On the installation type page, select **Custom** and click **Next**.
- **9.** On the component selection page, select the specific Sybase Unwired Platform components to install, then click **Next**.
- **10.** A page that says, "One or more required components (prerequisites) are not installed on the system," indicates that the installer has detected missing third-party software.

Click:

- **Next** to have the installer install the required software.
- **Back** to select components to install that do not require the third party software.
- **Cancel** to cancel the current installation.
- **11.** (Optional) Select additional installation options. The available options on the additional installation options page depend on the selections you made on the component selection page; you may not see all of the options listed below. Choose:
	- **Configure Unwired Platform communicationports**to change default port numbers.
	- **Set Unwired Platform services to start automatically** to start Unwired Platform services automatically when Windows starts. If Unwired Platform services are not set to start automatically, you must manually startthese servicesfrom the Windows**Start** menu.

**Note:** Set Unwired Platform services to start automatically if you plan to install products that work with Unwired Platform, such as Sybase SAP® DOE Connector and Sybase Mobile Sales for SAP® CRM. If Unwired Platform services do not start automatically, these product installations will encounter problems.

- **Configure data tier** to change default port numbers for the data tier or to install data tier into a high availability environment. This option appears only when you installthe data tier without Unwired Server.
- **Use Unwired Platform with an existing JDK Installation** to indicate the fully qualified path to an existing JDK installation directory. Sybase Unwired Platform requires JDK 1.6.0\_16.

**Note:** On 64-bit systems, specify the fully qualified path to an existing 32-bit JDK installation.

**12.** If you selected either Unwired Server or Data Tier, but not both, on the component selection page, on the cluster configuration information page enter the information necessary to access the data tier in a cluster.

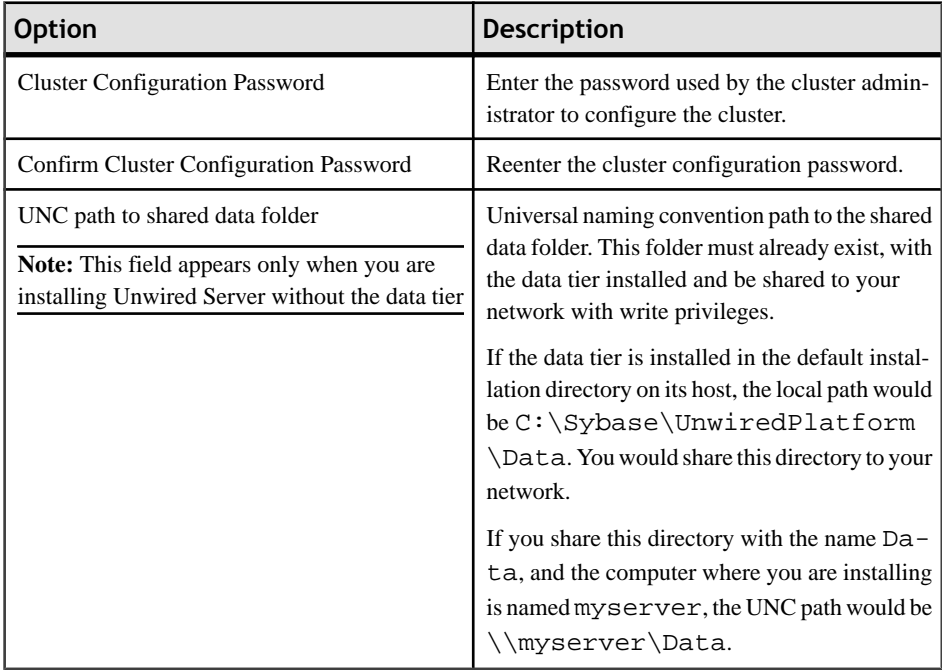

**13.** On the Windows account page, enter the information for the Windows account under which Sybase Unwired Platform will run.

**Note:** The user should be a domain user. If you are installing in a cluster, enter the exact same information on this page as you install on each node. A local account can also be used in installing in a cluster, as long as that account has read/write access to the shared data folder on the data tier machine.

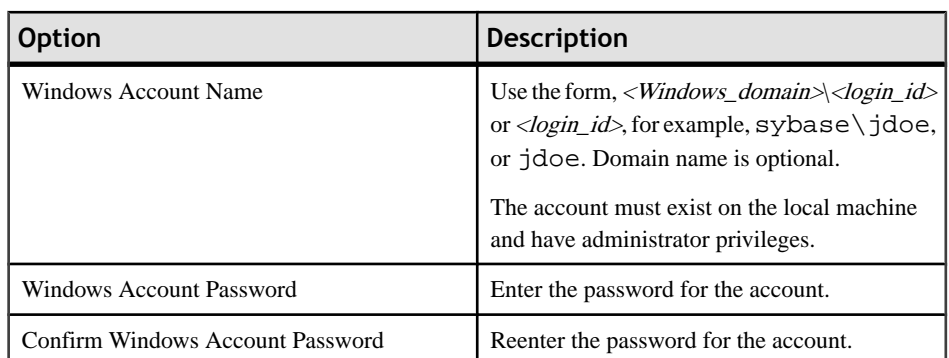

**14.** If you selected Data Tier without Unwired Server on the component selection page, and you selected Configure Data Tier on the additional install options page, on the port

numbers for data tier page enter port numbers and, optionally, specify a high availability environment:

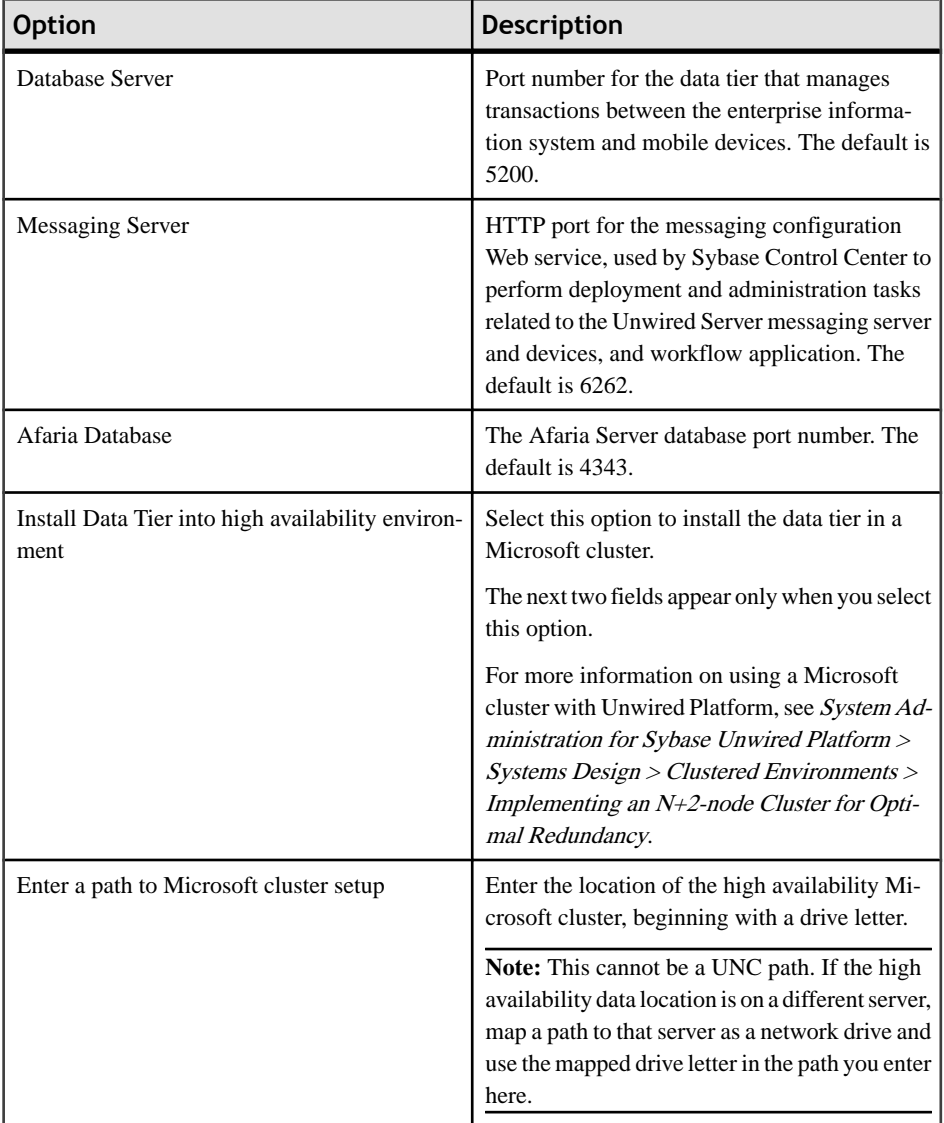

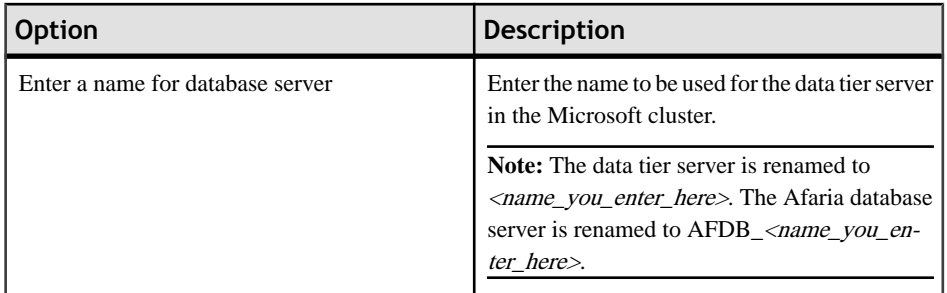

**15.** (Optional) If you selected "Configure Unwired Platform communication ports" on the additional installation options page, you can change port numbers as required, on the port numbers for Unwired Server page.

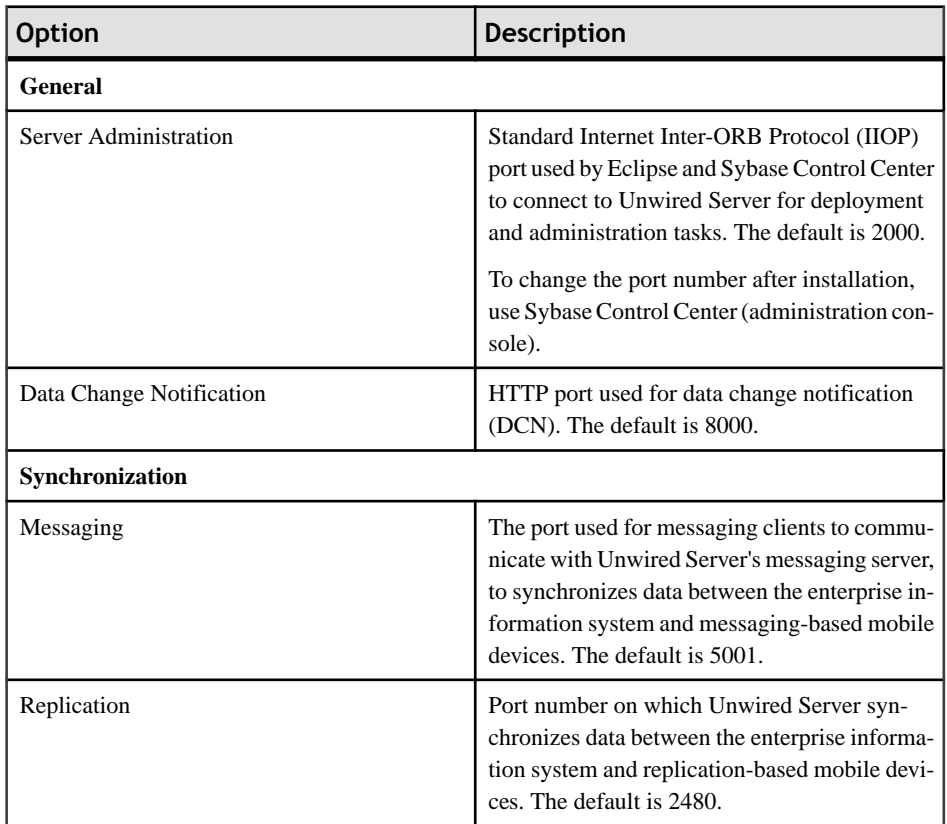

**16.** On the summary information page, verify the installation features and click **Install**.

### **17.** (Optional) Click **View Release Bulletin**.

**18.** Click **Finish**.

### **Next**

- Install Afaria on a 32-bit system. See [Installing Afaria on a 32-bit System for a](#page-87-0) [Deployment Cluster](#page-87-0) on page 82.
- Perform postinstallation tasks for all nodes in your cluster. See Chapter 6, [Postinstallation](#page-122-0) [Tasks](#page-122-0) on page 117.

# CHAPTER 5 **Upgrading and Migrating**

Upgrade from an existing installation of Sybase Unwired Platform and migrate your data and projects.

### **Prerequisites**

Going through the task flow in *[Upgrade Installation Task Flow](#page-10-0)* on page 5, you should have performed these tasks:

- Download a license file. See *[Obtaining a License](#page-24-0)* on page 19.
- Verify the installation prerequisites. See [System Requirements for Unwired Platform](#page-14-0) on page 9.
- Verify that you are logged in with administrative rights.
- Shut down any Sybase products, Sybase processes, and associated third-party processes that are currently running on the server where you are now installing. This includes any database servers, OpenDS server, and Sybase Control Center.
- Unless you are installing the Deployment Edition of Unwired Platform to coexist with version 1.2, uninstall any existing versions of Unwired Platform. See [Chapter 8,](#page-132-0) [Uninstalling Sybase Unwired Platform](#page-132-0) on page 127.
- If you are installing the deployment edition of Sybase Unwired Platform version 1.5.2 to coexist on a system with the deployment edition of version 1.2, see the limitations listed in [Installing the Deployment Edition to Coexist with Version 1.2](#page-100-0) on page 95.
- Due to a NetBIOS limitation, make sure the host name is fewer than 15 characters. See the Microsoft Help and Support article Naming Conventions in Active Directory (909264).
- Print the *[Installation](#page-156-0) Worksheet* on page 151 to note pertinent installation details. Having this information available will expedite the completion of installations on subsequent cluster nodes.

### **Task**

- **1.** Review the information in [Migration Guidelines and Limitations](#page-100-0) on page 95 and [API](#page-113-0) [Differences in this Version of Unwired Platform](#page-113-0) on page 108.
- **2.** Export projects and applications from the earlier version 1.2 installation. See *[Exporting Eclipse Projects and Applications](#page-105-0)* on page 100.
- **3.** (Optional) If you are not installing Afaria from the Unwired Platform installation media, prepare your existing Afaria installation:

If you installed Afaria 6.0 as part of Sybase Unwired Platform version 1.2, or if you are an existing Afaria customer who is installing Sybase Unwired Platform for the first time, save all important Afaria data.

See *Installing Afaria > Preparing to Upgrade Afaria* for data migration considerations. To locate the Afaria documentation, see [Afaria Documentation](#page-106-0) on page 101.

**4.** Install Sybase Unwired Platform version 1.5.2.

If you are installing Unwired Platform version 1.5.2 to coexist with an existing installation of version 1.2, see the limitations listed in [Installing the Deployment Edition to Coexist](#page-100-0) [with Version 1.2](#page-100-0) on page 95.

Follow the appropriate installation procedure for your edition and configuration. In a cluster environment, be sure to install the data tier first, then the first server node, then additional server nodes.

- [Installing Developer Edition on a Single Server](#page-32-0) on page 27
- [Installing the Data Tier on its Own Host for a Developer Installation](#page-37-0) on page 32
- [Installing the First Node for a Developer Cluster Installation](#page-42-0) on page 37
- Installing Additional Nodes in an Existing Cluster for a Developer Installation on page 44
- [Installing the Data Tier on its Own Host for a Deployment Installation](#page-66-0) on page 61
- [Installing the First Node for a Deployment Cluster Installation](#page-73-0) on page 68
- [Installing Additional Nodes in an Existing Cluster for a Deployment Installation](#page-80-0) on page 75

Perform a custom installation of your edition to install a particular combination of features, or to add features:

- [Performing a Custom Installation of Developer Edition](#page-56-0) on page 51
- [Performing a Custom Installation of Deployment Edition](#page-89-0) on page 84
- **5.** (Optional) If you are upgrading a production system, migrate the runtime data.

See [Migrating Production Unwired Server Runtime Data](#page-111-0) on page 106

In a cluster environment, migrate the runtime data as soon as you have installed the data tier for the cluster in the new installation.

**6.** Import projects and applications that you exported from the version 1.2 installation.

See [Importing Eclipse Projects and Applications](#page-107-0) on page 102.

In a cluster environment, you only need to do this on the primary server node.

**7.** (Optional) If you saved your Afaria data, import that data now.

See *Installing Afaria > Preparing to Upgrade Afaria* for data migration considerations. To locate the Afaria documentation, see [Afaria Documentation](#page-106-0) on page 101.

- **8.** Perform additional migration tasks. See:
	- [Migrating Device Applications](#page-108-0) on page 103
	- [Migrating Mobile Application Projects](#page-110-0) on page 105
- **9.** Perform postinstallation tasks for your installation. See *[Chapter 6, Postinstallation Tasks](#page-122-0)* on page 117.

# <span id="page-100-0"></span>**Installing the Deployment Edition to Coexist with Version 1.2**

Understand the limitations involved in installing the deployment edition of Unwired Platform on the same hardware as the deployment edition of version 1.2.

You can install the deployment edition of Unwired Platform on the same hardware as the deployment edition of version 1.2 and both can operate concurrently, with these limitations:

- Cluster names must be different. The installer prompts for a cluster name if the version 1.2 cluster name is the same as the host name.
- Port numbers must be different. The installer handles this automatically.
- Afaria for version 1.5.2 cannot be installed on the same host where Afaria for version 1.2 is installed.
- The Sybase Unified Agent services must have different names. The installer handles this automatically by naming the 1.5.2 service "Sybase Unified Agent 3.0."
- The Start menu option and desktop shortcut for Sybase Control Center must have different names. The installer handles this by changing the name for the 1.2 installation from "Sybase Control Center" to "Sybase Control Center (old)."
- File MBOs from version 1.2 are not supported in version 1.5.2. See *[Migrating Eclipse](#page-105-0)* [Projects and Applications](#page-105-0) on page 100.
- Upgrade Relay Server from the 1.2 environment to the version used in version 1.5.2.
- Data change notifications (DCNs) must have separate versions for each Unwired Platform version.

# **Migration Guidelines and Limitations**

Follow these guidelines to resolve issues with migrated Unwired WorkSpace projects, mobile business objects (MBOs), and mobile applications.

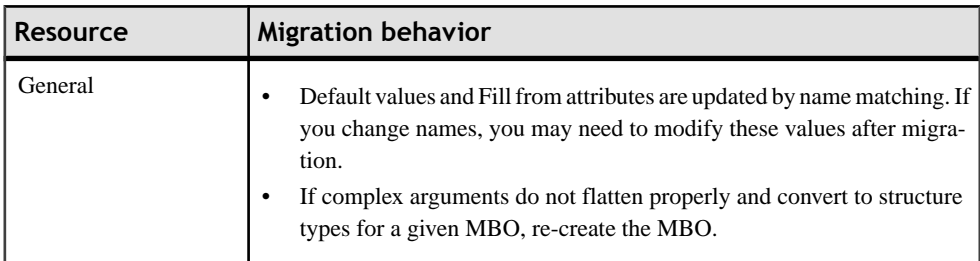

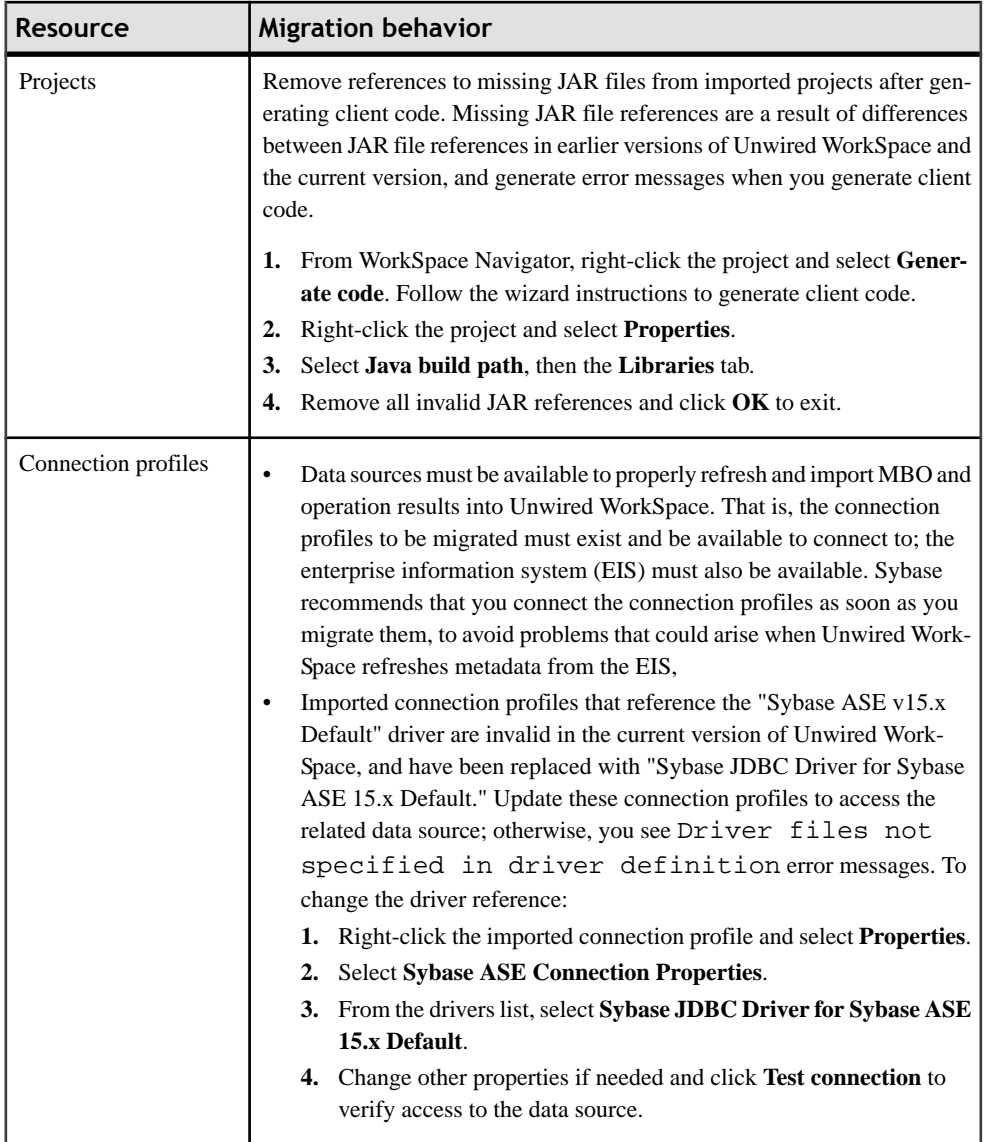

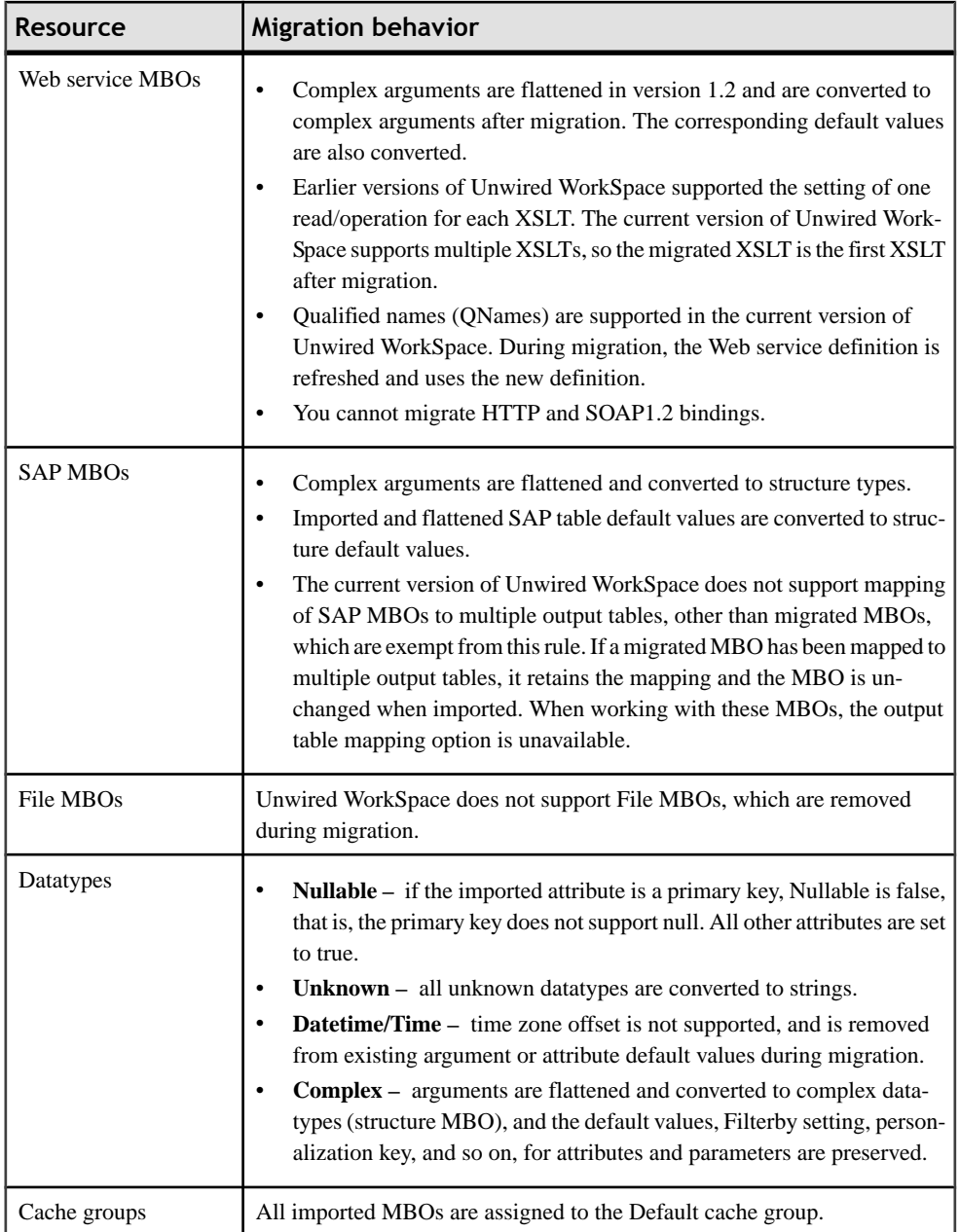

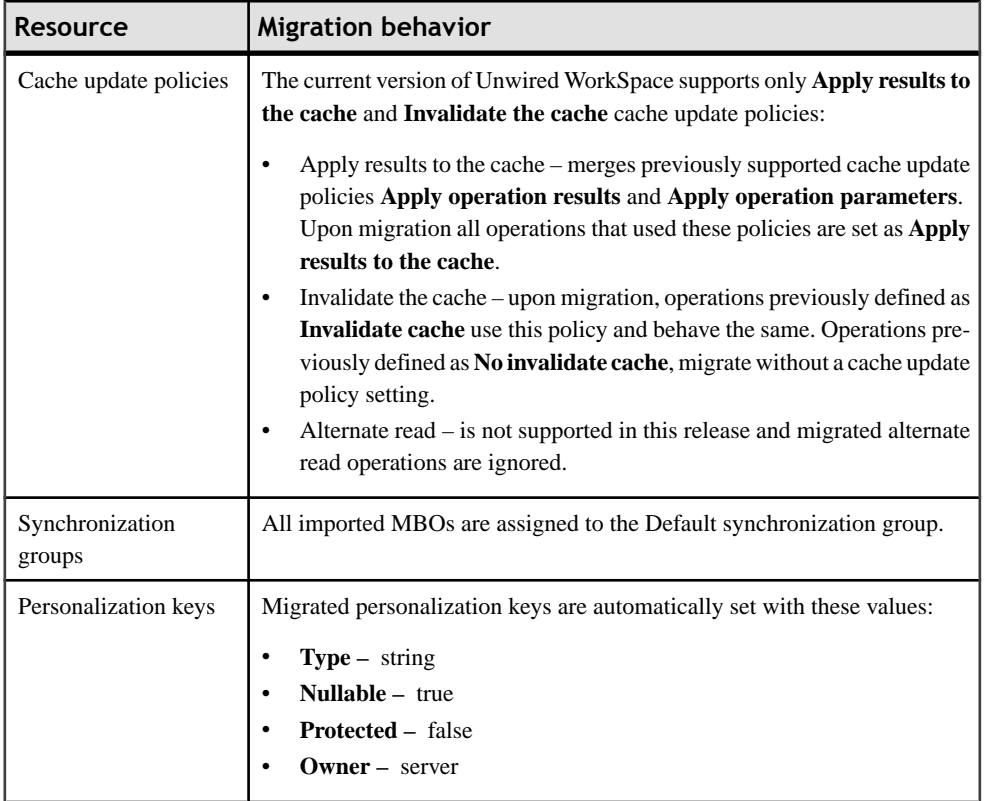

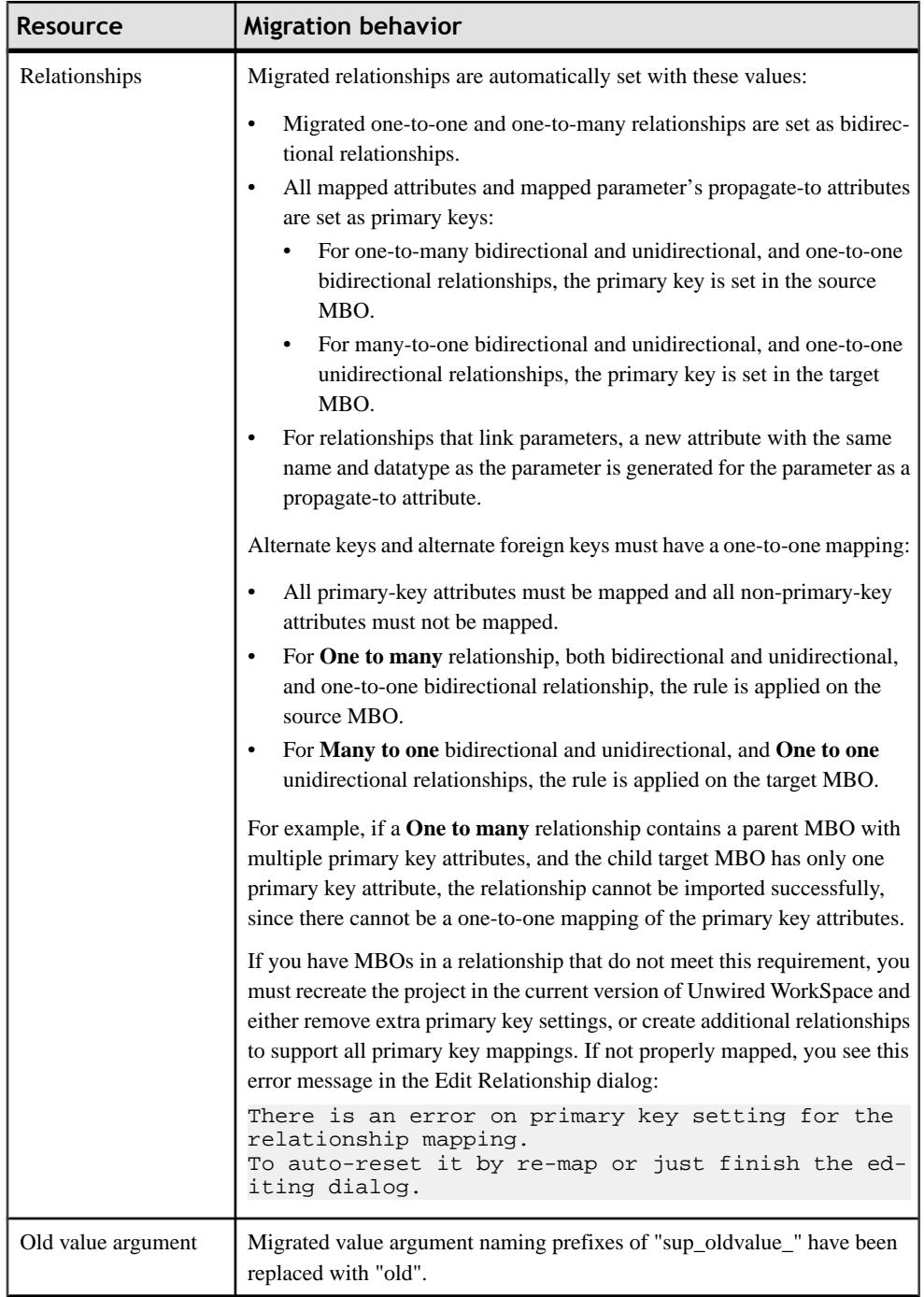

<span id="page-105-0"></span>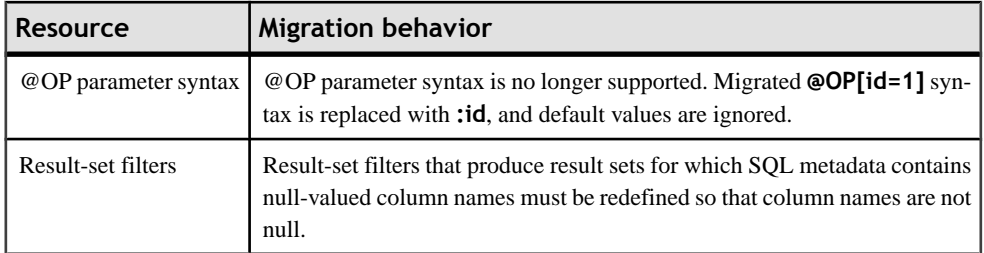

# **Exporting Eclipse Profiles and Application Projects**

Export Eclipse projects and applications from an earlier version of Sybase Unwired Platform while that installation is still fully functional.

## **Exporting Connection Profiles**

Export connection profiles to an external file.

Exported connection profiles retain their connection information, allowing you to use them later (provided connection information remains the same) by importing them into other Unwired WorkSpace installations or when migrating to a more current version of Unwired WorkSpace.

1. From Enterprise Explorer, select the **Export** icon to launch the Export Connection Profiles

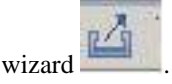

- **2.** Select the connection profiles to include in the export, or click **Select all** to export all connection profiles.
- **3.** Specify a file name, or **Browse** to the location of an existing file.

A single file can contain multiple connection profiles. Files are encrypted by default.

**4.** Click **OK** to export the selected connection profiles to the specified file.

## **Exporting Mobile Application Projects**

Export mobile application projects to an external directory.

Exported mobile application projects retain all of their reference information (data sources, roles, generated code, and so on), allowing you to use them later by importing them into other Unwired WorkSpace installations or when migrating to a more current version of Unwired WorkSpace.

**1.** From WorkSpace Navigator, right-click the mobile application project you are exporting and select **Export**.

To select multiple projects, either:

- <span id="page-106-0"></span>• Left-click while pressing "Ctrl" to select individual projects, or
- Select "Shift" and left-click a project to include all projects between the two selections
- **2.** From the Export wizard select **General > File System** and click **Next**.
- **3.** Complete the following:
	- a) Select all of the projects you want to export. By default, all project resources are also exported.
	- b) Enter, or **Browse** to the target directory of the exported mobile application projects. A subdirectory with the name of the mobile application projectis created for each of the selected projects.
	- c) Click **Finish** to export the projects to the selected directory.

# **Upgrade Considerations for Afaria**

Before you upgrade your Afaria components, back up your Afaria system and then follow the instructions in the Installing Afaria guide.

If you installed Afaria 6.0 as part of Sybase Unwired Platform 1.2, complete these tasks before upgrading to Sybase Unwired Platform 1.5.2:

- Save all important Afaria 6.0 data before upgrading. See *Installing Afaria > Preparing to* Upgrade Afaria for data migration considerations.
- Uninstall Sybase Unwired Platform 1.2.
- After installing Sybase Unwired Platform 1.5.2, import Afaria data.

### **Afaria Documentation**

Use the Afaria documentation forinformation about using Afaria for device provisioning in an Unwired Platform environment.

The System Administration Guide for Unwired Platform gives some overview and context for administrators who want to use Afaria to provision devices that act as clients to Unwired Server. However, Afaria documentation describes in detail the features set of this product.

See these Afaria PDFs: *Installing Afaria, Afaria Reference* | Platform, and Afaria Reference Components. These documents are available at <http://infocenter.sybase.com/>. Go to Sybase Unwired Platform 1.5.2 > System Administration for Unwired Platform > Systems Design > Afaria Setup > Afaria Documentation.

You can also review the onlinle help associated with Afaria Administrator.The documentation can be located on the Afaria server host: <UnwiredPlatform\_InstallDir> \Servers\AfariaWebUI\Help.

# <span id="page-107-0"></span>**Importing Eclipse Profiles and Application Projects**

Import Eclipse projects and applications previously exported from a previous version of Sybase Unwired Platform into the new installation.

### **Importing Connection Profiles**

Import connection profiles that were exported to an external file.

### **Prerequisites**

You must export the connection profile.

Exported connection profiles retain their connection information, allowing you to use them later (provided connection information remains the same) by importing them into other Unwired WorkSpace installations or when migrating to a more current version of Unwired WorkSpace.

#### **Task**

**1.** From Enterprise Explorer, select the **Import** icon to launch the Import Connection

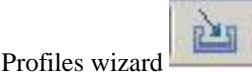

- **2.** Specify a file name, or **Browse** to the location of exported file that containsthe connection profile you are importing.
- **3.** Optionally select **Overwrite** existing **connection profiles with same names** to overwrite a connection profile.
- **4.** Click **OK** to import the selected connection profiles from the specified file.

After import, the connection profiles are automatically refreshed.

### **Importing Mobile Application Projects**

Import mobile application projects that have been exported to an external directory.

### **Prerequisites**

You must export the mobile application project.

Exported mobile application projects retain all of their reference information, allowing you to use them later by importing them into other Unwired WorkSpace installations or when migrating to a more current version of Unwired WorkSpace.
#### **Task**

- **1.** Select **File > Import**.
- **2.** Select **General > Existing Projects into Workspace** and click **Next**.
- **3.** Browse to and select the root directory that contains the mobile application projects and click **OK**.

If there are multiple projects in a folder, select the parent folder and it will be scanned for mobile application projects.

- **4.** In the **Projects** section of the Import wizard, select the projects you want to import. If the root folder contains projects that already exist in Unwired WorkSpace, they are unavailable.
- **5.** Select **Copy projects into workspace** and click **Finish**.
- **6.** If projects are in various root directories, repeat this process until all projects are imported.

# **Performing Migration Tasks**

After importing the Eclipse profiles and application projects you exported from the previous Unwired Platform installation, perform these tasks to complete the migration.

## **Migrating Device Applications**

Device applications created in Unwired Platform 1.0 or 1.2 are automatically updated for version 1.5.2.

Migration of device application files from Sybase Unwired Platform 1.0 and 1.2 to 1.5.2 is automatic when you:

**1.** Open the version 1.0 or 1.2 device application file.

**Note:** Device applications created in Unwired Platform versions earlier than 1.2 are migrated to version 1.2 and then migrated to version 1.5.2.

- **2.** Save the device application file.
- **3.** Re-deploy the device application file.

When opening device application files from earlier Unwired Platform versions, the device application is updated or changed in the following ways:

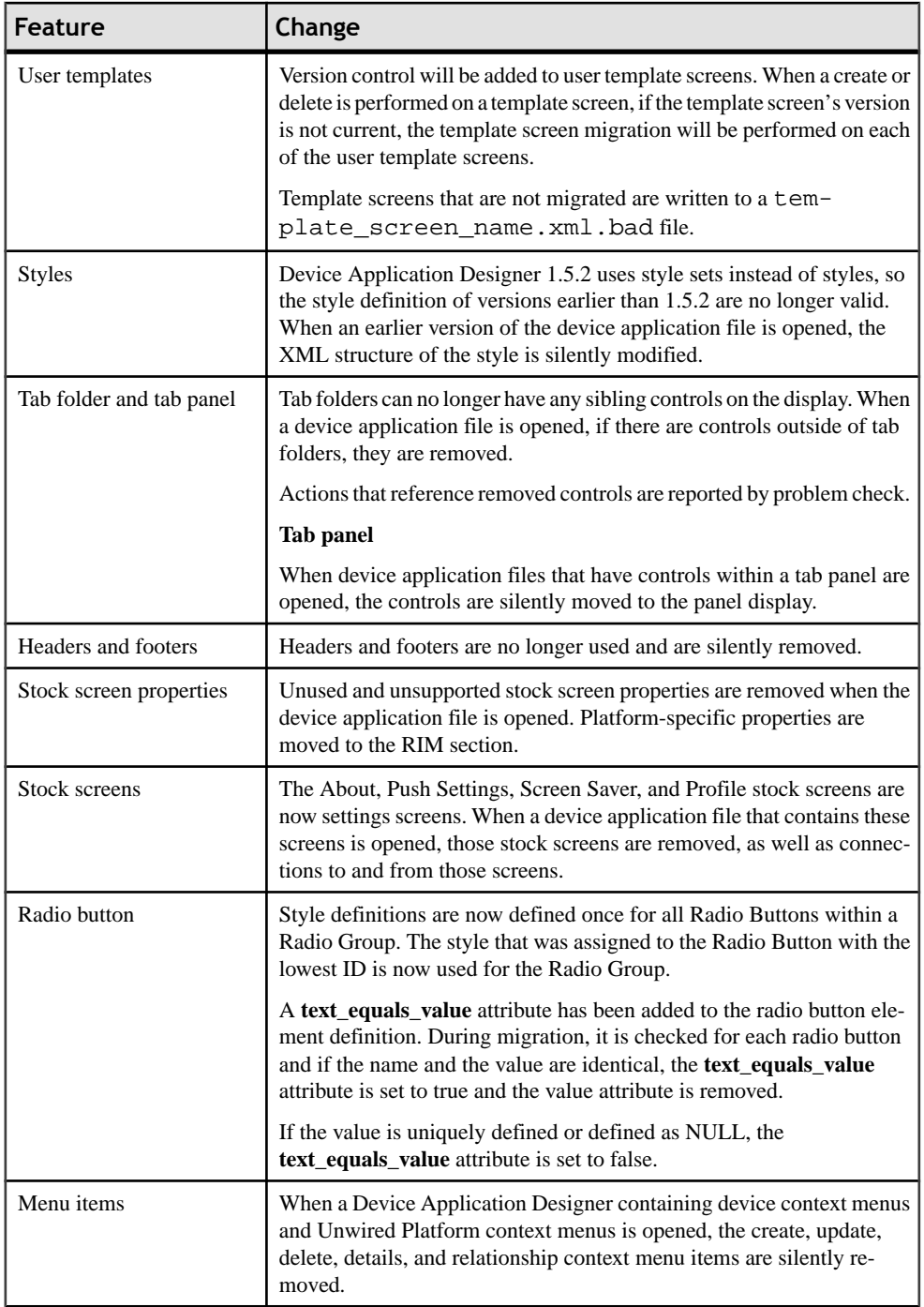

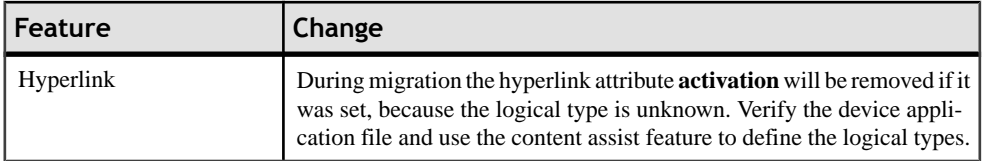

### **Migrating Mobile Application Projects**

Migrate mobile application projects from prior versions of Unwired WorkSpace.

#### **Prerequisites**

You must first import the connection profiles and mobile application projects into the current version of Unwired WorkSpace.

Before you can work within mobile application projects created in prior releases of Unwired WorkSpace, you must migrate them to the current version of Unwired WorkSpace. Migration happens automatically when you first open an imported mobile application project in the current version of Unwired WorkSpace.

#### **Task**

**1.** From WorkSpace Navigator, right-click the project and select **Open in Diagram Editor**.

If the project needs to migrate to the current release of Unwired WorkSpace, a Migrate dialog appears.

**2.** Click **Yes** in the Migrate dialog.

Status displays in the Migrating Results dialog, identifying the MBO and other relevant information, including any errors. Open the Problems view to isolate and correct any errors.Click **OK** to open the projectin the Mobile Application Diagram and fix any errors. If the migration does not complete successfully, you may need to run it again (by opening the project) after correcting any errors.

Migration errors can occur if connection profile information changed or the profiles were not imported. To view the connection profiles referenced by the migrated project, expand the Data Source References subfolder within the mobile application project folder.

**Note:** If you disable the displaying of the dialog box in **Mobile Development > Miscellaneous** preferences, migration occurs without prompting.

**3.** Redeploy the mobile application project.

If previous versions of the mobile application project are deployed to Unwired Server, redeploy the project and overwrite the existing project, making sure you map logical to physical roles and configure server connection mappings, since deployment profile settings are not retained after migration.

**4.** Generate code for device applications.

Replace any previously generated Object API code in the mobile application project.

<span id="page-111-0"></span>For guidance in resolving issues that remain after migrating mobile application projects, see [Migration Guidelines and Limitations](#page-100-0) on page 95.

If there is a version 1.2 Unwired WorkSpace project open in the Mobile Application Diagram and you exit Unwired WorkSpace, the migration confirmation dialog displays the next time you open Unwired WorkSpace. For example:

- **1.** Import an Unwired Workspace version 1.2 project.
- **2.** Right-click the project and select **Open in diagram editor**.
- **3.** The migration dialog displays. Click **Yes** to confirm migration, do not select **Do not show this dialog again**. The project's connection profile is unavailable.
- **4.** Leave the project open in the Mobile Application Diagram and exit Unwired WorkSpace.
- **5.** Restart Unwired WorkSpace. The migration dialog displays when Unwired WorkSpace is in the process of opening. This is normal Eclipse behavior.

## **Migrating Production Unwired Server Runtime Data**

Follow the steps in this topic to migrate your production runtime data to your new Unwired Platform installation.

Sybase recommends that you perform these migration tasks soon after installing the first Sybase Unwired Platform 1.5.2 production server, then configure CSI security for Unwired Server.

- **1.** Install Sybase Unwired Platform Deployment Edition, either on the same server on a different machine from the earlier version.
- **2.** From your existing Sybase Unwired Platform installation, back up runtime information using the primary Unwired Server directories:
	- Required files in your system (for example, connections, configuration files, security providers, etc). While you cannot copy all these files into the new folder structure, you can reference the existing configuration values to help your configure the new version of Unwired Server. For a summary of the new directory structure used by this version of Unwired Platform, see System Administration > System Reference > Directory Structure Reference.
	- System data
- **3.** Determine in the new install of Sybase Control Center, which new Unwired Server is acting as the new primary server:
	- a) Stop the primary server.
	- b) Copy any custom connections backed up from the existing primary Unwired Server to the new version of the primary Unwired Server. These files were originally in the <UnwiredPlatform\_InstallDir>\Servers\UnwiredServer \Repository\Instance\com\sybase\djc\sql\DataSource directory. They now go in the <UnwiredPlatform\_InstallDir>\Servers \UnwiredServer\Repository directory.

The files under the directory above will be named

<domain\_name>\_<endpoint\_name>.properties. For example,

sampledb.properties in version 1.2 is named as

default sampledb.properties in version 1.5.2. You would need to rename the endpoint files as required. So, if in Device Application Designer you create a new endpoint named "sampledb" under the default domain, the server is able to read the connection properties.

**Note:** Do not overwrite files with the same name.

- c) Restart Unwired Server.
- d) Reconfigure Unwired Server by using the Sybase Control Center online documentation to set values that are similar to those in your backups of configuration files from the earlier version.
- **4.** Install any third-party software you had used in the previous version of Unwired Platform and on each server in the cluster.

For details, see System Administration > Environment Setup > Installing Third-Party Software.

- **5.** Validate the environment. If you experience port conflicts, you may need to adjust ports as required inSybase Control Center. Adjusting portsinSybase Control Center writes values correctly to the new files. For a list of ports used by Unwired Platform, see System Administration > System Reference > Port Number Reference.
- **6.** Recreate personalization keys and values, registered users, subscriptions, and schedules.

Outside of the personalization keys, you can use the system data you have backed up as a point of reference.

**7.** Once developers have either migrated or regenerated new MBO packages for this version of Unwired Platform, deploy them to Unwired Server.

# **API Differences**

Review the API differences introduced in this version of Unwired Platform to determine what you need to do differently in your application code.

### *Connection APIs*

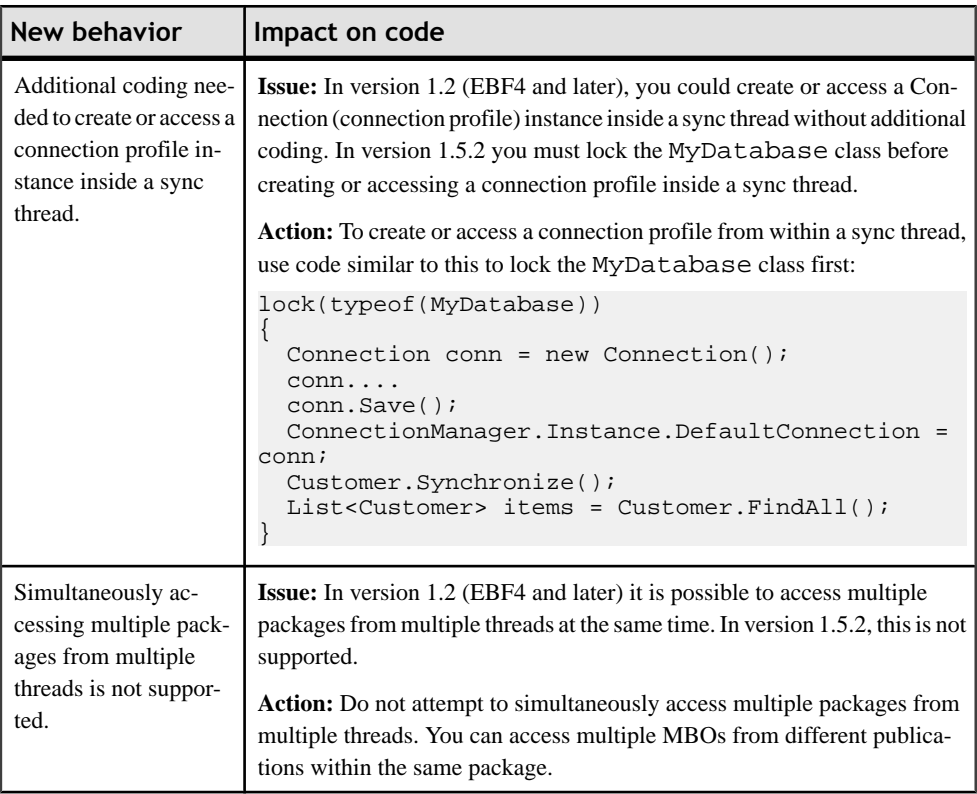

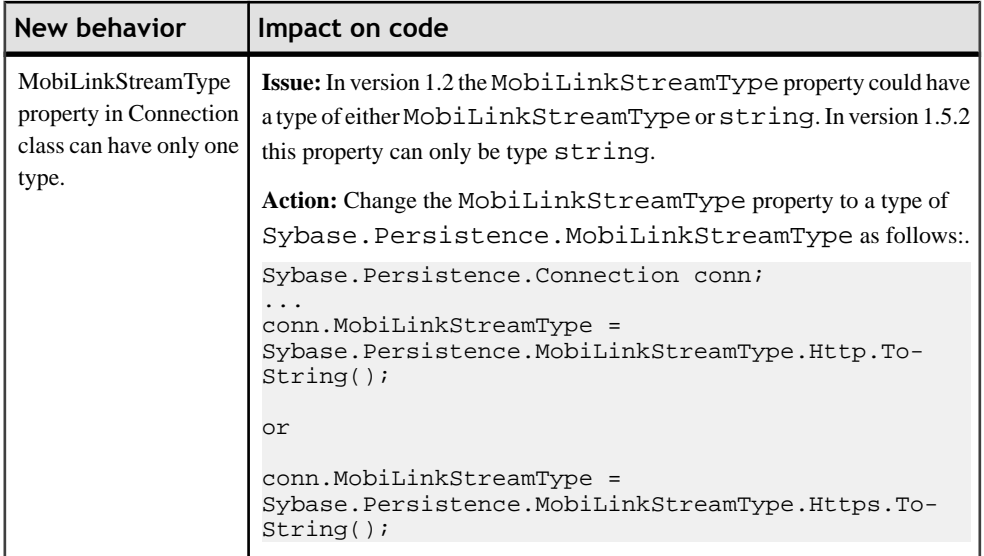

## *Synchronization APIs*

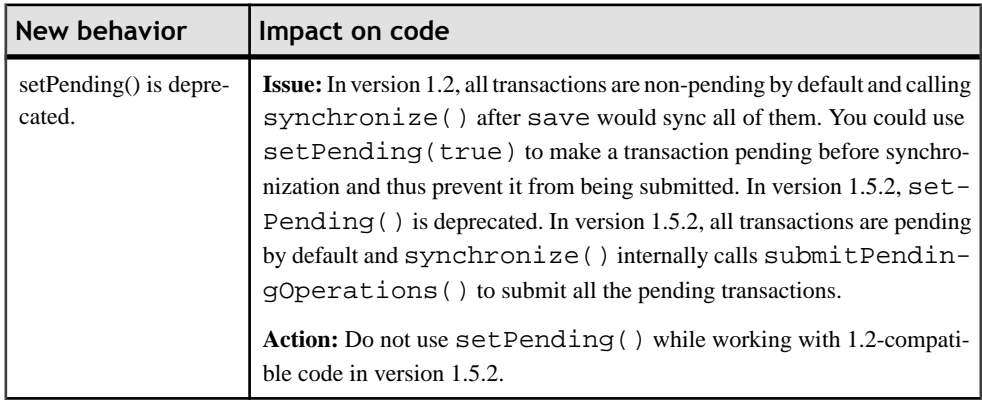

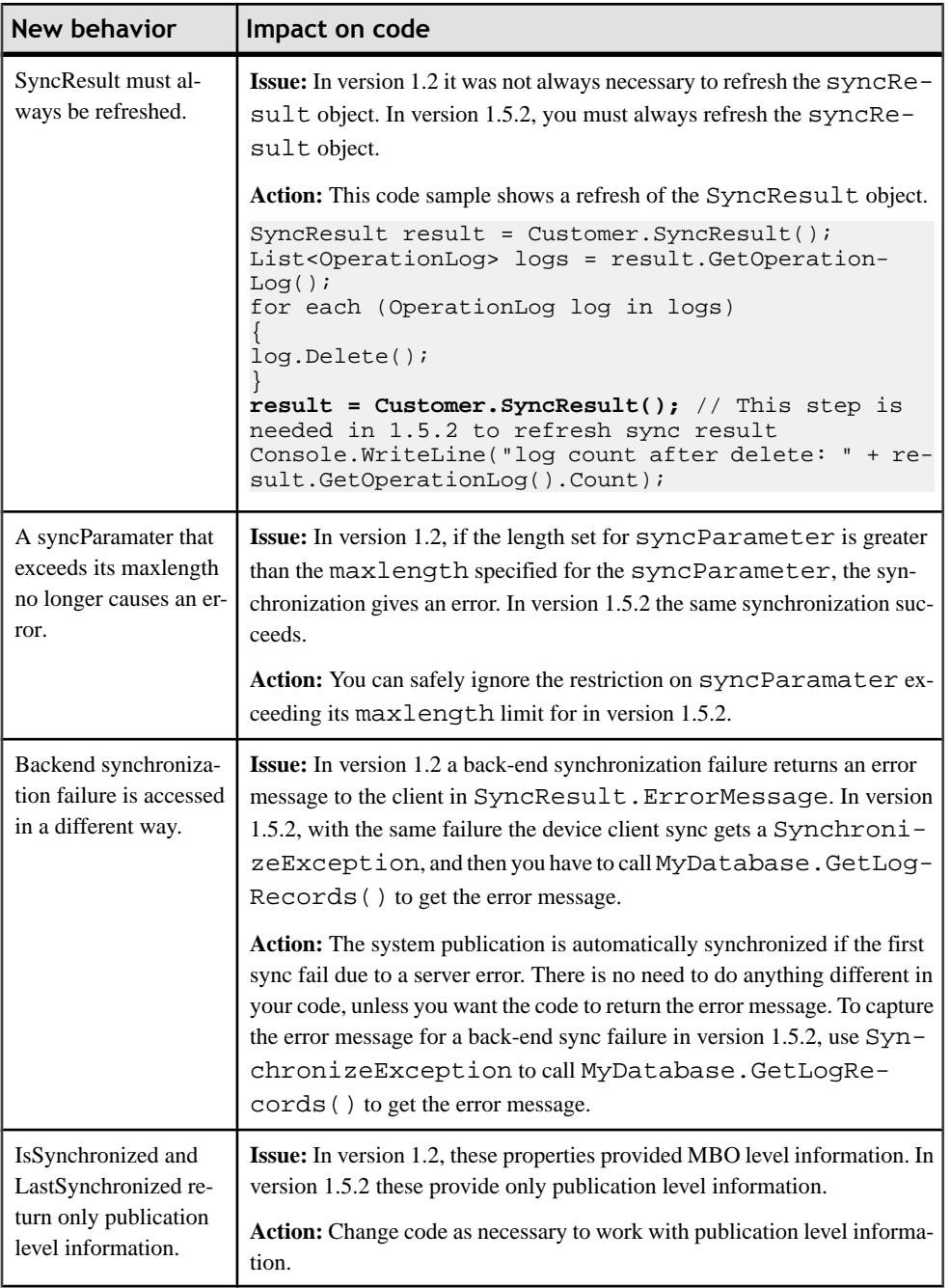

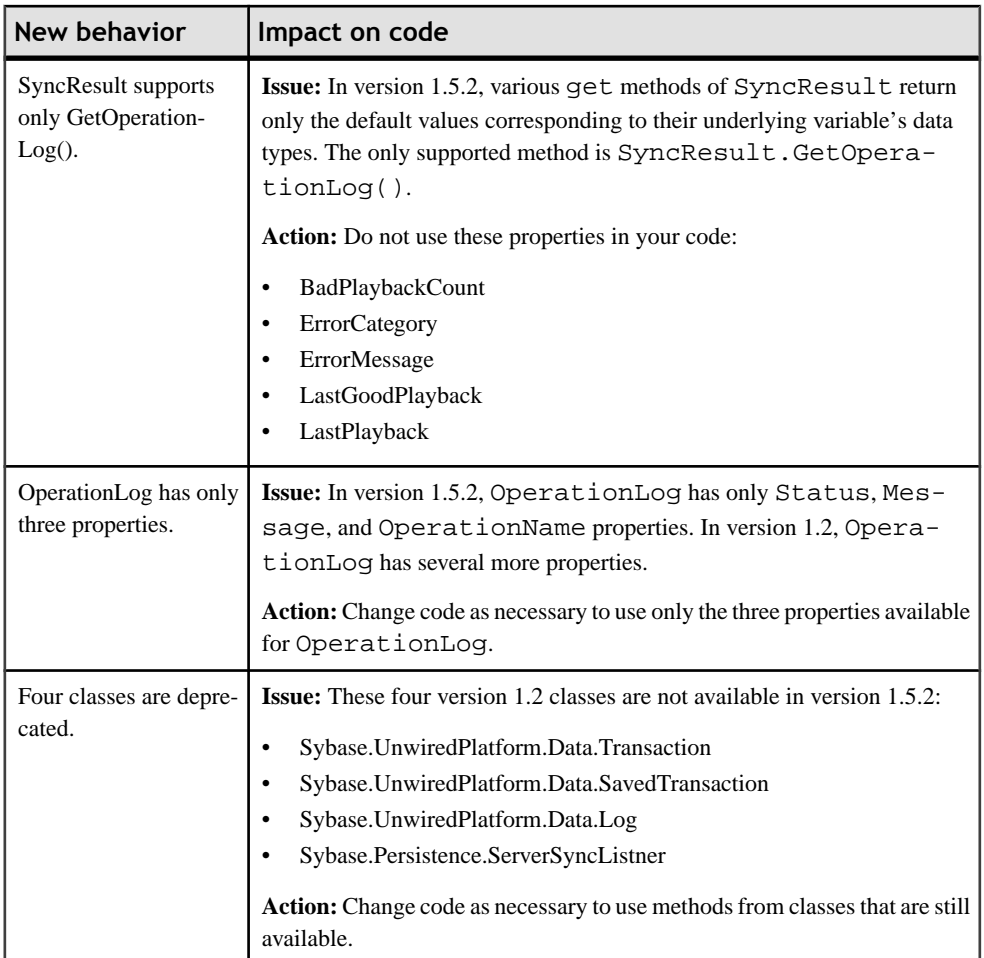

#### *Database APIs*

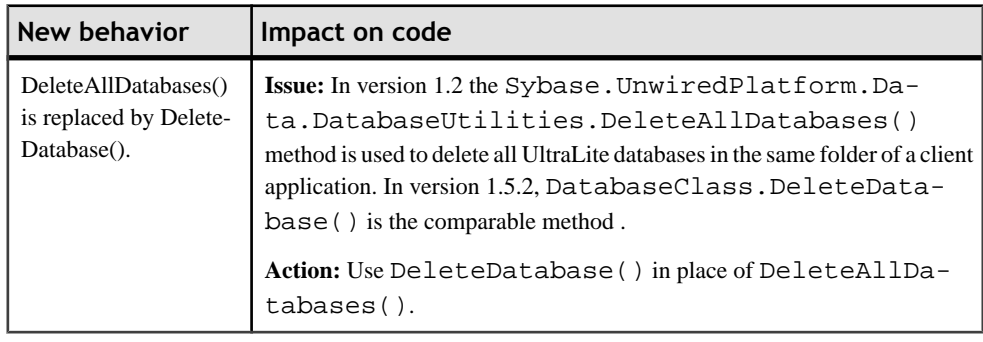

*Query APIs*

| New behavior                                                                                                    | Impact on code                                                                                                    |  |  |
|----------------------------------------------------------------------------------------------------|----------------------------------------------------------------------------------------------------|--|--|
| Returned datasets are<br>cumulative.                                                                                               | <b>Issue:</b> In version 1.2, the data obtained using a new sync parameter value<br>always overwrites the data obtained using the previous value; so a Fin-<br>dAll () returns only the data from the current sync parameter. In version<br>1.5.2 the datasets are added; so a FindAll () returns the data for all the<br>sync parameters previously used.                                                       |  |  |
|                                                                                                    | Action: To achieve the same result in version 1.5.2 that FindAll ()<br>achieved in version 1.2, use query limiting for the sync parameter.                                                                                                    |  |  |
|                                                                                                    | For example, to achieve the same result as in version 1.2, the $FindAll()$<br>query definition will look like:                                                                                                    |  |  |
|                                                                                                    | select x.* from customer x where x.state=: state                                                                                                    |  |  |
|                                                                                                    | Where <i>state</i> is the sync parameter.                                                                                                    |  |  |
| FindById() is depreca-<br>ted.                                                                                                    | <b>Issue:</b> In version 1.2 the FindById() method is generated in the Other<br>Operation class. In version 1.5.2 the method is not generated.                                                                                                    |  |  |
|                                                                                                    | Action: Use the FindAll () method to search the Other Operations.                                                                                                    |  |  |
| FindAll(), Find(query),<br>FindBy(?int), Find-<br>ByPK(pk), and Find-<br>WithQuery(query) are<br>not automatically gen-<br>erated. | Issue: In version 1.2 FindAll(), Find(query), FindBy(?<br>int), FindByPK(pk), and FindWithQuery(query) are<br>generated in each MBO. In version 1.5.2, only Find (long) and Find<br>(long?) are generated.<br>Action: To generate FindAll(), Find(query), FindBy(?<br>int), and FindByPK(pk), define them in the model. To simulate<br>FindBy() and FindByPk(), define an object query in the MBO<br>definition. |  |  |

## *Operation APIs*

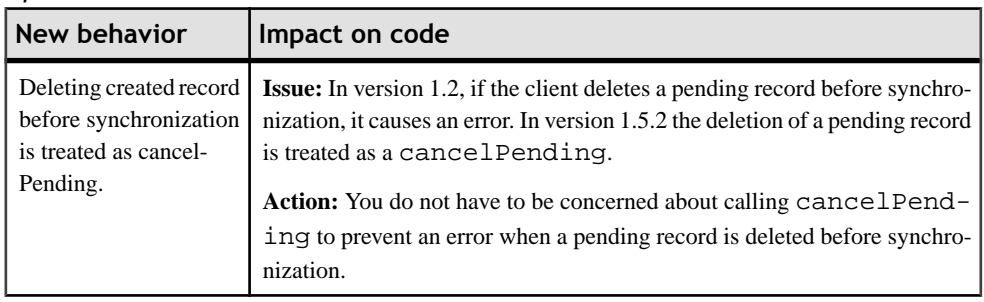

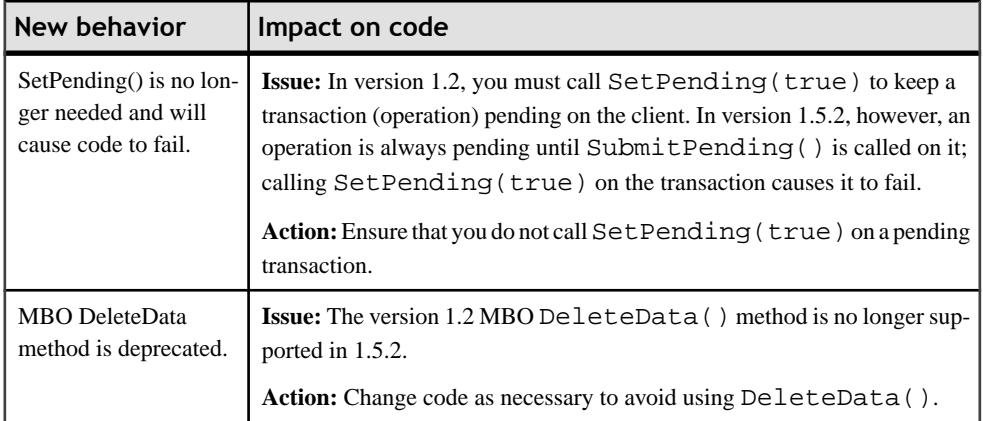

## *Personalization APIs*

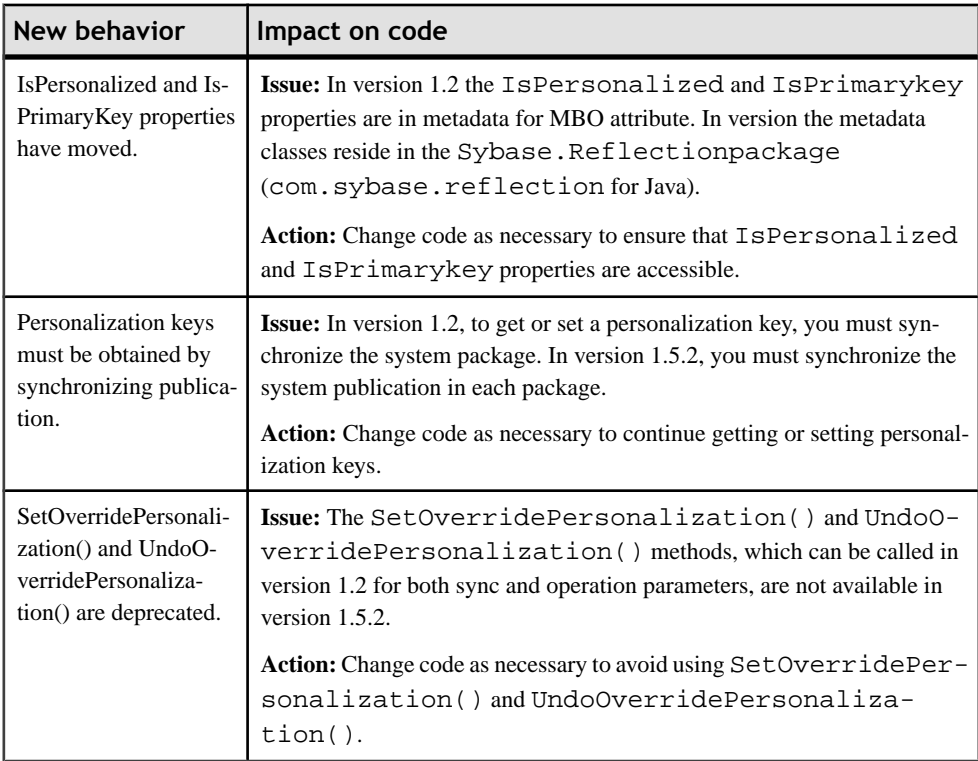

*Object State APIs*

| New behavior                                  | Impact on code                                                                |  |
|-----------------------------------------------|-------------------------------------------------------------------------------|--|
| isInserted() internally<br>calls isCreated(). | Issue: In version 1.5.2 is Inserted () internally calls is Cre-<br>$ated()$ . |  |
|                                               | <b>Action:</b> Change code as necessary to accommodate this change.           |  |

### *MBO Attributes or Behavior*

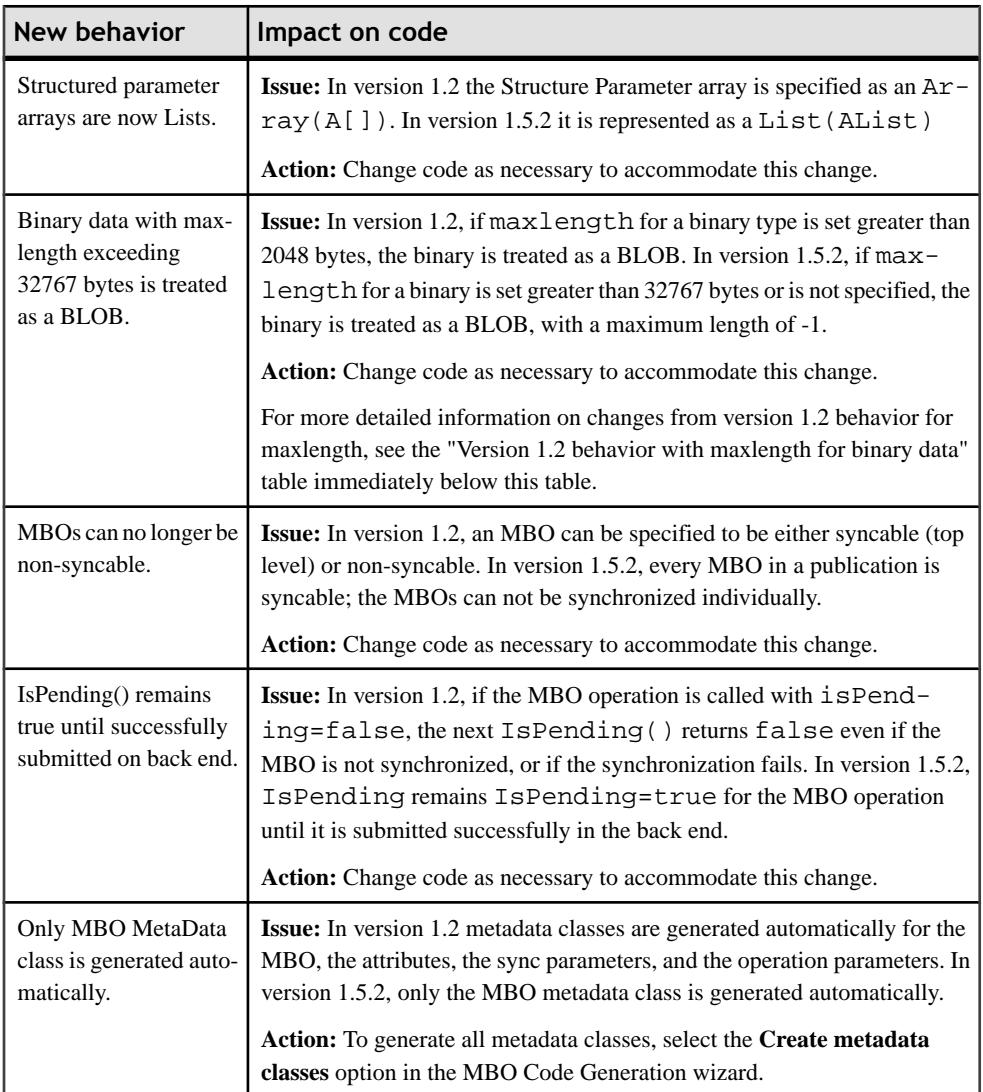

| Maximum size or maxlength   | Upper supplied data size    | Result                                                       |
|-----------------------------|-----------------------------|--------------------------------------------------------------|
| Max. size $<$ 2KB           | Any size $>$ max. size      | Silent truncation of data                                    |
| $2KB <$ Max, size $<$ 32 KB | Any size $>$ max. size      | Right truncation not allowed error writ-<br>ten to $m1.1$ oq |
| Max. size $>$ 32 KB         | Any size $>$ max. size      | Parameter length mismatch error in<br>SyncResult             |
| maxlength < 8 KB            | Any size $>$ max-<br>length | Silent truncation of data                                    |
| maxlength > 8 KB            | Any size $>$ max-<br>length | Parameter length mismatch error in<br>SyncResult             |

**Table 16. Version 1.2 behavior with maxlength for binary data**

# CHAPTER 6 **Postinstallation Tasks**

After running the Sybase Unwired Platform installer one or more times to complete your installation, perform additional tasks as needed to make your installation fully functional.

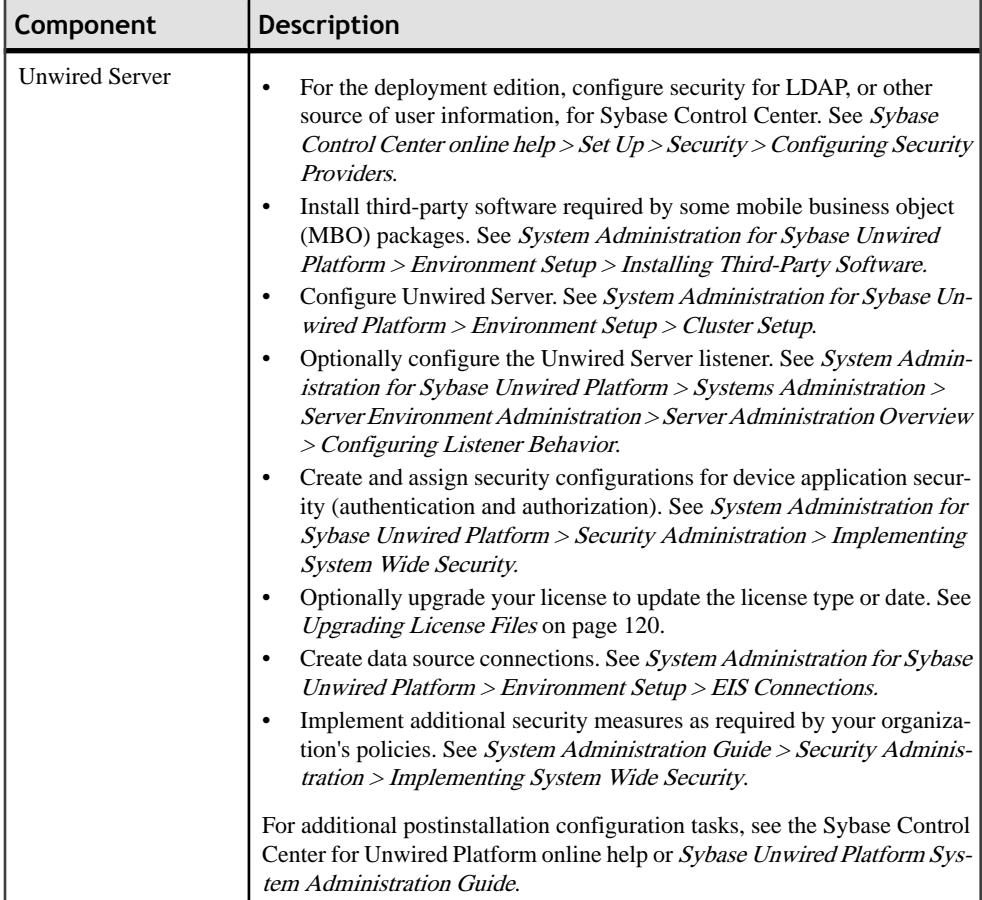

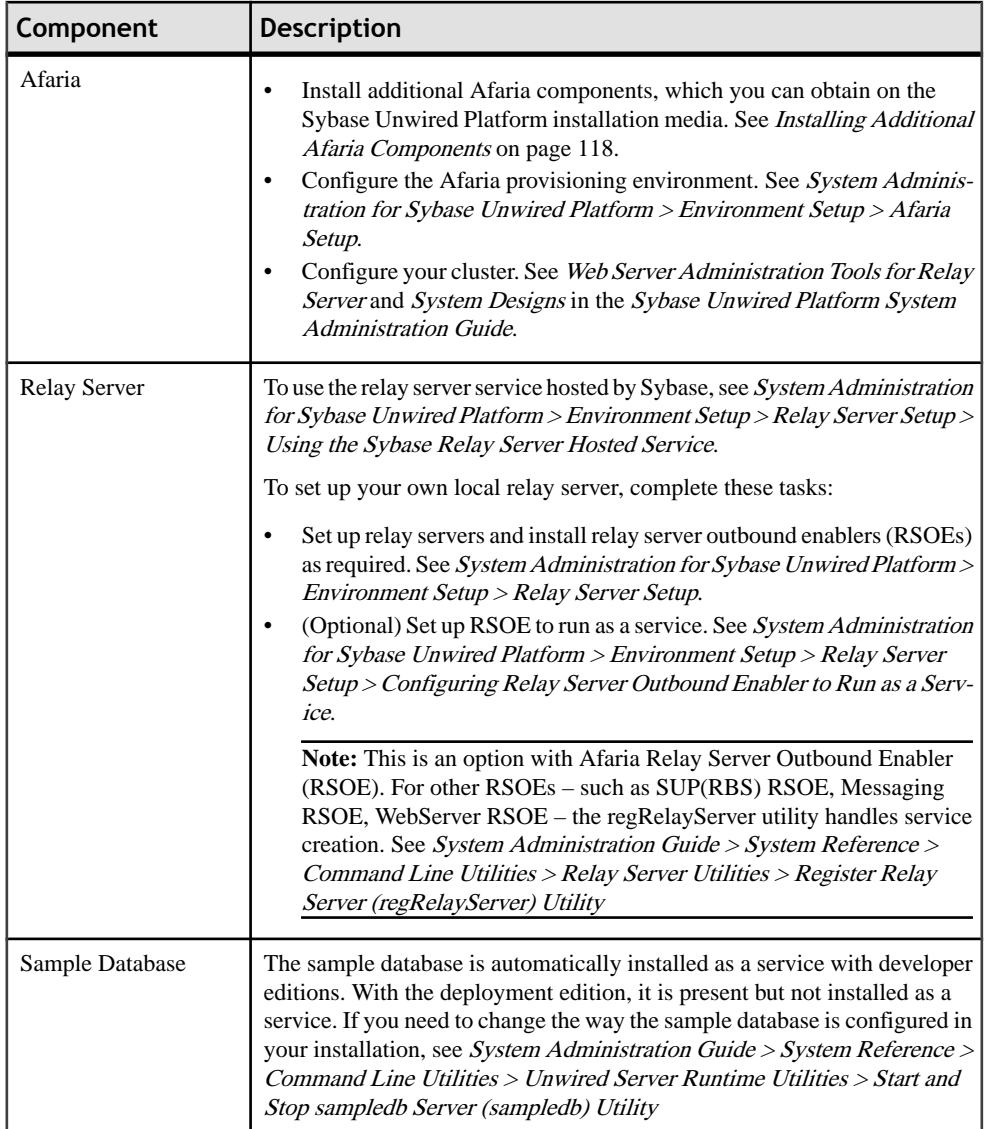

# **Installing Additional Afaria Components**

Install additional Afaria components from the Sybase Unwired Platform installation media.

- **1.** Insert the Sybase Unwired Platform installation media (Deployment Edition).
- **2.** Open the \modules\afaria\Extras directory, which contains executables and support files for Afaria components.

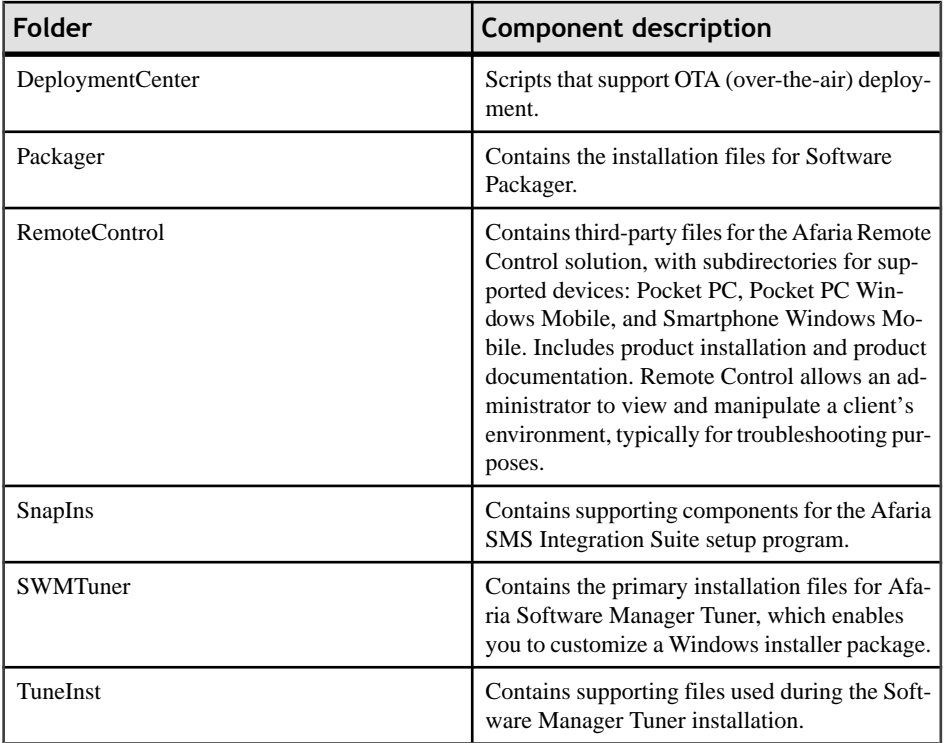

# **Setting Up Security Certificates**

To avoid security exceptions when launching Sybase Control Center, set up security certificates correctly. If you are opening a browser on the same computer as Sybase Control Center, this step is not required as the installer effects required changes locally for you.

This task is required when:

- The browser session starts from a host computer that is remote from the Sybase Control Center installation.
- The host computer does not have Visual Studio Certificate Manager SDK installed.

Alternatively, follow browser-specific instructions to accept the certificate into the Windows certficate store.

**1.** Change the default shortcut to use full host name of the computer on which Sybase Control Center has been installed.

The host name is required because the default self-signed generated certificate the installer issues is assigned to an actual host name and not "localhost."

For example, instead of using:

```
"%ProgramFiles%\Internet Explorer\iexplore.exe" https://
localhost:8283/scc
```
Change the shortcut URL to:

```
"%ProgramFiles%\Internet Explorer\iexplore.exe" https://
SCChost.mydomain.com:8283/scc
```
- **2.** Add the certificate to the Windows certificates store.
	- a) Extract the self-signed certificate using the keytool utility.

```
<UnwiredPlatform_InstallDir>\JDK1.6.0_16\bin\keytool.exe -
exportcert -alias jetty 
-keystore <UnwiredPlatform_InstallDir>\services
\EmbeddedWebContainer\keystore -file cert.crt
```
b) Click**Start > Run**,type mmc, and then click **OK** to importthe cert.crt file into the host computer's Windows store with the Windows Certificate Manager.

#### **Next**

You can now open Sybase Control Center from any browser without generating a security exception.

# **Upgrading License Files**

To update the license type or date, run a script to update the Unwired Server license file.

**1.** Stop Unwired Server.

#### Choose **Start > Programs > Sybase > Unwired Platform 1.5.2 > Stop Unwired Platform Services**.

**2.** Obtain the license information that is needed from your license file.

In all cases, you need to obtain the product edition and license type.

If the product edition is "EE" (Enterprise Edition), you must obtain the number of client licenses from your license file.

See *[Locating Information in a License File](#page-28-0)* on page 23.

- **3.** Copy the new license file to <*UnwiredPlatform InstallDir>* $\S$ ervers \UnwiredServer\licenses.
- **4.** Go to <UnwiredPlatform\_InstallDir>\Servers\UnwiredServer \bin and run:

license.bat PE LT [CP]

Where PE, LT, and CP are the values of PE, LT, and CP that you noted from your license file. For an Enterprise Deployment Edition license, CP is required. For other product editions, omit CP.

**5.** Restart Unwired Server.

Choose **Start > Programs > Sybase > Unwired Platform 1.5.2 > Start Unwired Platform Services**.

# <span id="page-128-0"></span>CHAPTER 7 **Starting and Stopping Unwired Platform Components**

Once you have completed the postinstallation tasks for your installation, you need start and stop Unwired Platform components in the normal course of operations.

A set of Windows services support Unwired Server. If you did not set these services to start automatically on system startup, you can change them to start automatically at any time after installation. See System Administration Guide > System Reference > Unwired Platform Windows Services.

# **Starting Sybase Unwired WorkSpace**

Start Unwired WorkSpace from the Windows Start menu.

#### **Prerequisites**

To ensure that Eclipse starts properly, be sure thePATH environment variable does notinclude any embedded double quote characters.

If Unwired Server is not running, you can still create and edit MBOs and generation code, but you cannot deploy MBOs.

#### **Task**

**1.** From Windows, select **Start > Programs > Sybase > Unwired Platform<version> > Unwired WorkSpace**.

Create a new workspace forSybase Unwired WorkSpace Eclipse Edition the firsttime you launch it.

**2.** If you are unable to start or stop Unwired Platform Server services through the Windows Start menu, see Troubleshooting Sybase Unwired Platform > Troubleshoot Sybase Control Center for Sybase Unwired Platform > Unwired Server Fails to Start. .

# **Starting and Stopping Unwired Platform Server Services**

You must start Unwired Platform server services before you can access Sybase Control Center or Sybase Unwired WorkSpace. Sometimes you must stop Unwired Platform server services to install, uninstall, or upgrade related software.

Sybase recommends that you start and stop Unwired Platform server services using the Windows Start menu or desktop shortcuts, starting and stopping these services manually only when the Start menu or shortcuts do not affect a particular service. For more information on Unwired Platform services, see System Administration for Sybase Unwired Platform > System Reference > Unwired Platform Windows Services.

- From Windows, select **Start > Programs > Sybase > Unwired Platform 1.5.2 > Start Unwired Platform Services**.
- From Windows, select **Start > Programs > Sybase > Unwired Platform 1.5.2 > Stop Unwired Platform Services**.
- If you cannot start or stop Unwired Platform Server services using the Windows Start menu, see Troubleshooting Sybase Unwired Platform > Troubleshoot Sybase Control Center for Sybase Unwired Platform > Unwired Server Fails to Start.

**Note:** In all cases, the menu options above start or stop these server services:

• SybaseUnwiredPlatform<clustername>Server1

**Note:** In the additional server nodes in a cluster environment, the "Server1" portion of the service name is incremented.

- SybaseUnwiredPlatform <clustername>Database1 (only for single-server installation)
- SybaseUnwiredPlatform <clustername>SampleDatabase1 (installed by default only with Developer Edition)
- Sybase Messaging Service

The <clustername> above is the <hostname> of the first server on which you installed the Unwired Server component of Unwired Platform after installing the data tier on its own host. In a single-server installation, the *<clustername>* is the *<hostname>* of host server.

If the data tier and Unwired Server are installed on the same host, and the License Product Edition is PD (Personal Developer), the menu options above also start or stop the Advantage Database Server® service.

# **Starting Sybase Control Center**

Start Sybase Control Center from the Windows Start menu, and log in to the server.

- **1.** Launch Sybase Control Center.
- **2.** Log into Unwired Server.

### **Launching Sybase Control Center for Unwired Platform**

Launch the Sybase Control Center administration console remotely or from the desktop to access the login screen.

- **1.** Confirm that the Sybase Unified Agent and Unwired Server services are running.
- **2.** Launch Sybase Control Center (SCC) using one of the following:
- Launch SCC from the desktop double-click the Sybase Control Center shortcut.
- Connect to SCC remotely open a Web browser and enter https://  $<$  hostname>.<domainname>:<port>/scc. The default port is 8283. Use this option if you do not have an instance of SCC installed on your machine.

## **Logging in to Sybase Control Center to Administer Unwired Platform**

Log in to Sybase Control Center (SCC) to access Unwired Platform administration features that you have been authorized to use. Administrators of anySybase product can log in toSCC. However, only users assigned to the SUP Administrator or SUP Domain Administrator roles for Unwired Platform can log in to Unwired Server from SCC.

In a production environment, although roles are established, you still need to map Unwired Platform administrator roles to existing roles in the security provider's repository. Perform role mapping after you log in to SCC.

When administering a remote server, logging in to SCC gains you access only to the SCC interface. You must still authenticate with Unwired Server later in this task flow.

- **1.** In Sybase Control Center, enter a valid:
	- **User name** can be a valid Unwired Platform user that is assigned an administration role. The default Unwired Platform administrator user name is supAdmin.
	- **Password** must be valid for the user name you provide. The password field is casesensitive. The default supAdmin password is s3pAdmin.
- **2.** Click **Login**.

**Note:** The administrator account is locked out after three unsuccessful login attempts.

# <span id="page-132-0"></span>CHAPTER 8 **Uninstalling Sybase Unwired Platform**

Uninstall Sybase Unwired Platform using the Add or Remove Programs option on the Control Panel, which launches the uninstaller. The uninstaller removes the specified Sybase Unwired Platform features from the installation directories. Uninstall Sybase Unwired Platform before reinstalling or upgrading.

#### **Prerequisites**

Before you uninstall Sybase Unwired Platform, Sybase recommends that you:

- If any Sybase products have been installed that require Unwired Platform to be installed first, you must uninstall them first, while Unwired Server is running. This applies to products such as Sybase SAP® DOE Connector, Sybase Mobile Sales for SAP® CRM, and Sybase Mobile Workflow for SAP® Business Suite. See the Installation Guide for the products involved for instructions on uninstalling them.
- Shut down any Sybase products, Sybase processes, and associated third-party processes that are currently running, including the data tier, database servers, OpenDS server, and Sybase Control Center. Shut down all Unwired Servers before shutting down the data tier.
- Open the Windows Services panel and manually stop any services that are still running. See [Chapter 7, Starting and Stopping Unwired Platform Components](#page-128-0) on page 123.
- Move any user-created files and log files you want to keep from the installation directories to another location.
- Delete the JAVA\_TOOL\_OPTIONS environmental variable.
- If you plan to reinstall Unwired Platform, and want to preserve your data, back up the database so that it is available to migrate after you reinstall. See System Administration for Sybase Unwired Platform 1.5.2 > Systems Maintenance and Monitoring > Backup and Recovery.

Uninstall Sybase Unwired Platform components before reinstalling them or upgrading to a new version. See [Chapter 9, Reinstalling Sybase Unwired Platform](#page-134-0) on page 129.

#### **Task**

- **1.** In Windows, select **Start > Settings > Control Panel > Add or Remove Programs**.
- **2.** Select **Sybase Unwired Platform 1.5.2**, and click **Change/Remove**.
- **3.** Click **Next** in the welcome window.
- **4.** Select the components to remove, and click **Next**.
- **5.** Review the list of components to remove, then click **Uninstall** to remove the selected components.
- **6.** Click **Finish** when you see:

The InstallShield wizard has successfully uninstalled Sybase Unwired Platform 1.5.2.

**7.** Restart the system.

System restart is necessary to allow deletion of folders and files remaining in the Sybase Unwired Platform installation directory.

**8.** Delete any files and directories in the Sybase Unwired Platform installation directory that the uninstaller did not remove.

If you are unable to delete the Sybase Control Center installation directory ( $C:\S$ ybase \SCC-3\_0 by default), see the "Sybase Control Center installation directory..." entry in [Troubleshooting Uninstallation](#page-145-0) on page 140.

# <span id="page-134-0"></span>CHAPTER 9 **Reinstalling Sybase Unwired Platform**

Re-run the installer to install additional features, reinstall an existing feature, or perform a complete reinstallation. To reinstall a feature, you must uninstall it and then install it again.

#### **Prerequisites**

• If necessary, upgrade your Afaria license. See *[Afaria Licenses](#page-22-0)* on page 17.

**Note:** To upgrade your Unwired Platform license it is not necessary to rerun the installer. See *[Upgrading License Files](#page-125-0)* on page 120.

- Shut down any Sybase products, Sybase processes, and associated third-party processes that are currently running, including the data tier, database servers, OpenDS server, and Sybase Control Center. Shut down all Unwired Servers before shutting down the data tier.
- Completely uninstall Sybase Unwired Platform, including restarting the system and deleting the Sybase Unwired Platform installation directory and all subdirectories. See [Chapter 8, Uninstalling Sybase Unwired Platform](#page-132-0) on page 127.

#### **Task**

- **1.** Completely uninstall Sybase Unwired Platform, including restarting the system and deleting the Sybase Unwired Platform installation directory and all subdirectories. See *[Chapter 8, Uninstalling Sybase Unwired Platform](#page-132-0)* on page 127.
- **2.** Install Sybase Unwired Platform.

See the instructions for your edition:

- [Chapter 3, Installing Developer Editions](#page-32-0) on page 27
- [Chapter 4, Installing the Deployment \(Production\) Edition](#page-66-0) on page 61
- **3.** If you want to continue working with data that you have backed up from the previous installation and want to continue working with it, migrate the data. See *[Migrating](#page-111-0)* [Production Unwired Server Runtime Data](#page-111-0) on page 106.

# CHAPTER 10 **Troubleshooting**

Review information about common problems that arise in the Sybase Unwired Platform installation process, including SySAM licensing issues.

# **Troubleshooting Installation**

Determine the cause of installation problems and apply the recommended solution.

See the Sybase Unwired Platform Release Bulletin for the most recent troubleshooting information.

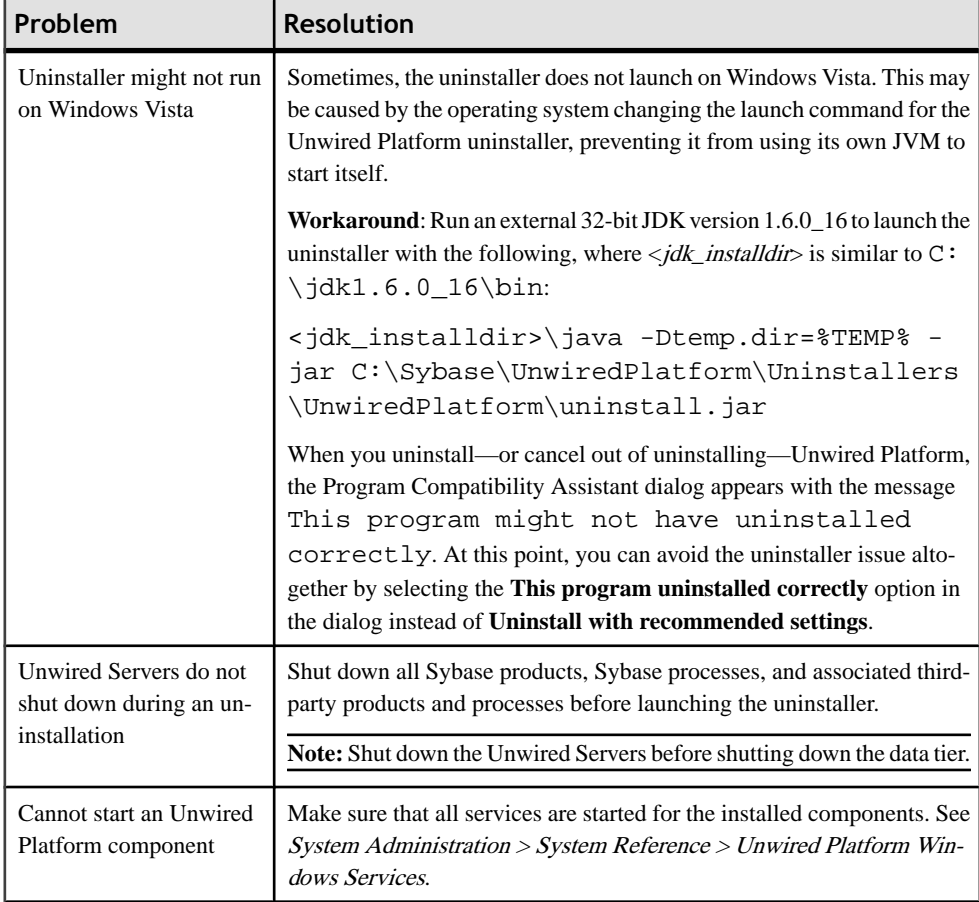

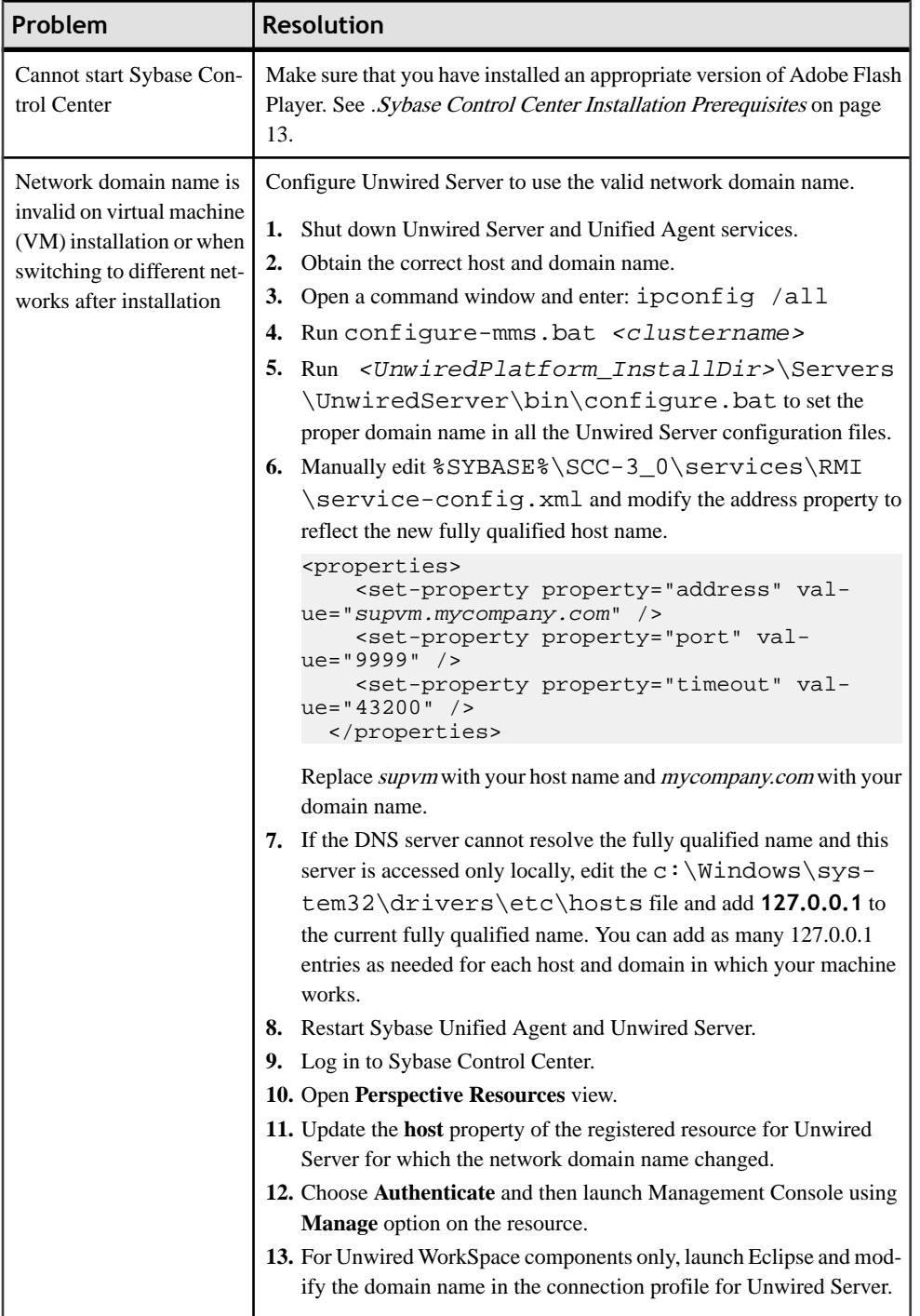

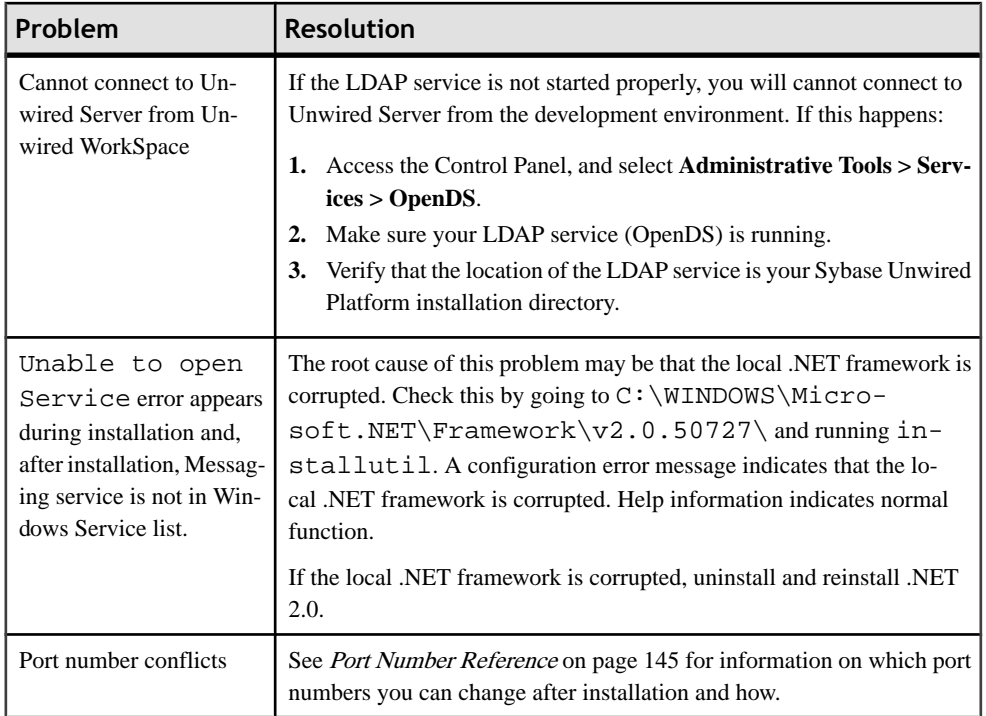

## **Changing Unwired Server Host Name (Single Server)**

Describes how to change the Unwired Server host name when running as a single server.

To change the host name of the machine on which you installed Unwired Server:

- **1.** Uninstall Unwired Server completely as described in the Installation Guide.
- **2.** Change the host name using the manufacturer's instructions for the machine.
- **3.** Reboot the machine.
- **4.** Install the Unwired Server.

## **Changing Unwired Server Host Name (Node in a Cluster)**

Describes how to change the Unwired Server host name when running as a node in a cluster.

To change the host name of the machine on which you installed Unwired Server:

- **1.** Uninstall the Unwired Server cluster node as described in the Installation Guide.
- **2.** Change the host name using the manufacturer's instructions for the machine.
- **3.** Reboot the machine.
- **4.** Install the Unwired Server cluster node.

# **Troubleshooting SySAM**

If SySAM errors are not addressed in a timely fashion, Sybase Unwired Platform may cease to function. Learn about the SySAM grace period.

There may be more recent information published in the SySAM Asset Management Users Guide online at [SySAM FAQ](http://www.sybase.com/sysam). If your Sybase product cannot find a required license, it operates in grace mode, if a grace period is available.

Typically, there is a 30-day grace period during which to resolve any SySAM-related issues. When a license is awarded under grace, the Sybase product error log entry includes the grace period expiry date and time. To view the expiration date for yourlicense,in theSybaseControl Center folder for your server, open the **Users** folder, go to the **Messaging** tab, and click **Licensing**.

The Sybase product log includes information about licenses awarded under grace mode. The warnings in the Sybase product error log are repeated daily while the license is under grace mode.

## **SySAM-Related Errors**

All SySAM-related errors print in your Sybase product error log.

The error log for Sybase Unwired Platform is <*UnwiredPlatform InstallDir>* \Servers\UnwiredServer\logs\<server\_name>-server.log.

To locate SySAM related entries, search for "LicenseManager" in this file. For example:

```
2010-02-01 18:07:32.138 WARN MMS Thread-3
[com.sybase.sup.server.lm.LicenseManager] - msgId: 1,
message: Failed to open the localised message file '%SYBASE%
\locales\unicode\sylapi\en_us\sylapi.lcu' (i18nuni_FileOpen
returned -479)
```
If you are using a served license model, the license server's debug log, located in the <UnwiredPlatform\_InstallDir>\Servers\UnwiredServer \sysam-2.0\log directory, provides information about any license checkout issues.

## **SySAM Troubleshooting Details**

Learn about troubleshooting SySAM.

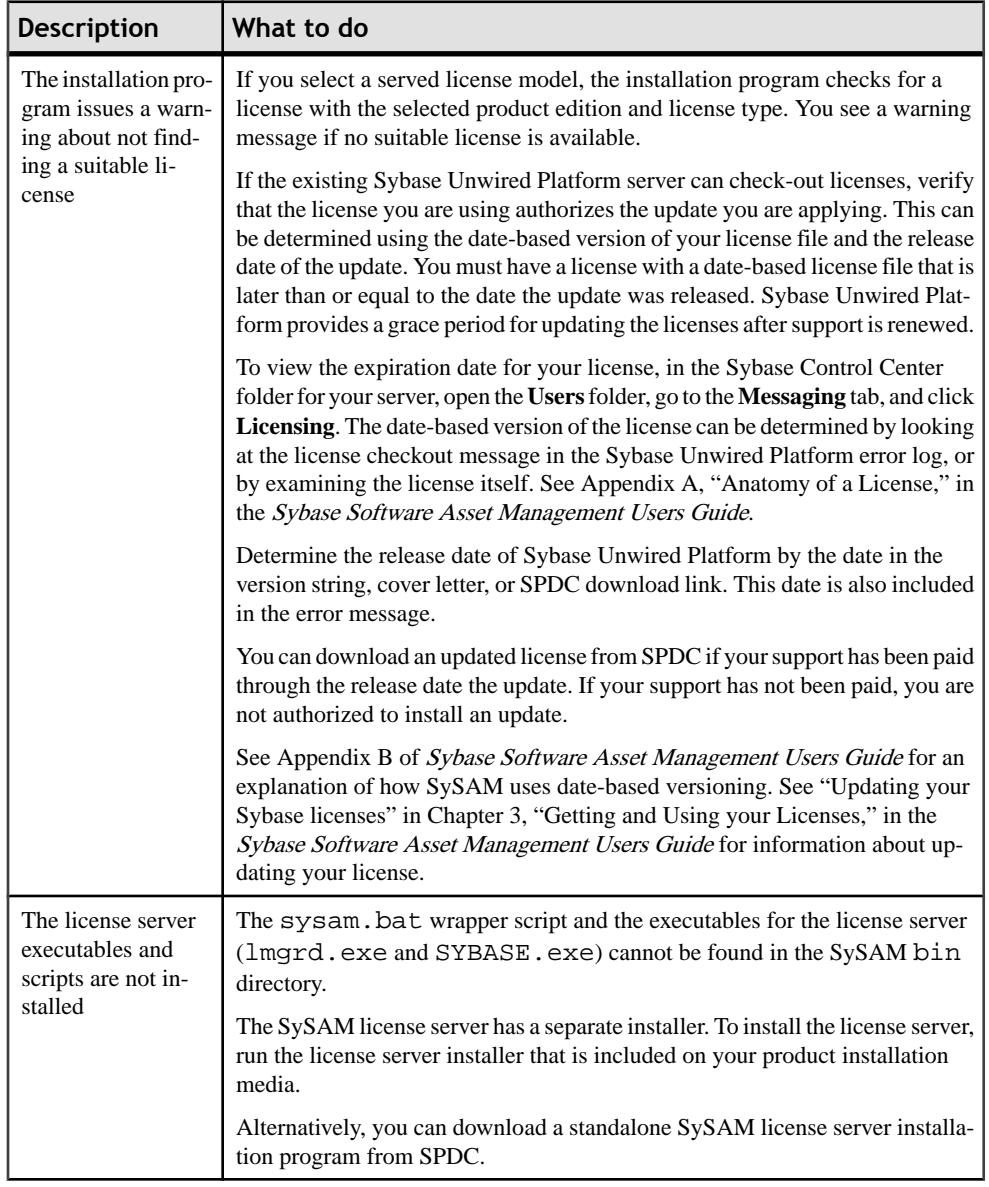

## **Table 17. Troubleshooting SySAM**

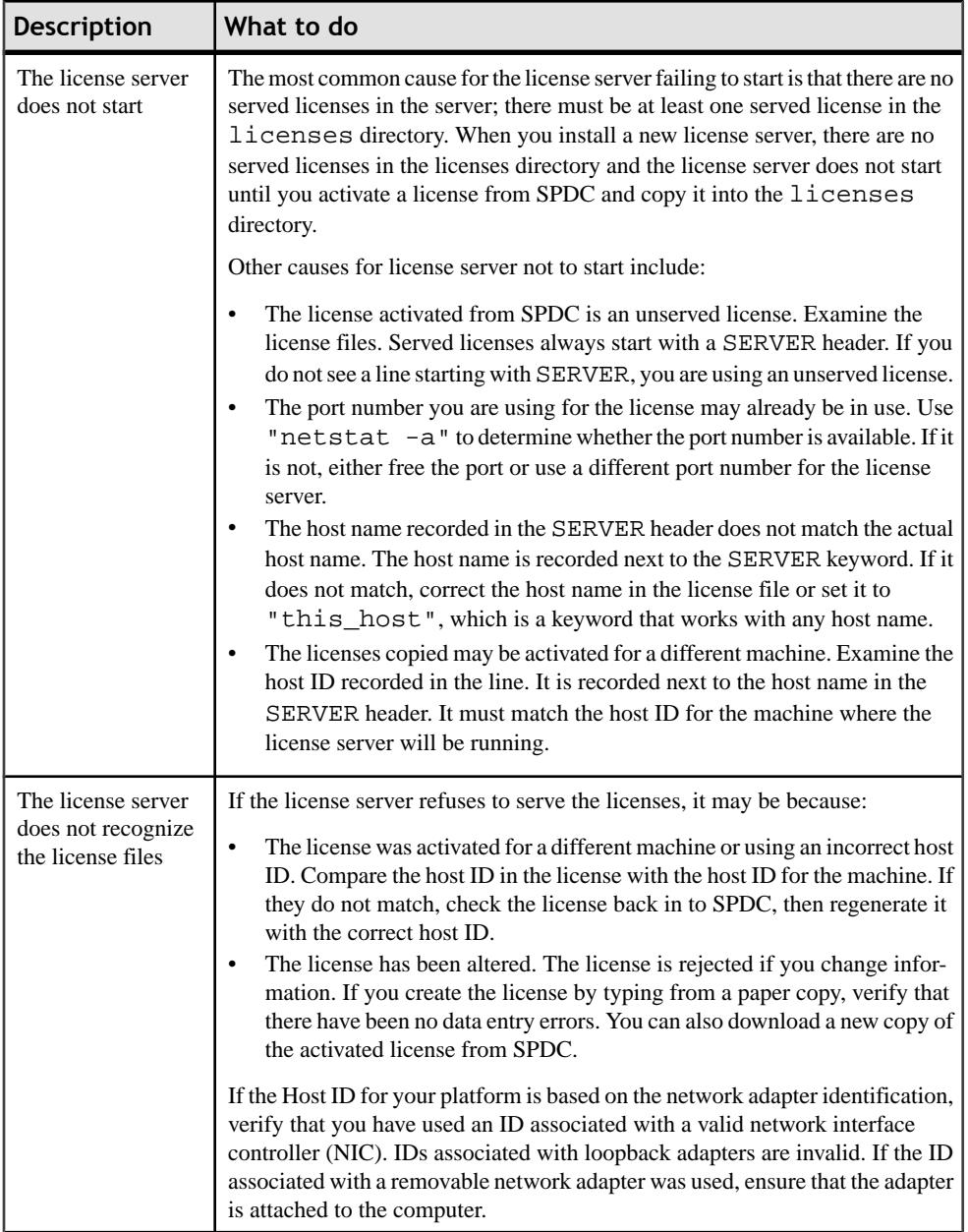

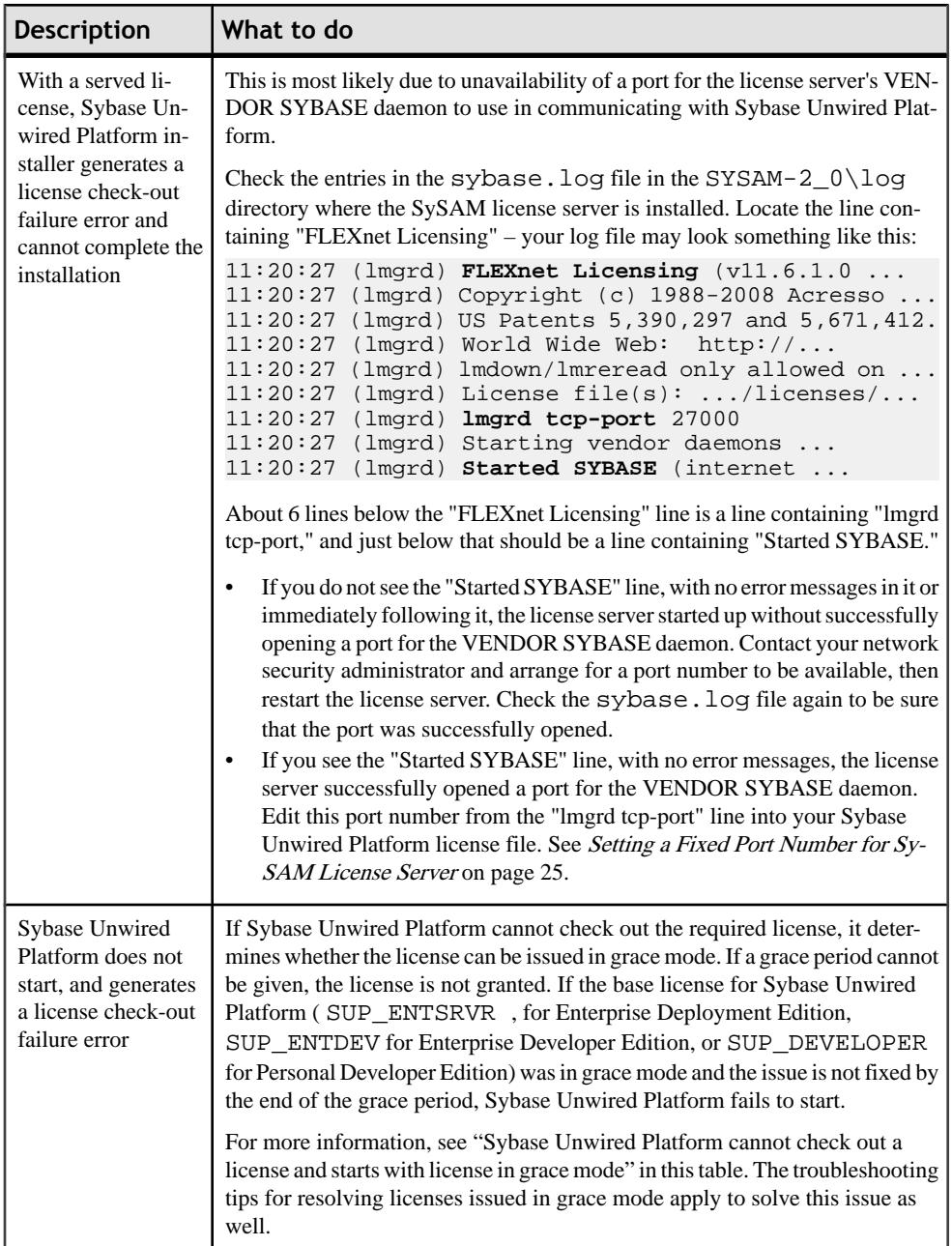

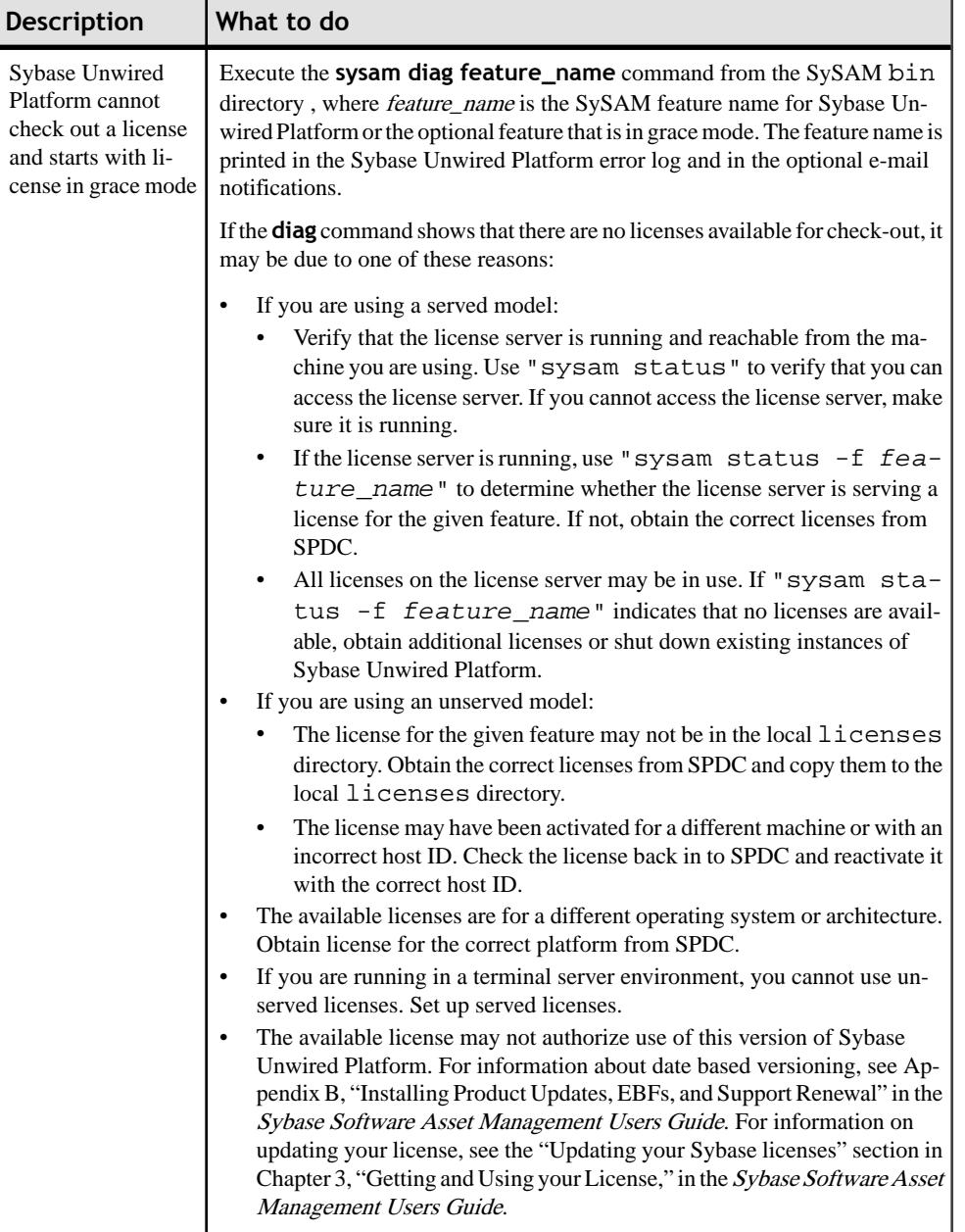
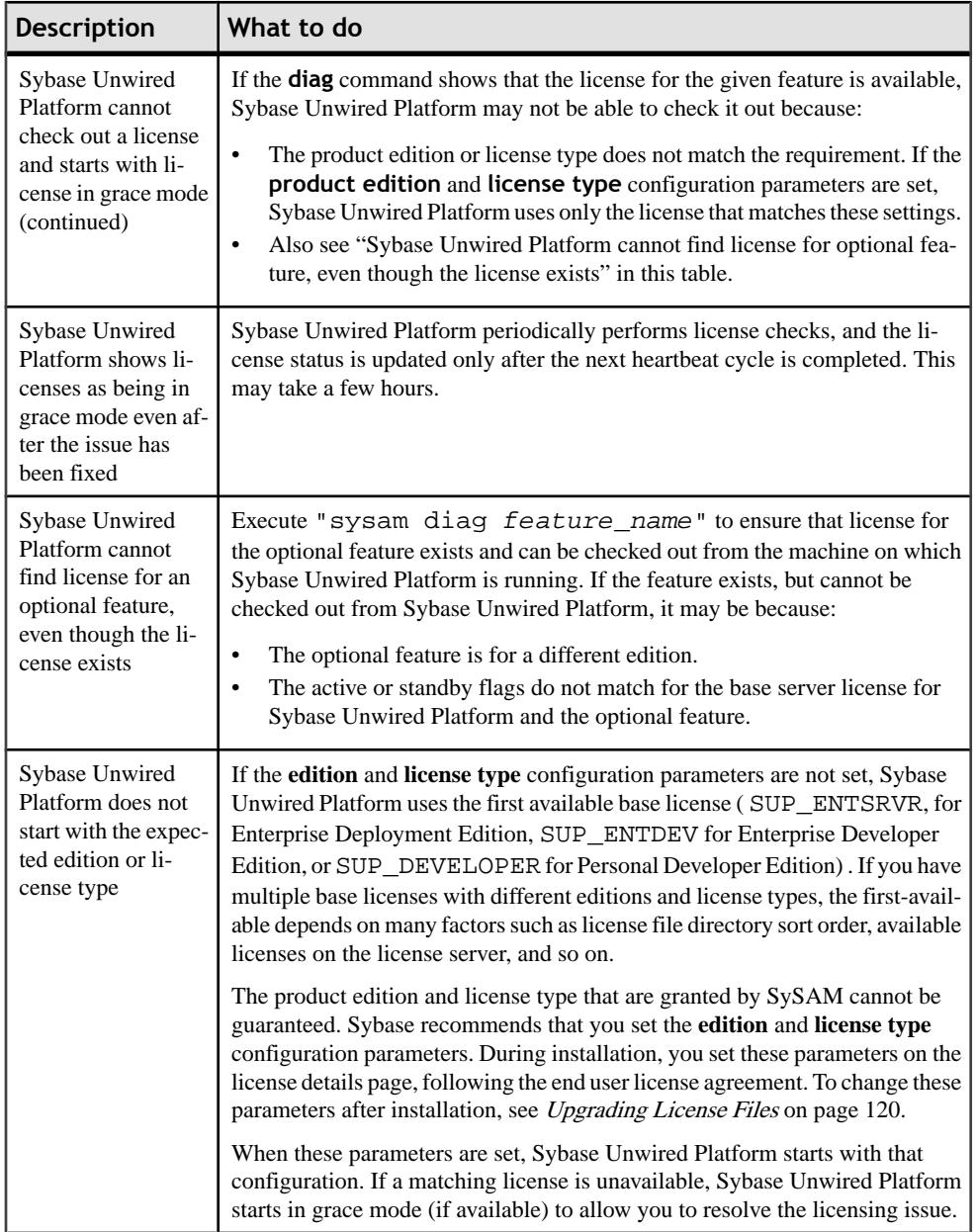

## <span id="page-145-0"></span>**Calling Sybase Technical Support**

Learn about the information you have to have available if you call Sybase Technical Support for SySAM-related issues.

- The Sybase Unwired Platform error log.
	- <UnwiredPlatform\_InstallDir>\Servers\UnwiredServer\logs \<server\_name>-server.log
- The bootstrap log file that is created on license expiration, if it exists.
	- <UnwiredPlatform\_InstallDir>\Servers\UnwiredServer\logs \bootstrap<randomNo>.log
- If Sybase Unwired Platform does not start, check the server's properties file:
	- <UnwiredPlatform\_InstallDir>\Servers\UnwiredServer \Repository\Instance\com\sybase\sup\server\SUPServer \sup.properties
- The license files (. l i c extension) saved in the <UnwiredPlatform\_InstallDir>\Servers\UnwiredServer \sysam-2.0\licenses directory on the machine running Unwired Server.
- Output from **lmutil lmpath -status** command. The lmutil program is located in the \$SYBASE/SYSAM-2\_0/licenses directory on the system where theSySAM license server is installed.
- If you are using a served license model:
	- The license files (. lic extension) saved in the  $$SYBASE/SYSAM-2_0/$ licenses directory of the license server.
	- The license server log file in the  $SSYBASE/SYSAM-2$  0/log directory.

# **Troubleshooting Uninstallation**

See the Sybase Unwired Platform Release Bulletin for the most recent troubleshooting information.

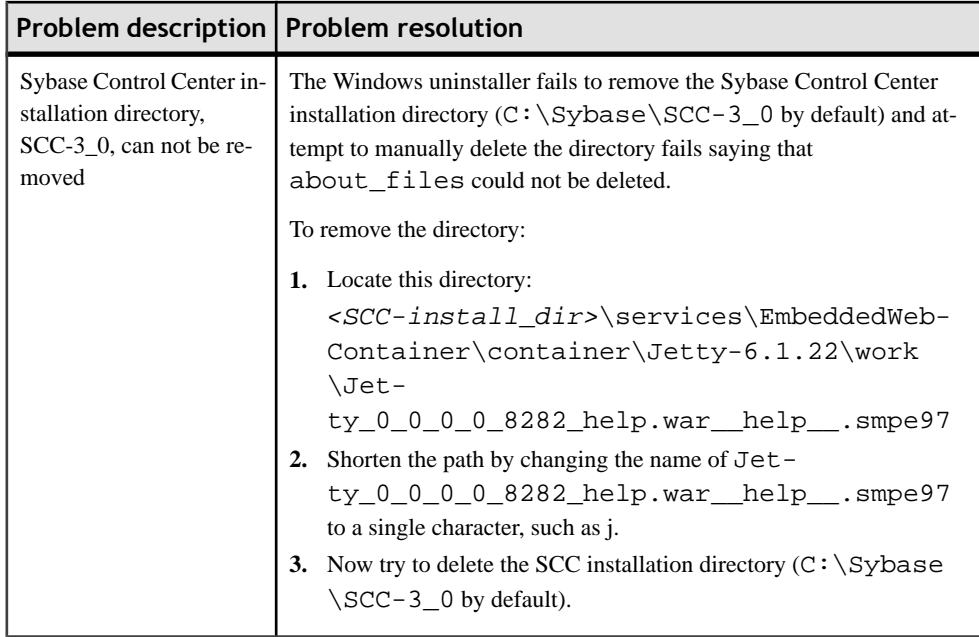

# <span id="page-148-0"></span>CHAPTER 11 **Installation Reference**

Use the information in the installation reference topics to aid you during installation and configuration of Sybase Unwired Platform.

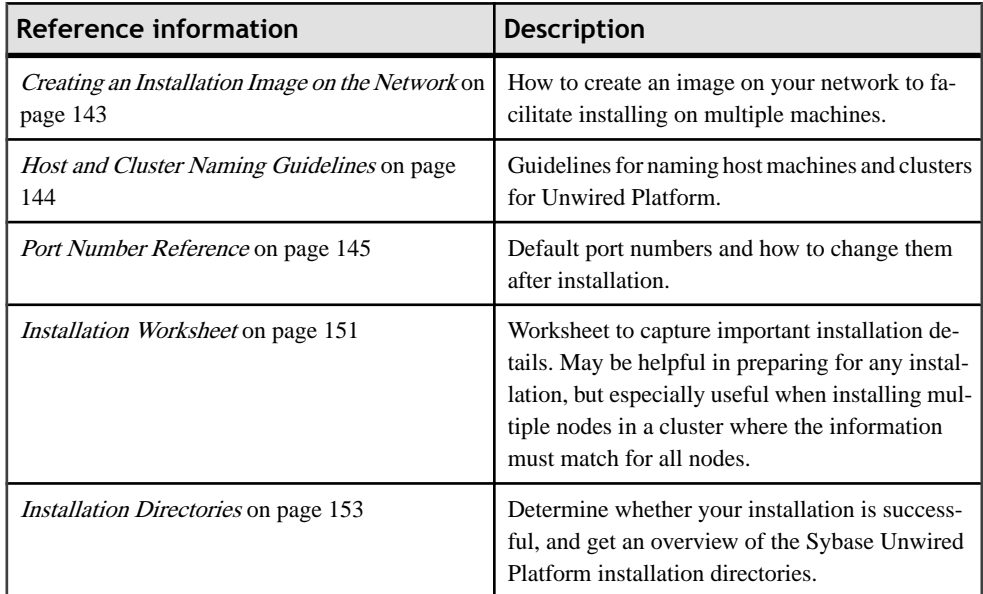

# **Creating an Installation Image on the Network**

If you are installing Sybase Unwired Platform on multiple machines in your enterprise, you can create an image on the network to facilitate the installation process.

- **1.** Copy the installation image to a computer in your enterprise. See Restrictions on Path Name where Installer is Copied on page 143.
- **2.** On the machines on which you are installing Sybase Unwired Platform, create a mapped drive to the installation directory.
- **3.** Share the folder with read-only permissions.

### **Restrictions on Path Name where Installation Image is Copied**

If you copy the installation image to a network or local drive, the path must not contain any special characters.

When copying the Sybase Unwired Platform installation image from the installation media to another location, the resulting path to that location must contain only these characters:

- <span id="page-149-0"></span>• Alphanumerics
- Dash  $("-")$
- Underscore (" $")$
- Ampersand ("&")

# **Host and Cluster Naming Guidelines**

Guidelines for naming host machines and clusters for Sybase Unwired Platform.

- Avoid hyphens and underscores when naming clusters and back-end servers.
- If you use hyphens, slashes, or underscores, you cannot register the Sybase Unwired Platform installation with a hosted relay server.
- Never change a cluster name after you have installed the data tier. Doing so makes it impossible for Unwired Platform server services to start up on the cluster nodes.

# **Additional Steps to Use an Existing Eclipse Installation**

Additionalsteps are required for the existing Eclipse installation you specify in the installer to work correctly with Unwired Platform.

- **1.** Download these three .ZIP files from [http://download.eclipse.org/eclipse/downloads/](http://download.eclipse.org/eclipse/downloads/drops/R-3.5-200906111540/index.php) [drops/R-3.5-200906111540/index.php](http://download.eclipse.org/eclipse/downloads/drops/R-3.5-200906111540/index.php):
	- eclipse-platform-3.5-win32.zip Eclipse platform runtime
	- eclipse-JDT-3.5.zip Eclipse JDT runtime
	- eclipse-PDE-3.5.zip Eclipse PDE runtime
- **2.** Unzip the three .ZIP files into a temporary location,  $\leq$  temp $\geq$ .
- **3.** Locate your existing Eclipse installation directory  $\leq$  eclipse install> in the steps below.
- 4. Copy files from directory <temp>\eclipse-platform-3.5-win32\ into <eclipse\_install>\eclipse-platform-3.5-win32\.
- **5.** Copy files from directory <temp>\eclipse-JDT-3.5\eclipse\features\ into <eclipse\_install>\eclipse-platform-3.5-win32\eclipse \features\.
- **6.** Copy files from directory <temp>\eclipse-PDE-3.5\eclipse\features\ into <eclipse\_install>\eclipse-platform-3.5-win32\eclipse \features\.
- **7.** Copy files from directory <temp>\eclipse-JDT-3.5\eclipse\plugins\ into <eclipse\_install>\eclipse-platform-3.5-win32\eclipse \plugins\.
- <span id="page-150-0"></span>**8.** Copy files from directory <temp>\eclipse-PDE-3.5\eclipse\plugins\ into <eclipse\_install>\eclipse-platform-3.5-win32\eclipse \plugins\.
- **9.** Copy the directory <temp>\eclipse-JDT-3.5\eclipse\binary into <eclipse\_install>\eclipse-platform-3.5-win32\eclipse\.
- **10.** When you run the installer, on the additional Installation options page select **Use an existing Eclipse installation for use with Sybase Unwired Platform, then browse to the** directory <eclipse\_install>\eclipse-platform-3.5 win32\eclipse\.

## **Port Number Reference**

Change Sybase Unwired Platform component port numbers as needed postinstallation.

Proceed with caution when changing port numbers because the change might impact other configuration files that point to that port. You need to be aware of the default Sybase Control Center port numbers so you do not accidentally use these ports when you change Sybase Unwired Platform ports. You can change some Sybase Control Center default ports, but, in some cases, you should not.

**Note:** To make Unwired Server port number changes, you need to temporarily stop the other service consuming those ports so that Unwired Server can start properly, make the change using Sybase Control Center, and then restart.

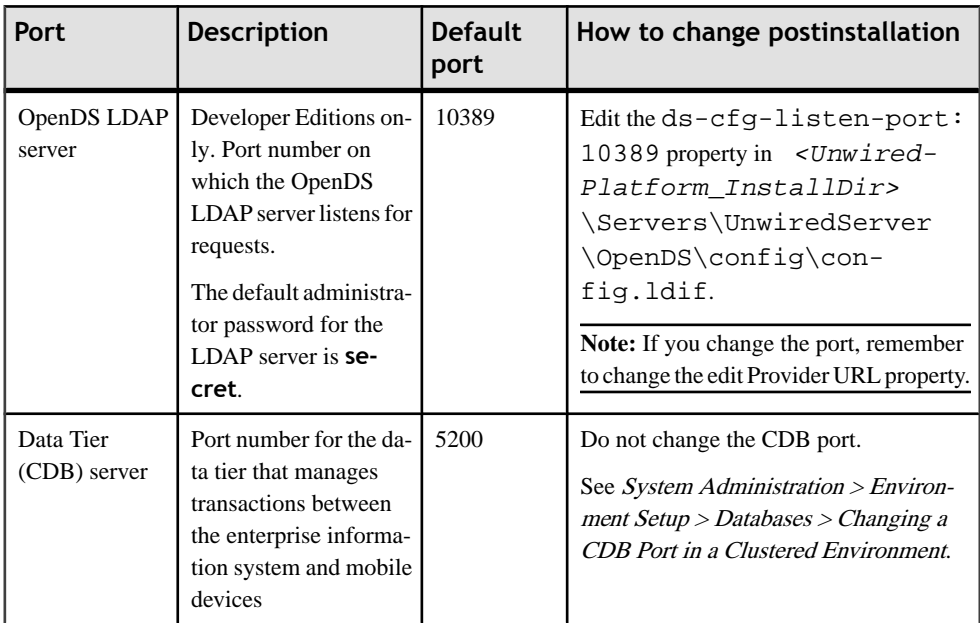

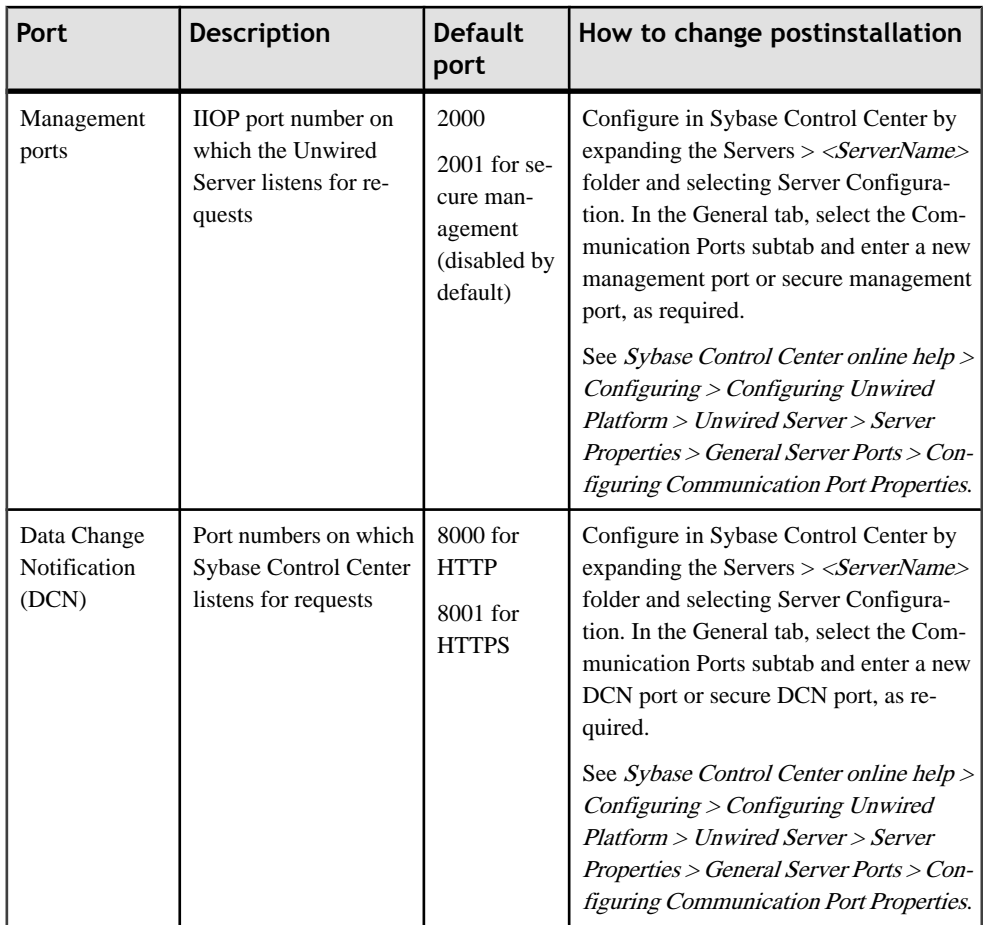

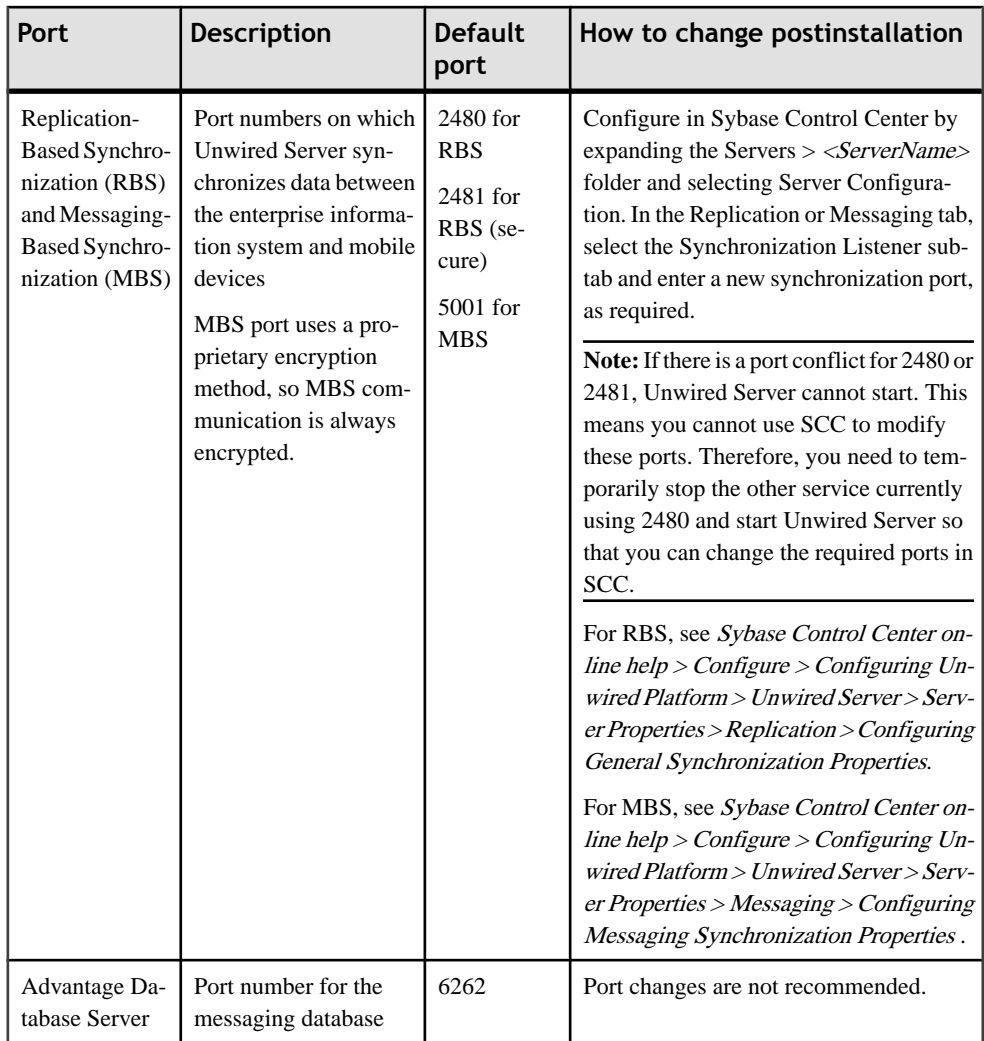

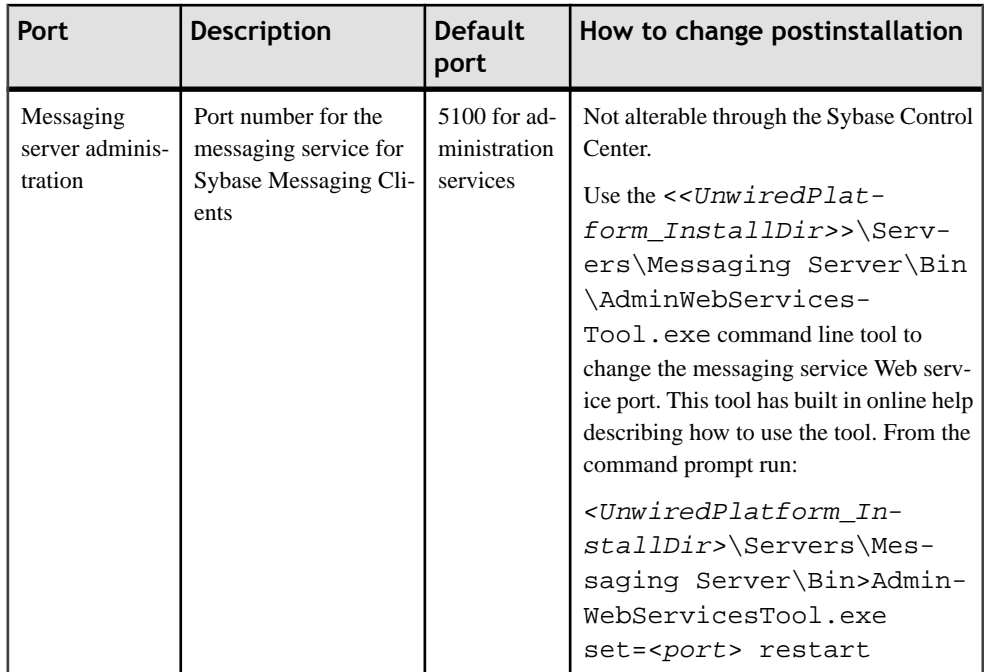

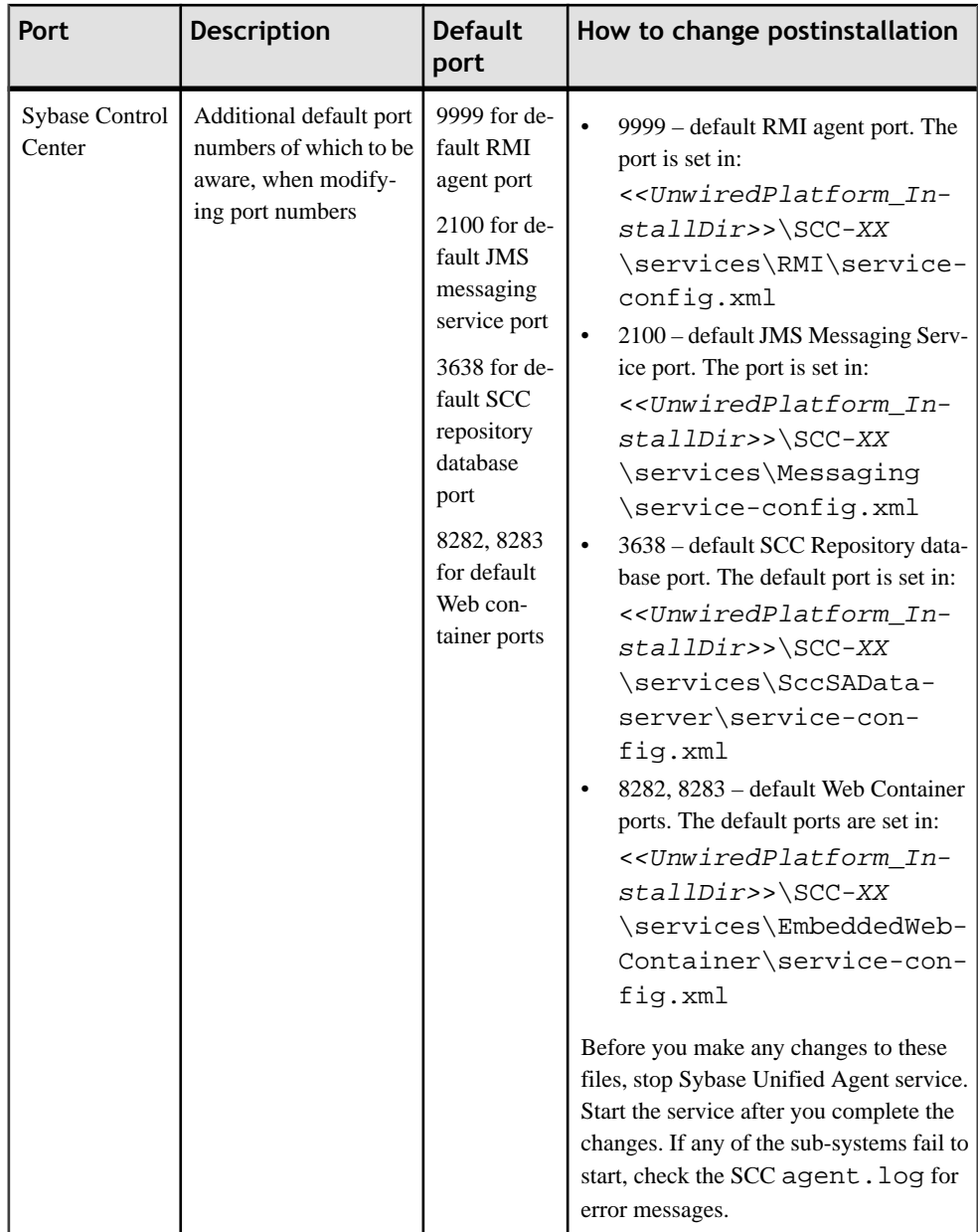

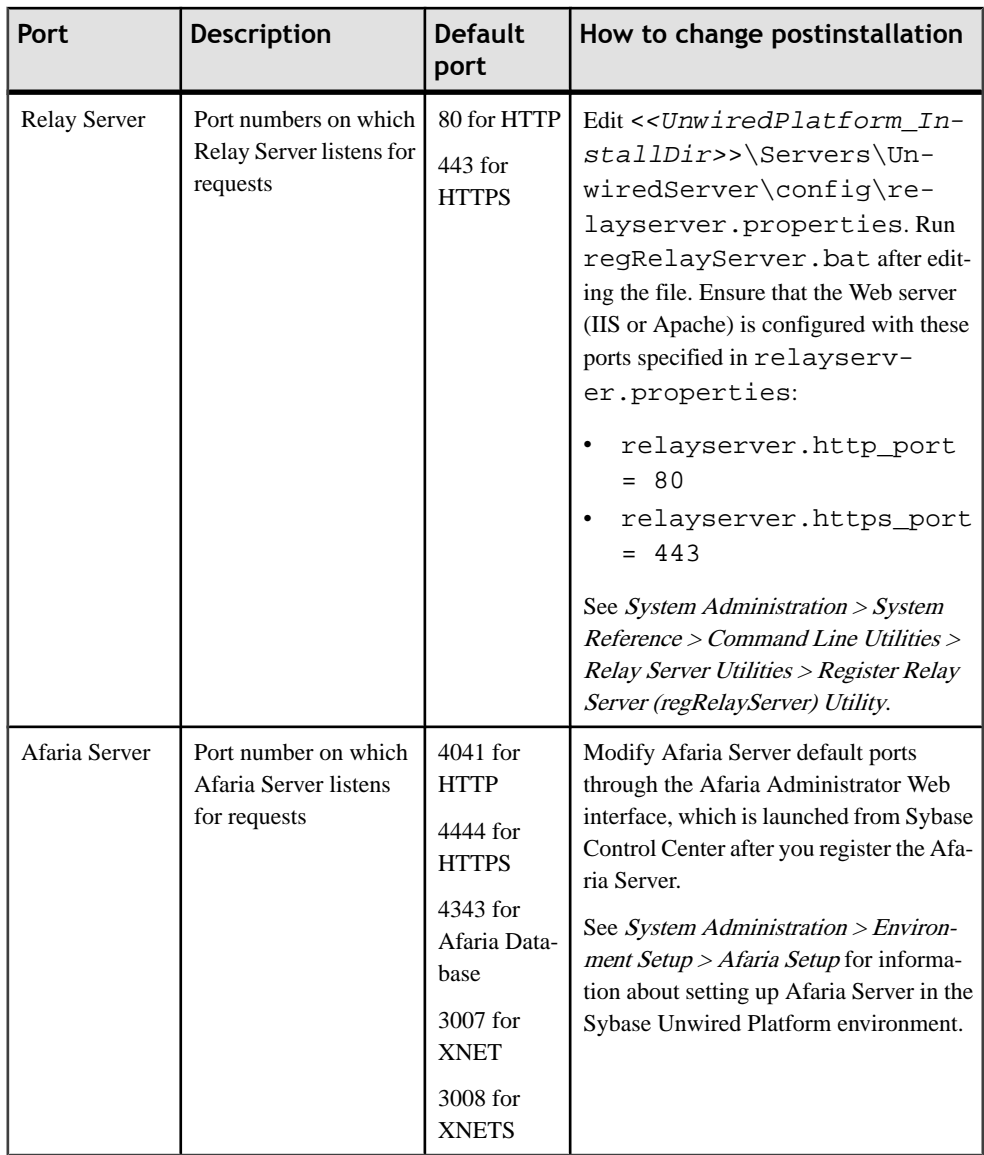

## <span id="page-156-0"></span>**Installation Worksheet**

When installing Sybase Unwired Platform, use the installation worksheet to note the pertinent installation details. Having this information available expedites subsequent installations.

| <b>Option</b>                                                                            | Value |
|------------------------------------------------------------------------------------------|-------|
| Location of license file, for local, unserved li-<br>cense                               |       |
| Host Name of SySAM license server, for served<br>license                                 |       |
| TCP port of SySAM license server (optional for<br>served license)                        |       |
| Unwired Platform installation directory                                                  |       |
| Existing JDK installation directory, if applicable                                       |       |
| Existing Eclipse installation directory, if applica-<br>ble, for Developer Editions only |       |

**Table 18. Licensing and installation directories**

#### **Table 19. Windows account information**

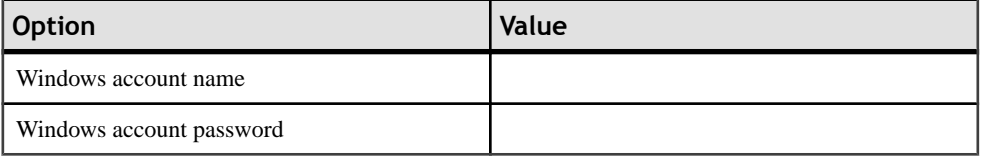

**Note:** If you are installing in a cluster, you must use the exact same Windows account and password on each node you are installing.

If security policies in your organization allow it, create a user account with ID and password that will never change. Use this account when installing Unwired Platform.

If security policies in your organization do not allow an account to have a password that is never changed, be prepared to update the password for the Sybase Messaging Service each time the password changes for the account used to install Unwired Platform. See Troubleshooting Guide > Troubleshoot Servers > Messaging Server > Messaging Service Failure.

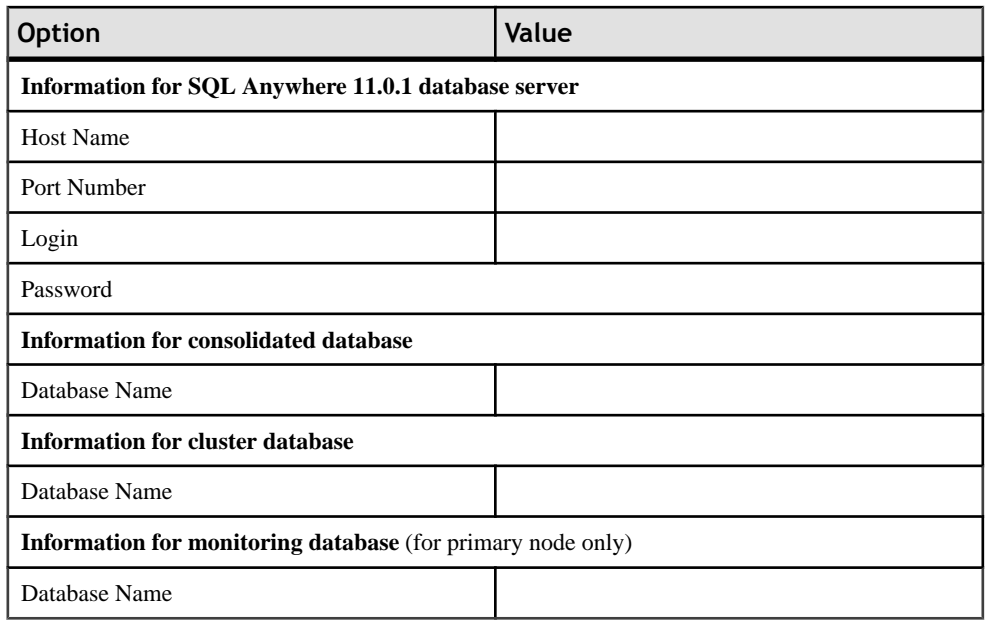

#### **Table 20. Existing data tier information (if applicable)**

### **Table 21. Port numbers for data tier information**

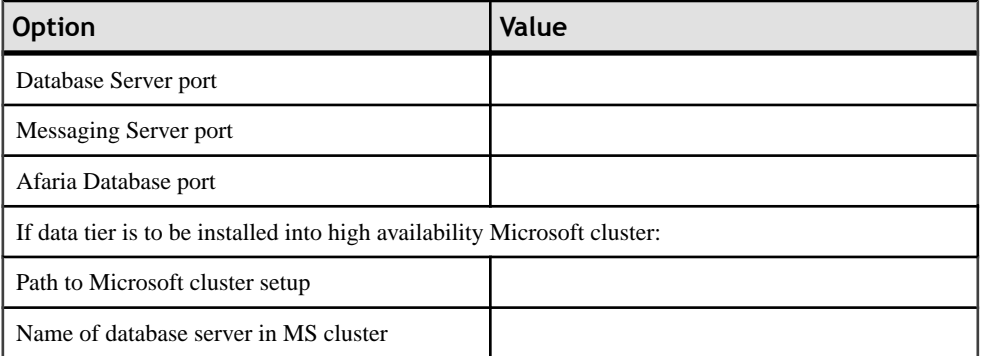

#### **Table 22. Cluster configuration information**

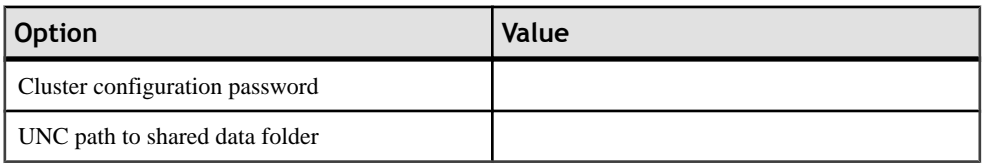

<span id="page-158-0"></span>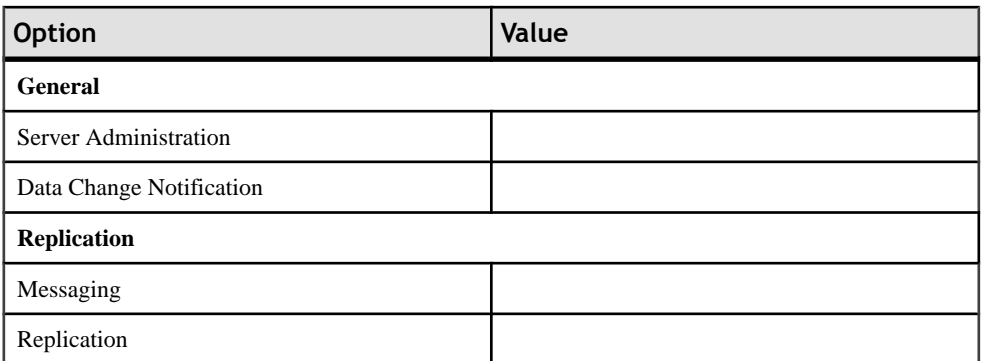

#### **Table 23. Unwired Server port numbers**

#### **Table 24. Port numbers for device management (if applicable)**

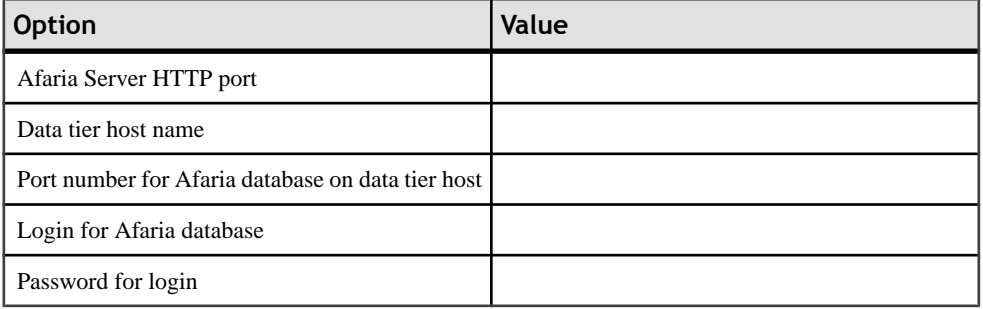

## **Installation Directories**

Review the Sybase Unwired Platform installation directories to ensure a successful installation.

Guidelines for interpreting this information on the Unwired Platform installation directories:

- The following tables document only the high-level folder structure in a complete installation on a single server.
- In all installations, most of the directories listed have subfolders.
- In custom installations, including installations for cluster environments, some of the subfolders listed will not be present.

By default Sybase Unwired Platform is installed to the  $C:\S$ ybase\UnwiredPlatform directory. You may have specified a different location.

| <b>Folder</b>                      | Description                                                                                                    |
|------------------------------------|----------------------------------------------------------------------------------------------------|
| jvm                                | Files for Java Virtual Machine used by uninstaller.                                                                                                    |
| Eclipse                            | Files supporting the Eclipse development environment.                                                                                                    |
|                                    | Note: Present in developer installations only.                                                                                                    |
| InstallLogs                        | The output location of log files created each time Unwired<br>Platform installer is used. Use these logs to troubleshoot<br>issues with the installer.                               |
| JDKx.x.x_x or JDKx.x.x_x-<br>x64   | Files used for version of JDK required by Unwired Plat-<br>form. If the folder ends in -x64, this is the JDK for 64-bit<br>operating systems in a production deployment environment. |
| scc_cert                           | Certificate file used for Sybase Control Center.                                                                                                    |
| Servers                            | Server components that make up Unwired Platform and its<br>mobile middleware services.                                                                                               |
| Servers\Advantage910               | Device management components used to administer devi-<br>ces from Sybase Control Center. Includes online help.                                                                       |
| Servers\MessagingServ-<br>er       | Synchronization components used for messaging-based<br>synchronization.                                                                                                    |
| Servers\SQLAnywhere11              | Synchronization components used for replication-based<br>synchronization. Frequently used folders include:                                                                           |
|                                    | BINXX - for utilities you might use.<br>data - for database files used by Unwired Platform.                                                                                          |
| Servers\UnwiredServer              | The application server used in an Unwired Platform mobi-<br>lity environment.                                                                                                    |
| Servers\UnwiredServer<br>\licenses | Location where Unwired Platform licenses are saved. Every<br>time a license is updated, copy new licenses here.                                                                      |
| ThirdParty                         | Location where required runtime files for other components<br>integrated into the Unwired Platform environment are<br>saved.                                                         |
| Uninstallers                       | The executable and supporting files used to uninstall Un-<br>wired Platform.                                                                                                    |

**Table 25. Unwired Platform 1.5.2 installation directory subfolders**

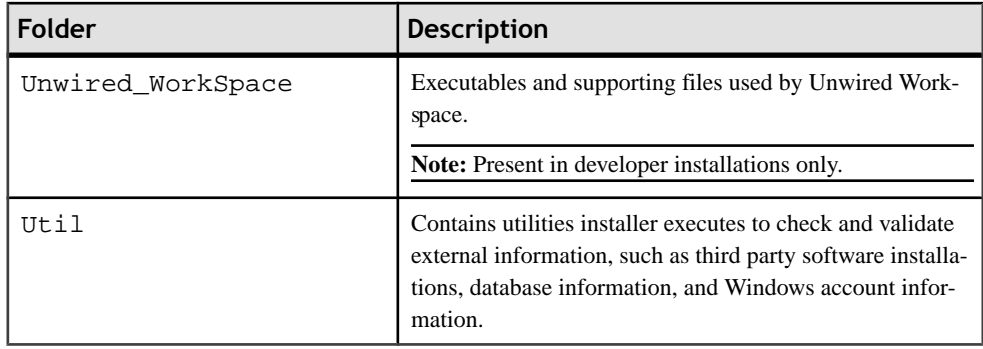

Your Sybase Unwired Platform license includes the Sybase Control Center. By default, Sybase Control Center is installed to the C:\Sybase\SCC-3\_0 directory.

**Note:** If you have other Sybase Products installed, you may have two different versions of Sybase Control Center installed. Unwired Platform requires 3.0, so only this directory structure is documented.

| <b>Folder</b> | <b>Description</b>                                                                                                    |
|---------------|----------------------------------------------------------------------------------------------------|
| auth          | Library files used for related services in SCC. For example,<br>JAAS.                                                                                                    |
| bin           | Scripts you can use to start or stop components of the SCC<br>management framework.                                                                                                    |
| common        | Required files shared by SCC components.                                                                                                    |
| conf          | Configuration files used for SCC, including security pro-<br>viders for administration logins.                                                                                             |
| ldap          | The LDAP related files for SCC.                                                                                                    |
| log           | Log files used by SCC and it's console plugins used capture<br>management framework events exclusively. No Unwired<br>Platform data is captured here, except for administration<br>logins. |
| plugins       | Location for managed resource plug-ins, including one for<br>Unwired Platform.                                                                                                    |
| rtlilb        | Runtime library files used by SCC.                                                                                                    |
| server        | Class and library files used by the management framework<br>server.                                                                                                    |

**Table 26. Sybase Control Center 3.0 installation directory subfolders**

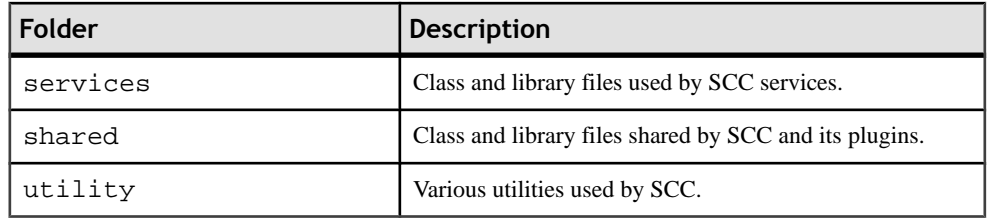

# <span id="page-162-0"></span>CHAPTER 12 **Obtaining Help and Additional Information**

Use the Sybase Getting Started CD, Product Manuals site (SyBooks™ Online), and online help to learn more about this product release.

- The Getting Started CD (or download) contains release bulletins and installation guides in PDF format, and may contain other documents or updated information.
- Product Manuals at  $http://sybooks.sybase.com/−$  $http://sybooks.sybase.com/−$  is an online version of Sybase documentation that you can access using a standard Web browser. You can browse documents online, or download them as PDFs. In addition to product documentation, the Web site also has links to EBFs/Maintenance, Technical Documents, Case Management, Solved Cases, Community Forums/Newsgroups, and other resources.
- Online help in the product, if available.

To read or print PDF documents, you need Adobe Acrobat Reader, which is available as a free download from the [Adobe](http://www.adobe.com/) Web site.

**Note:** A more recent release bulletin, with critical product or document information added after the product release, may be available from the Product Manuals Web site.

# **Documentation Road Map for Unwired Platform**

Learn more about Sybase® Unwired Platform documentation.

| <b>Document</b>                            | <b>Description</b>                                                                                                    |
|--------------------------------------------|----------------------------------------------------------------------------------------------------|
| Sybase Unwired Platform Installation Guide | Describes how to install or upgrade Sybase Un-<br>wired Platform. Check the Sybase Unwired Plat-<br>form Release Bulletin for additional information<br>and corrections. |
|                                            | Audience: IT installation team, training team,<br>system administrators involved in planning, and<br>any user installing the system.                                     |
|                                            | Use: during the planning and installation phase.                                                                                                    |

**Table 27. Unwired Platform documentation**

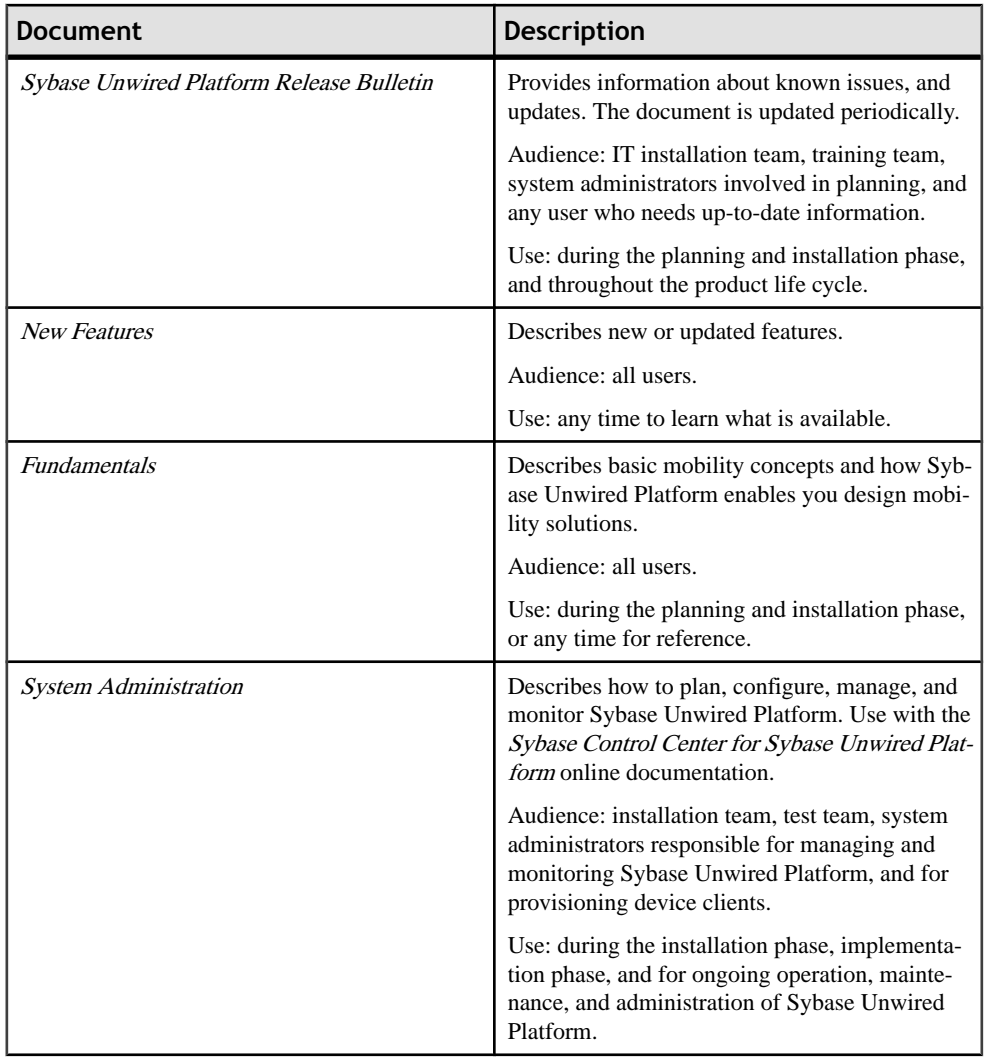

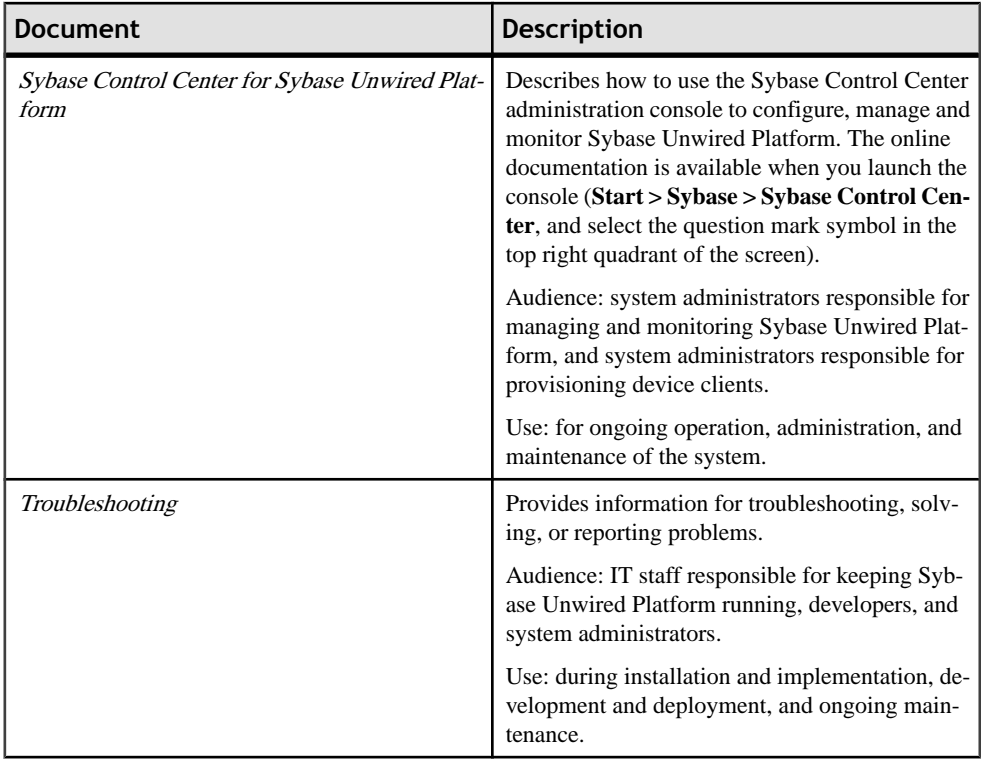

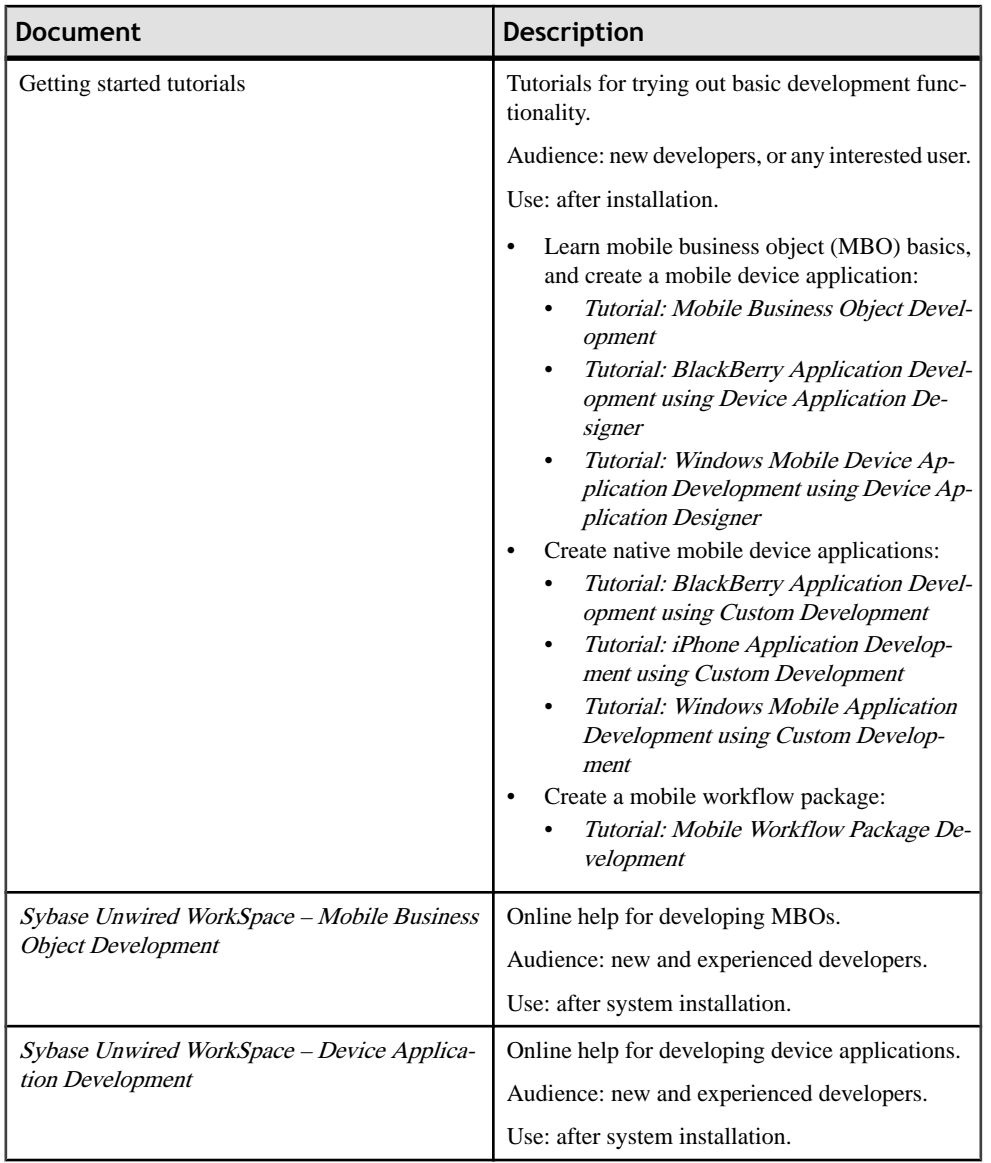

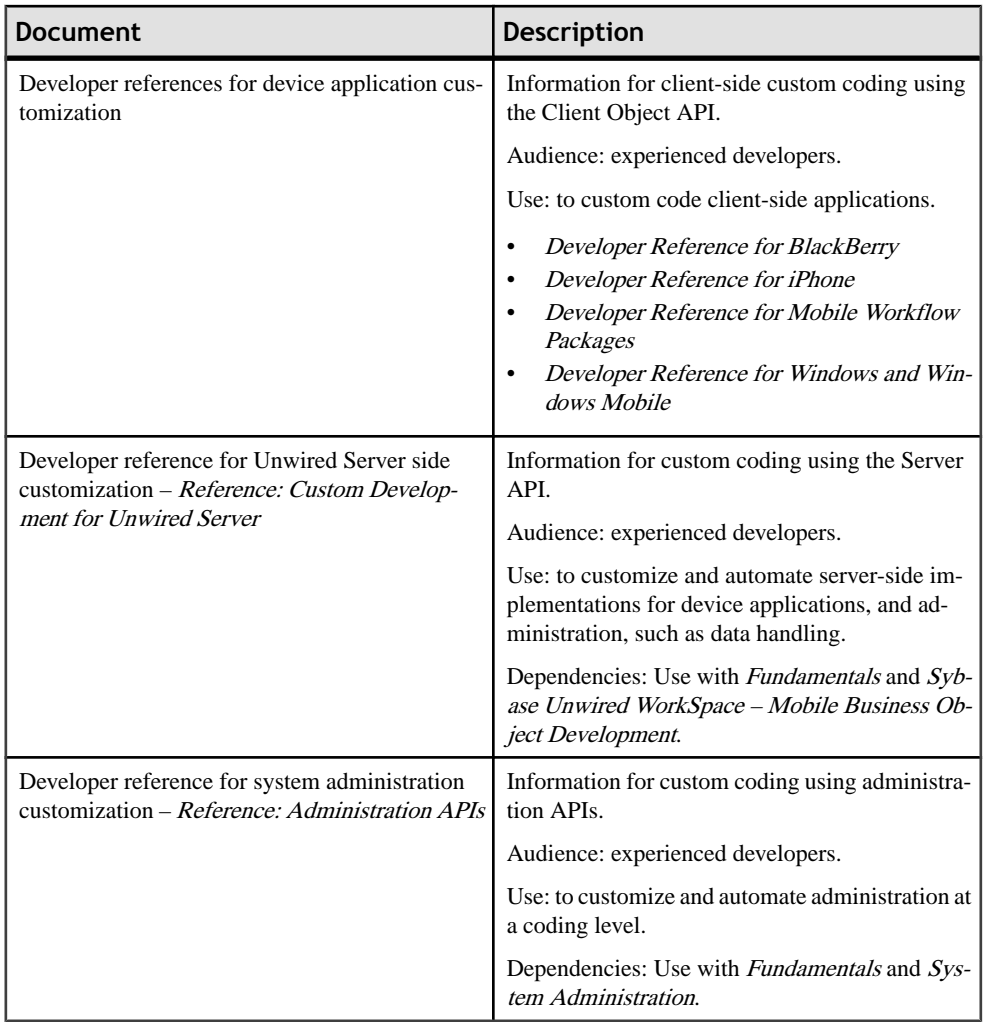

## **Index A**

Accessing SPDC Sybase product download online Web portal [20](#page-25-0) Adobe Flash Player [13](#page-18-0) Afaria Afaria documentation [101](#page-106-0) installing additional components [118](#page-123-0) licenses [17](#page-22-0) upgrading [101](#page-106-0) Afaria Admin Console prerequisites [14](#page-19-0) Afaria Administrator disk space requirements [11](#page-16-0) Afaria Remote Control [118](#page-123-0) Afaria Server disk space requirements [11](#page-16-0) prerequisites [14](#page-19-0) Afaria SMS Integration Suite setup program [118](#page-123-0) Afaria Software Manager Tuner [118](#page-123-0) API differences [108](#page-113-0) attributes licensing [17](#page-22-0)

## **B**

Blackberry JDE plug-in for Eclipse supported versions [7](#page-12-0)

## **C**

cluster configuration deployment edition [61](#page-66-0) developer edition [31](#page-36-0) cluster name guidelines [144](#page-149-0) clusters licensing of [17](#page-22-0) custom installation Deployment Edition [84](#page-89-0) Developer Edition [51](#page-56-0)

### **D**

data tier

on separate host for Deployment Edition [61](#page-66-0) on separate host for Developer Edition [32](#page-37-0)

deployment edition installing Afaria on a 32-bit system [82](#page-87-0) Deployment Edition additional nodes in an existing cluster [75](#page-80-0) first node of a cluster [68](#page-73-0) installation [68](#page-73-0), [75](#page-80-0) installing [61](#page-66-0) installing data tier on separate host [61](#page-66-0) installing to coexist with version 1.2 [95](#page-100-0) migration issues [106](#page-111-0) task flow [4](#page-9-0) Developer Edition additional nodes in an existing cluster [44](#page-49-0) installation [44](#page-49-0) installing [27](#page-32-0) installing data tier on separate host [32](#page-37-0) installing first node of a cluster [37](#page-42-0) task flow [1](#page-6-0) task flows [1](#page-6-0) disk space requirements Afaria Administrator [11](#page-16-0) Afaria Server [11](#page-16-0) relay server [10](#page-15-0) Sybase Unwired WorkSpace [11](#page-16-0) Unwired Server [9](#page-14-0) documentation roadmap document descriptions [157](#page-162-0)

## **E**

Eclipse using existing installation [144](#page-149-0) editions for Sybase Unwired Platform [1](#page-6-0) exporting Eclipse projects and applications [100](#page-105-0)

## **H**

Host ID how to get obtaining [20](#page-25-0) host name guidelines [144](#page-149-0)

## **I**

importing Eclipse projects and applications [102](#page-107-0) installation planning [7](#page-12-0) Sybase Unwired Platform editions [1](#page-6-0) task flows [1](#page-6-0) worksheet [151](#page-156-0) installation directories [153](#page-158-0) installation image restrictions on path name [143](#page-148-0) installation image on network [143](#page-148-0) installation task flows [1](#page-6-0)

### **J**

JAVA\_TOOL\_OPTIONS variable deleting [12,](#page-17-0) [127](#page-132-0)

### **L**

license file editing to set port number for license server [25](#page-30-0) locating information [23](#page-28-0) license types [16](#page-21-0) license, obtaining [19](#page-24-0) licenses Afaria [17](#page-22-0) for clusters [17](#page-22-0) validating [17](#page-22-0) logging in to a server [125](#page-130-0)

#### **M**

Microsoft .NET supported versions [7](#page-12-0) Microsoft Windows system requirements [9](#page-14-0) migration [95](#page-100-0) final tasks [103](#page-108-0) production environment [106](#page-111-0) migration, Device Application Designer [103](#page-108-0)

#### **N**

notifications

Afaria [17](#page-22-0)

### **O**

operating systems supported [7](#page-12-0) system requirements [9](#page-14-0) outbound Afaria requirement for [17](#page-22-0)

#### **P**

port number for SySAM license server [25](#page-30-0) port numbers [145](#page-150-0) postinstallation tasks [117](#page-122-0) prerequisites Afaria Admin Console [14](#page-19-0) Afaria Server [14](#page-19-0) deleting JAVA\_TOOL\_OPTIONS variable [12](#page-17-0) Sybase Control Center [13](#page-18-0) Sybase Messaging Server [14](#page-19-0) Sybase Unwired Platform [12](#page-17-0) Unwired Server [14](#page-19-0) production installation task flows [4](#page-9-0)

### **R**

relay server disk space requirements [10](#page-15-0) system requirements [10](#page-15-0)

### **S**

security certificates See SSL certificates served license generating [21](#page-26-0) served license model [19](#page-24-0) servers logging in to [125](#page-130-0) services starting and stopping [123](#page-128-0) Software Manager Tuner [118](#page-123-0) Software Packager [118](#page-123-0) SSL certificates setting up [119](#page-124-0) sup upgrade installation [93](#page-98-0) supported third-party software and hardware [7](#page-12-0)

Sybase Control Center launching [124](#page-129-0) prerequisites [13](#page-18-0) setting up SSL certificates [119](#page-124-0) Sybase Software Asset Management for licenses [19](#page-24-0) Sybase Unwired Platform editions [1,](#page-6-0) [16](#page-21-0) reinstalling [129](#page-134-0) supported devices [7](#page-12-0) uninstalling [127](#page-132-0) Sybase Unwired WorkSpace disk space requirements [11](#page-16-0) starting [123](#page-128-0) system requirements [11](#page-16-0) SySAM license server [19](#page-24-0) setting a fixed port number [25](#page-30-0) system requirements [9](#page-14-0) relay server [10](#page-15-0) Sybase Unwired WorkSpace [11](#page-16-0) Unwired Server [9](#page-14-0) Windows [11](#page-16-0)

## **T**

technical support calling [140](#page-145-0) troubleshooting [131](#page-136-0) changing host name [133](#page-138-0) installation [131](#page-136-0) SySAM [134](#page-139-0) uninstallation [140](#page-145-0) typical installation developer edition [27](#page-32-0)

## **U**

uninstallation [127](#page-132-0) unserved license generating [22](#page-27-0) unserved license model [19](#page-24-0) unwired platform components starting [123](#page-128-0) stopping [123](#page-128-0) Unwired Server administering [125](#page-130-0) disk space requirements [9](#page-14-0) license checking [17](#page-22-0) license for clusters [17](#page-22-0) logging in to [125](#page-130-0) prerequisites [14](#page-19-0) system requirements [9](#page-14-0) upgrade installation installing Deployment Edition to coexist with version 1.2 [95](#page-100-0) task flows [5](#page-10-0) upgrading API differences [108](#page-113-0) user account control (turn off) [12](#page-17-0)

### **W**

Windows supported versions [7](#page-12-0) Windows Mobile Family supported versions [7](#page-12-0) worksheet for installation [151](#page-156-0) Index